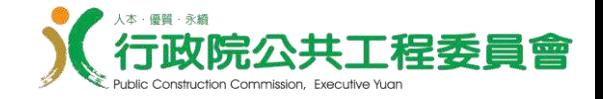

# 公共工程雲端系統 災後復建模組教育訓練

## 行政院公共工程委員會 中華民國113年2月21日

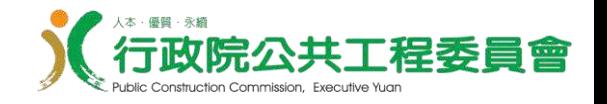

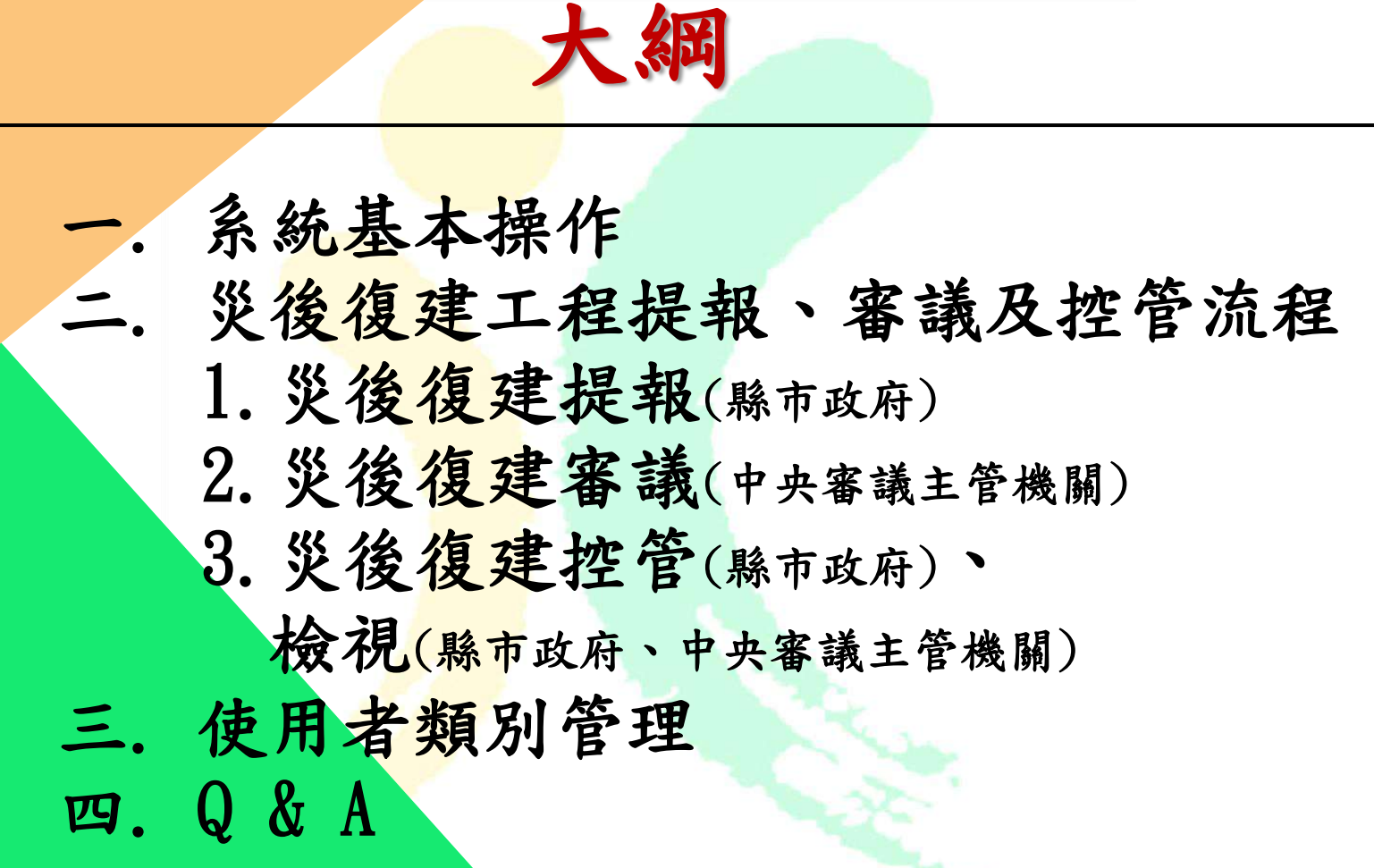

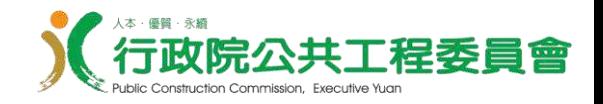

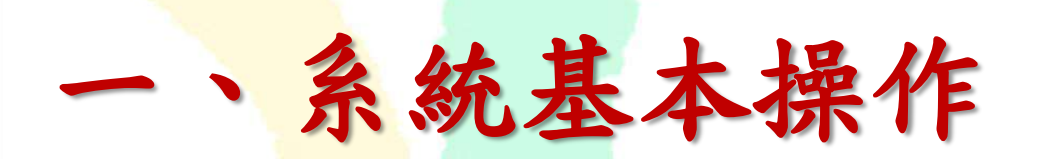

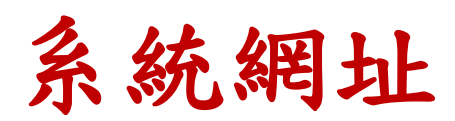

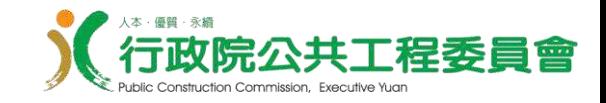

### 1. **公共工程雲端服務網** : https://pcic.pcc.gov.tw/pwc-web/

### 2. **入口網頁:**

 $-1 + h$ 

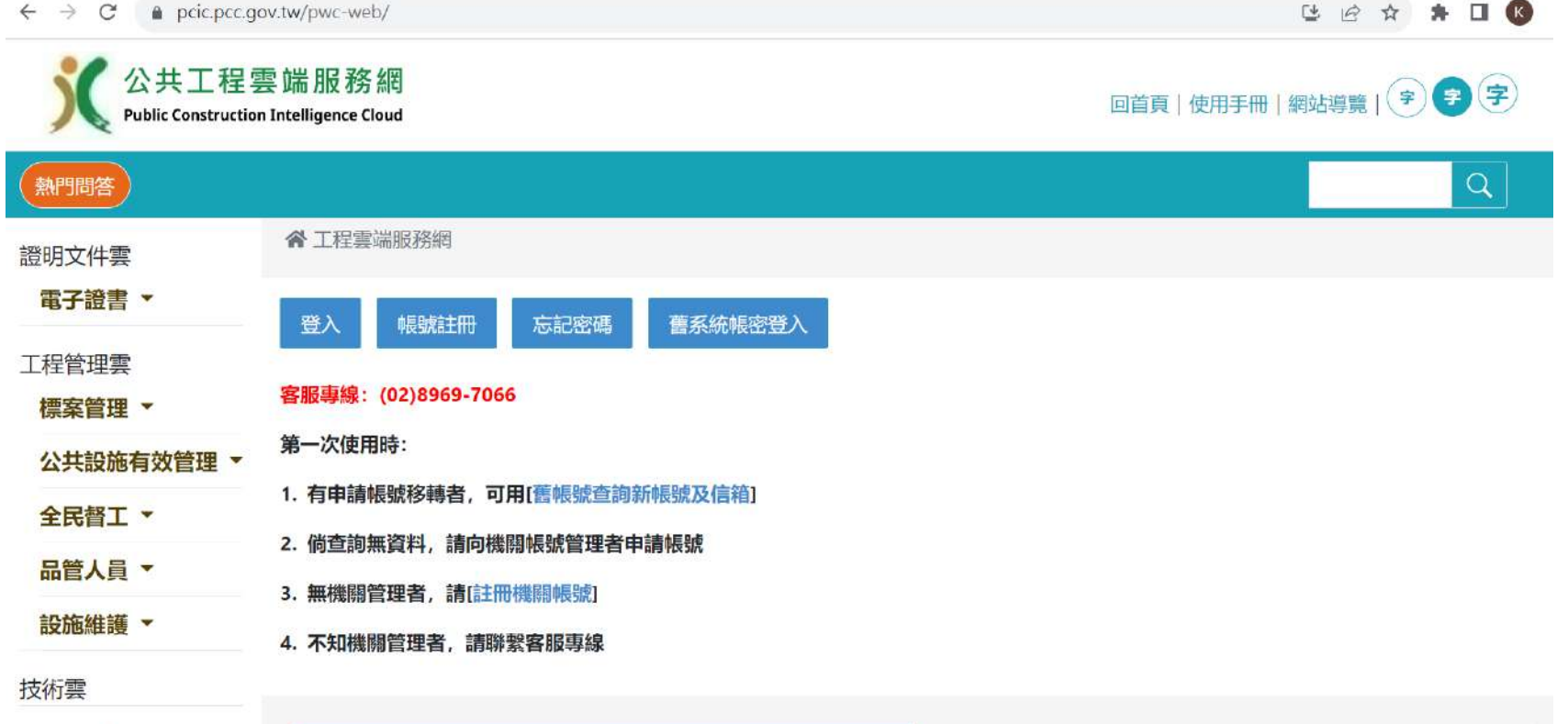

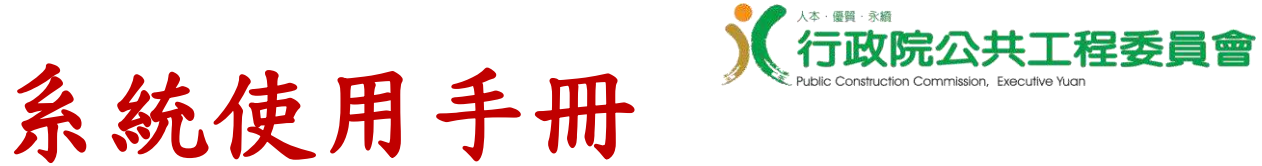

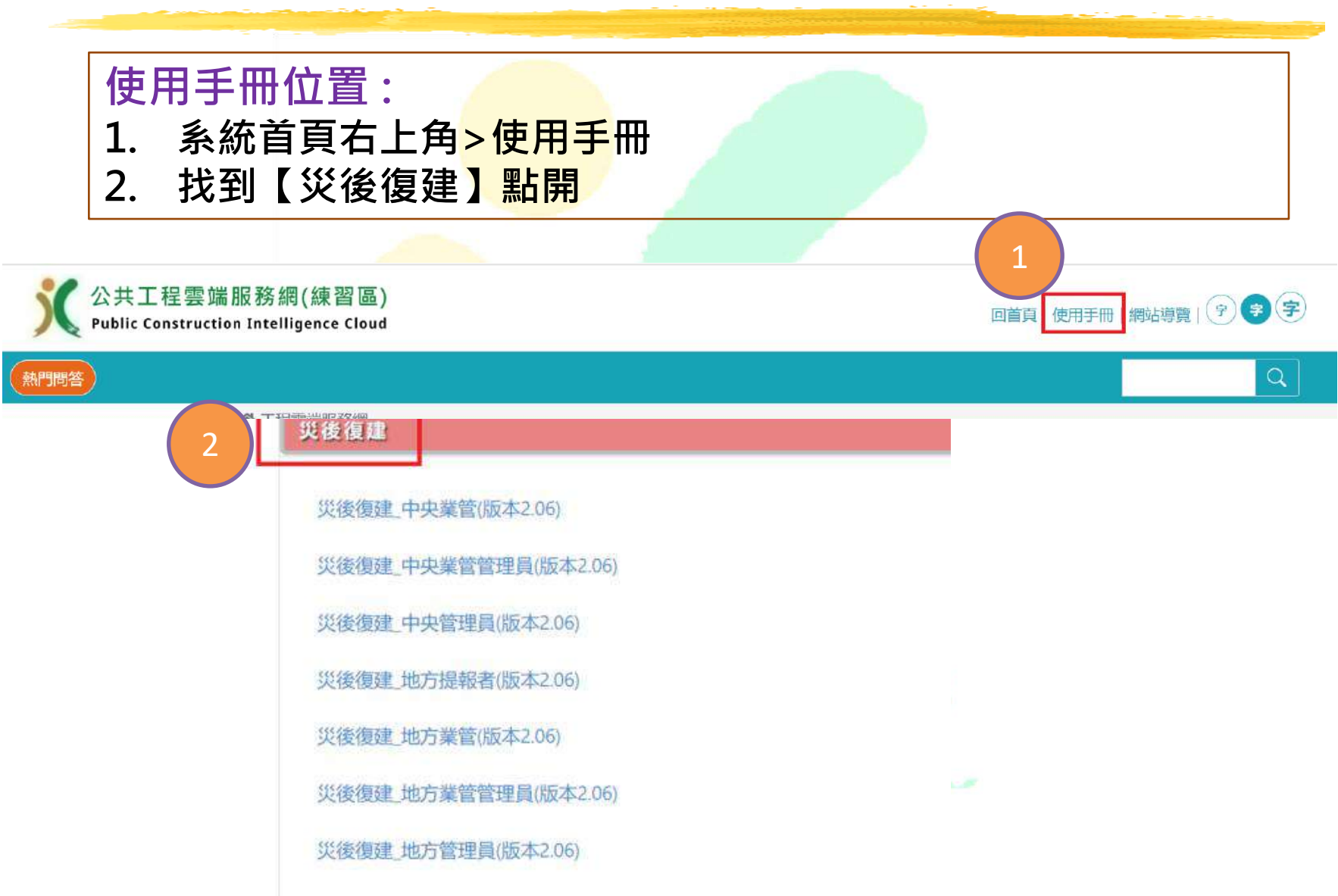

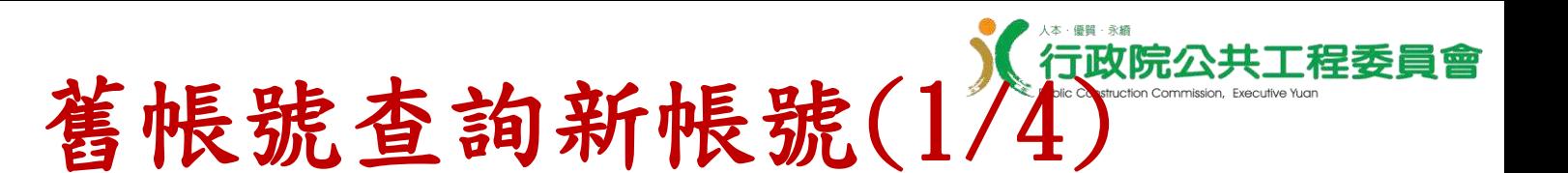

1.如未收到新帳號認證信,在系統首頁,點擊「舊帳號查詢 新帳號及信箱」連結

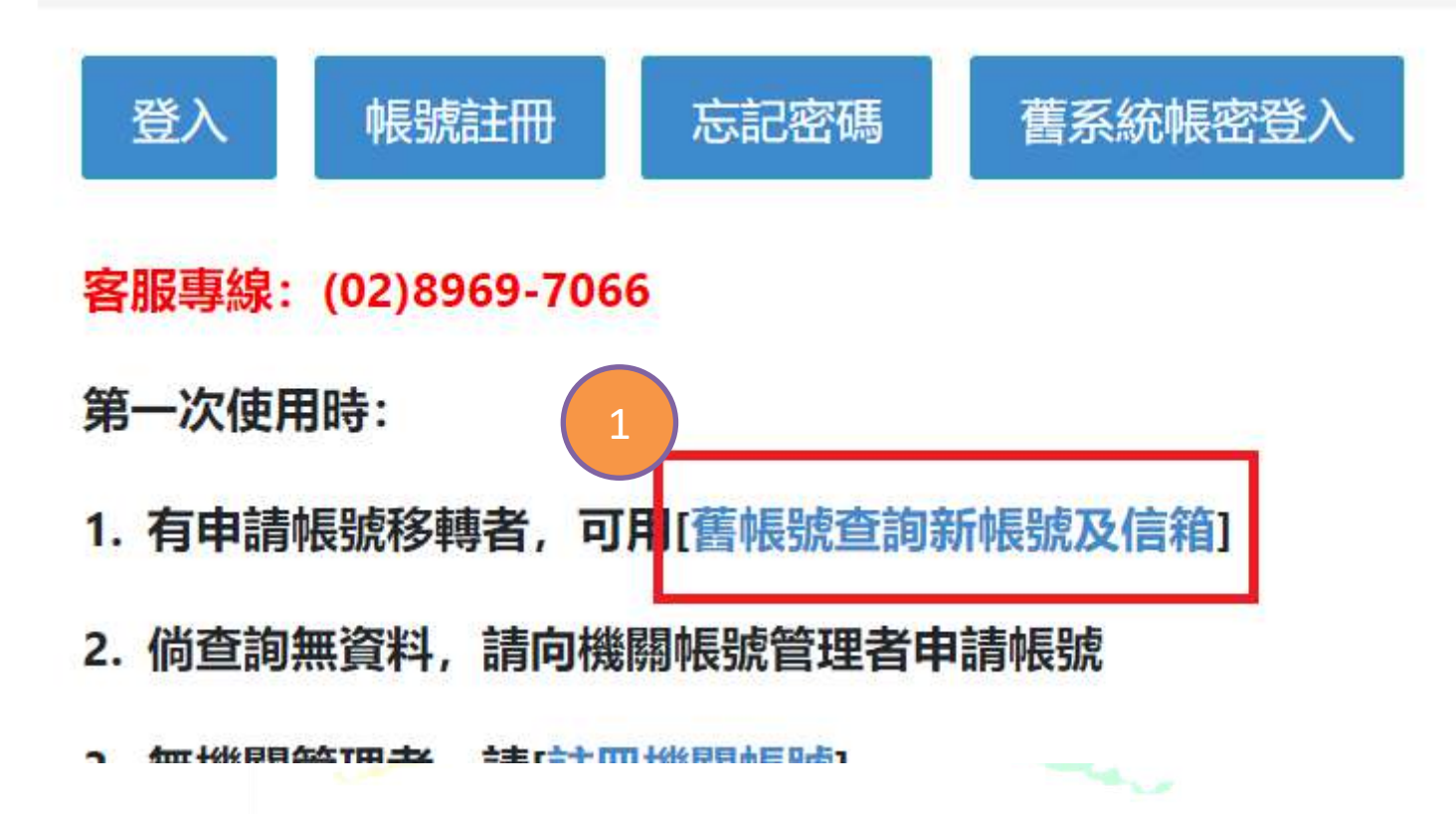

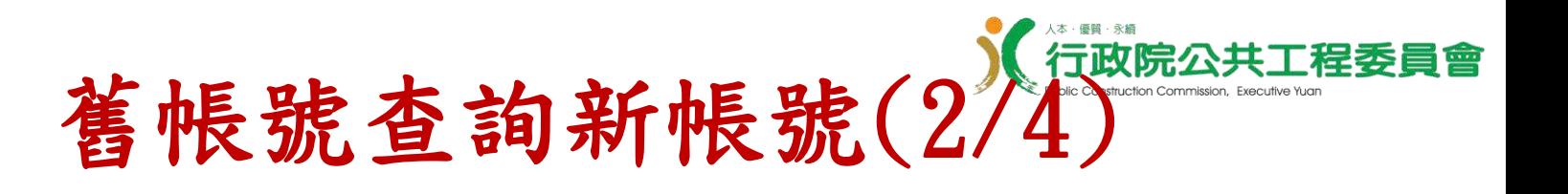

### 2. 輸入舊系統帳號,選擇模組為「災後復建」及動態驗證碼, 按下「查詢」

※ 工程雲端服務網

一、目的:提供舊系統使用者,查詢新系統帳號。

二、使用方式:

- 1、請輸入舊系統帳號(請注意帳號大小寫有差別)、舊系統確認時驗證碼
- 2、系統會告知新系統便用者帳號、姓名, 使其登入。
- 3、倘不清楚密碼者,可透過首頁>工程雰端系統登入>忘記密碼的方式取得密碼。
- 4、倘聯絡信箱資訊有誤者,請寄信至客服信箱,由客服單位協助修正聯絡信箱。

信件内容請說明新系統帳號、姓名及聯絡信箱

喜服信箱: pccservice@mail.pcc.gov.tw

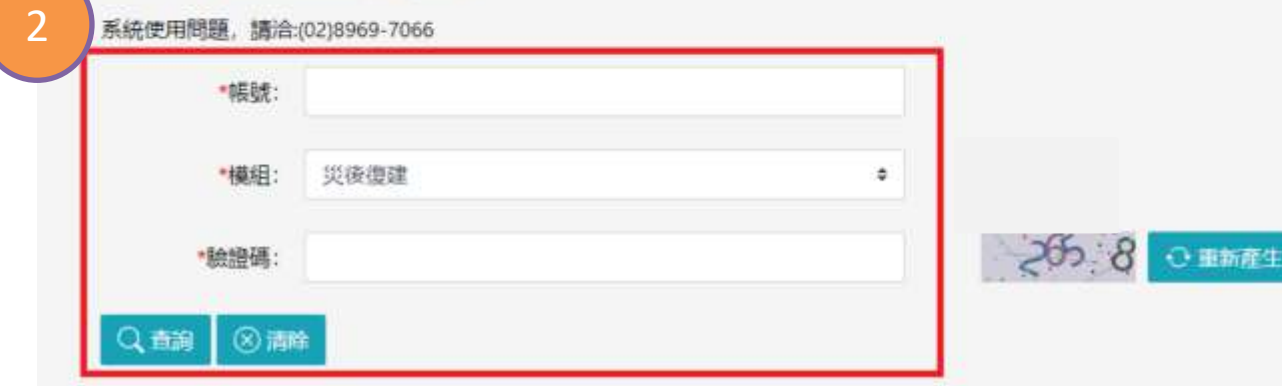

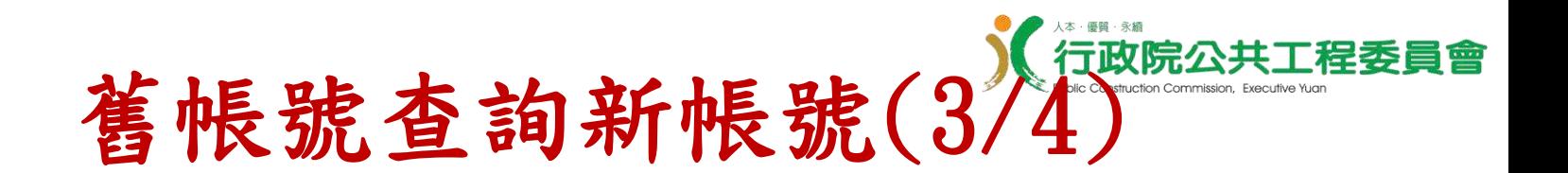

3.系統查詢結果告知新系統帳號及聯絡信箱

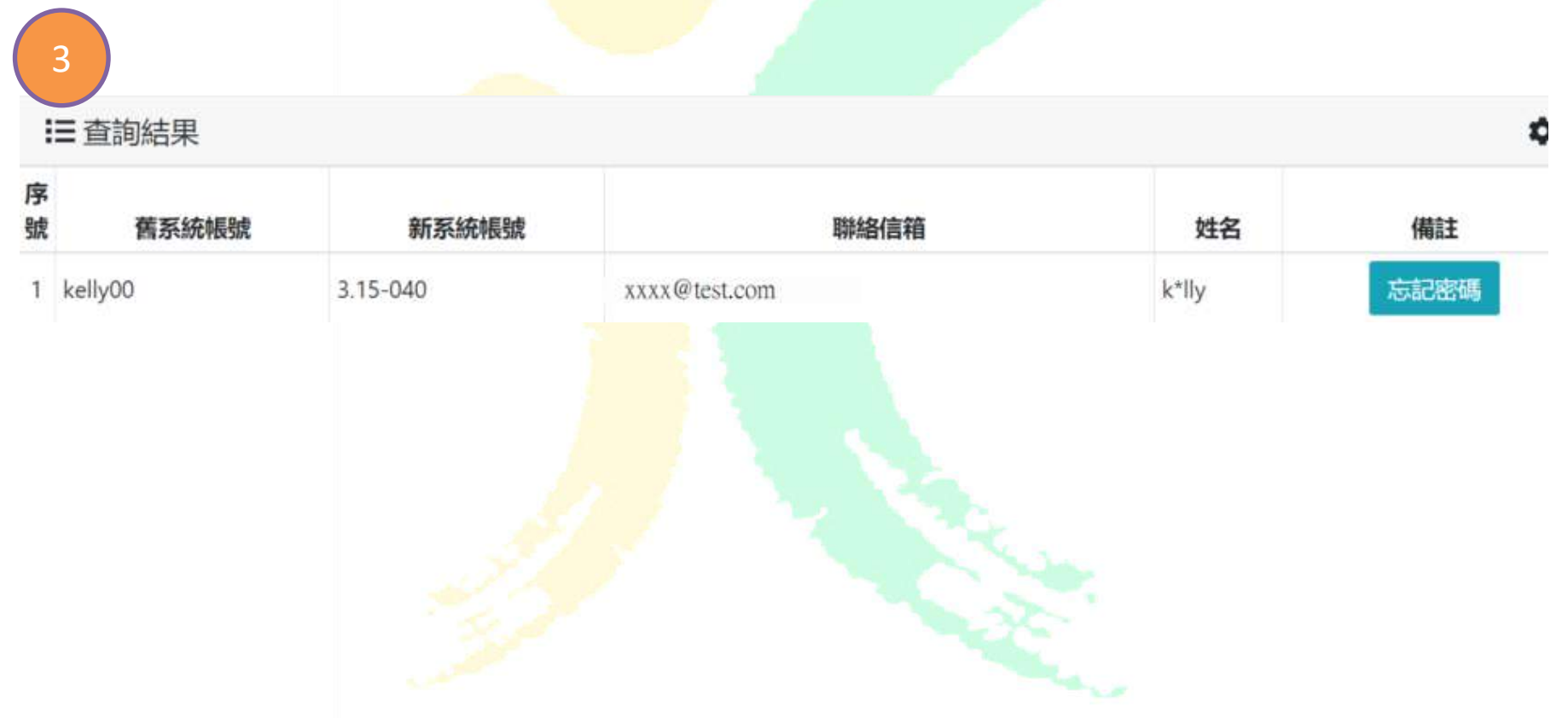

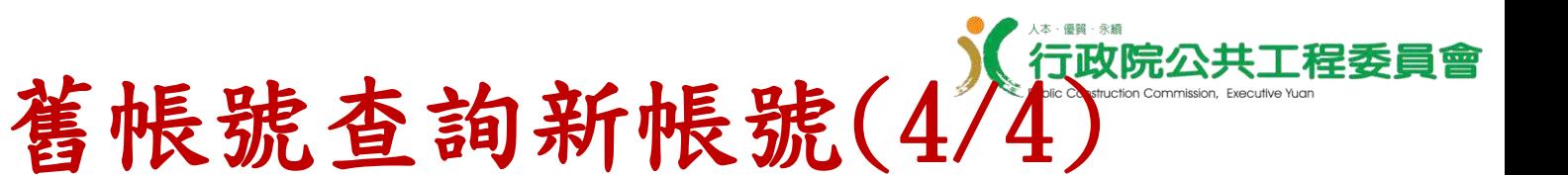

- 1. 使用者點擊【忘記密碼】
- 2. 輸入「新系統帳號」、「電子信箱」、「驗證碼」
- 3. 按下「發送授權碼」,將寄送更正密碼連結到該信箱,可重新設定 新密碼

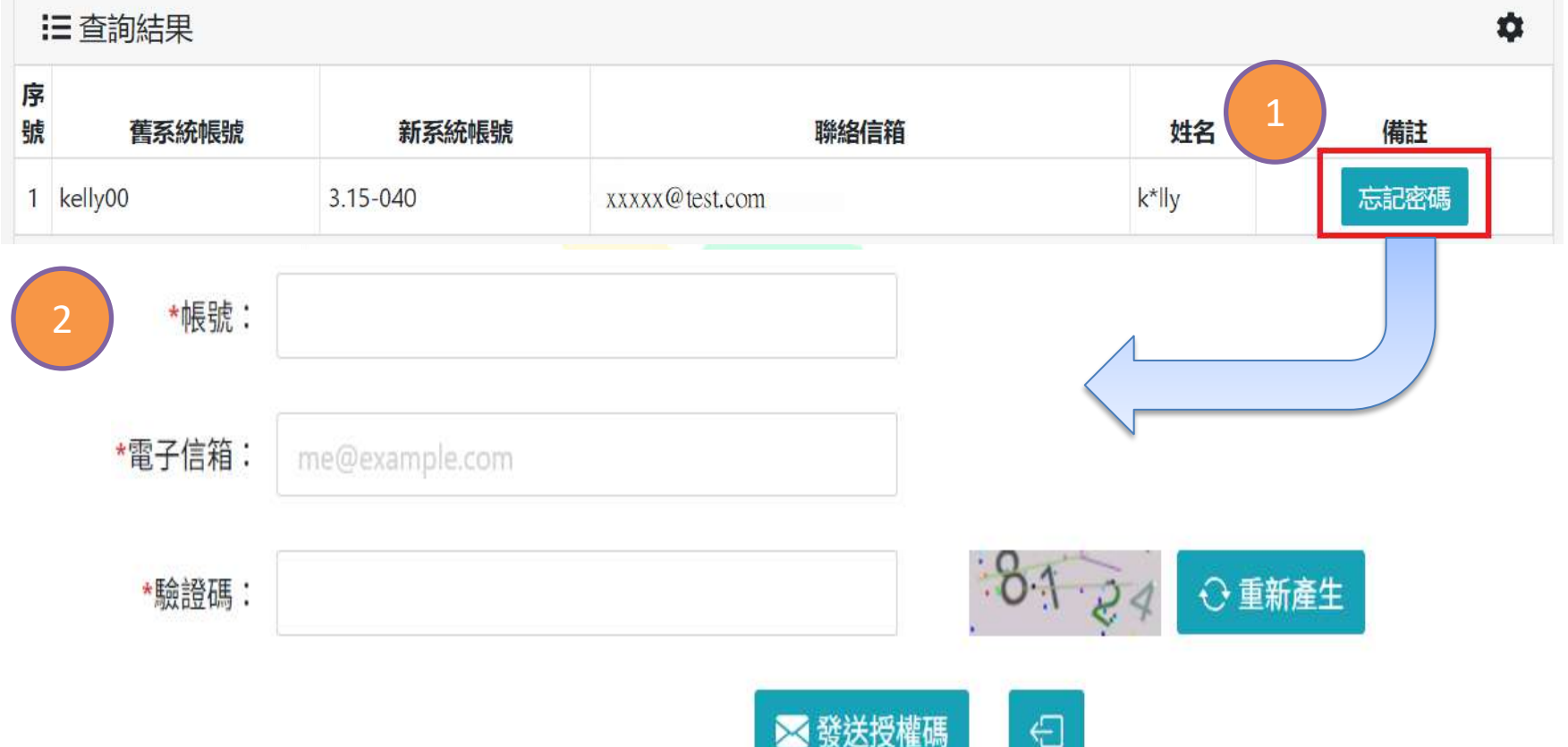

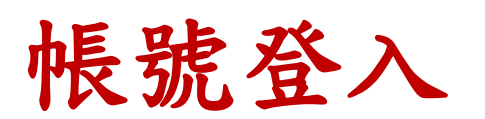

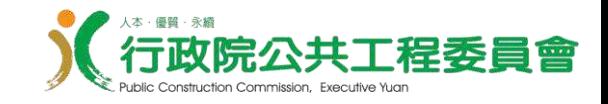

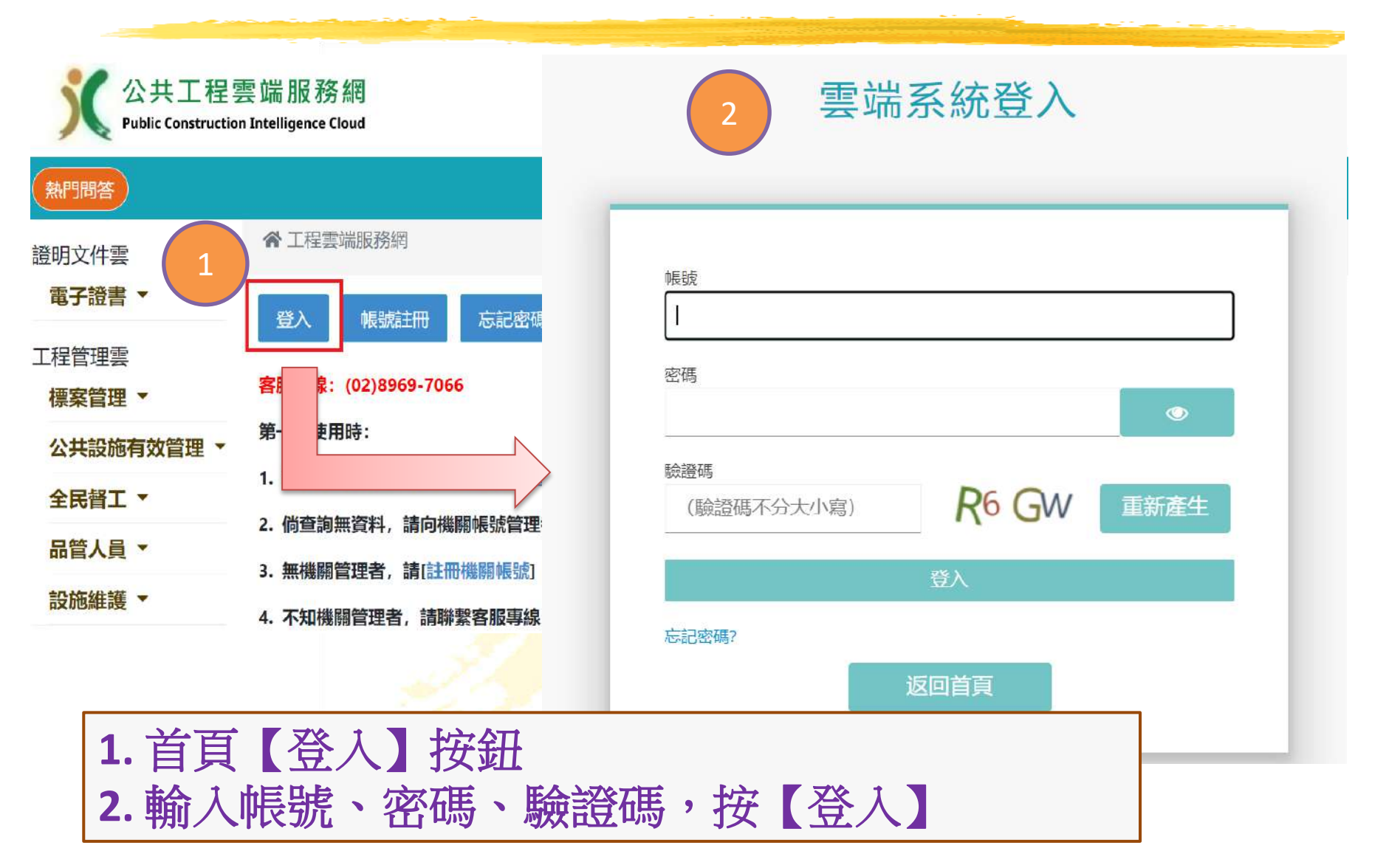

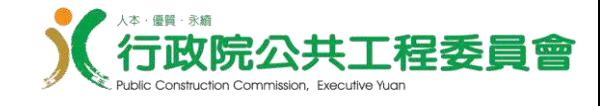

### 帳號及權限設定

#### 如忘記密碼其帳號及權限設定問題可參考首頁左上方「熱門回答」

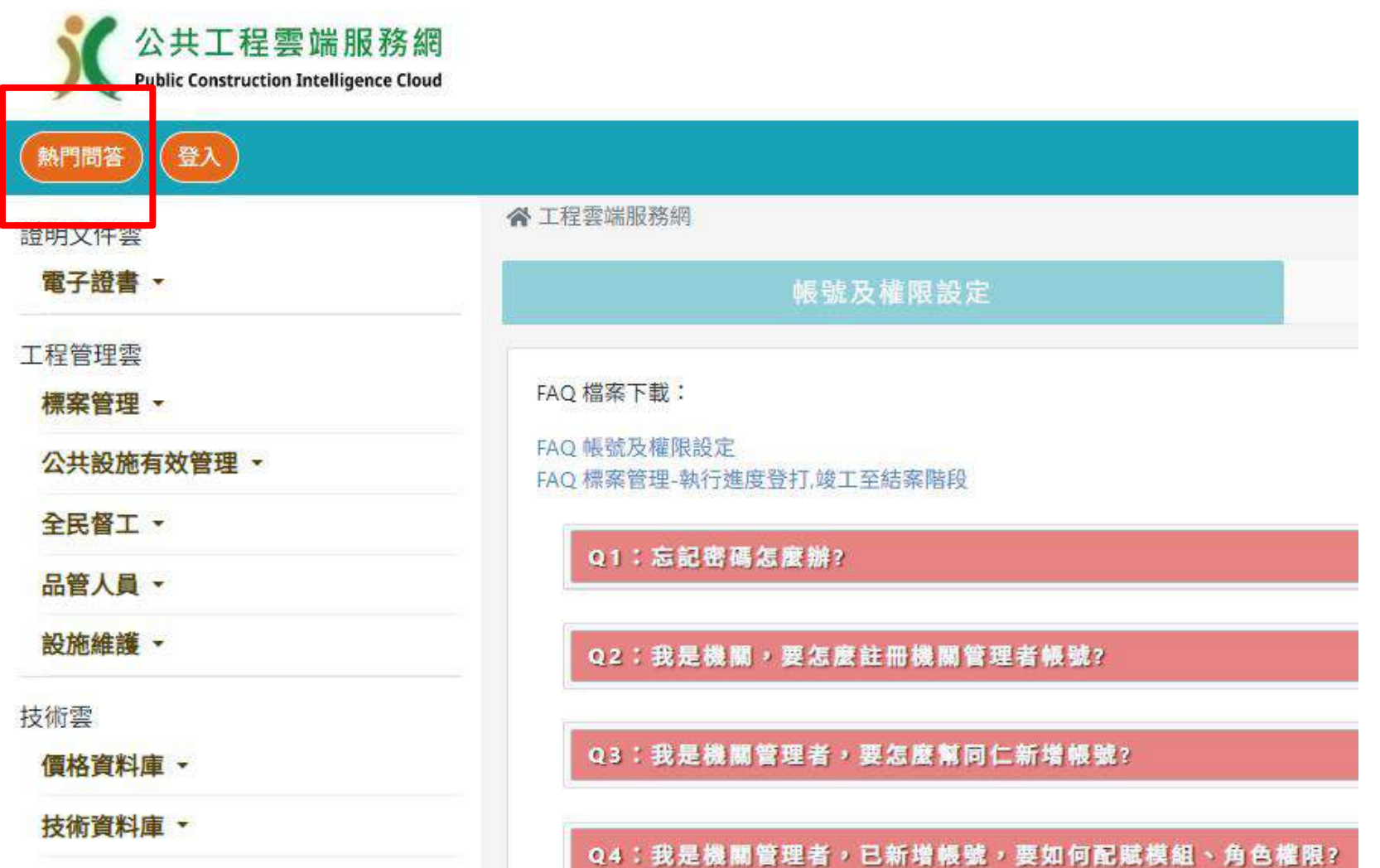

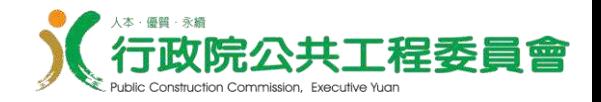

# 二、災後復建工程提報、 審議及控管流程

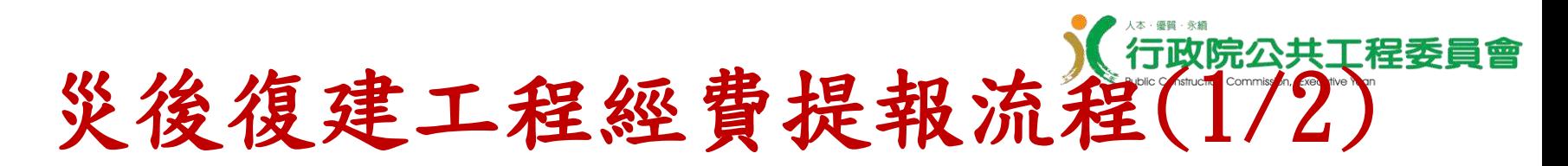

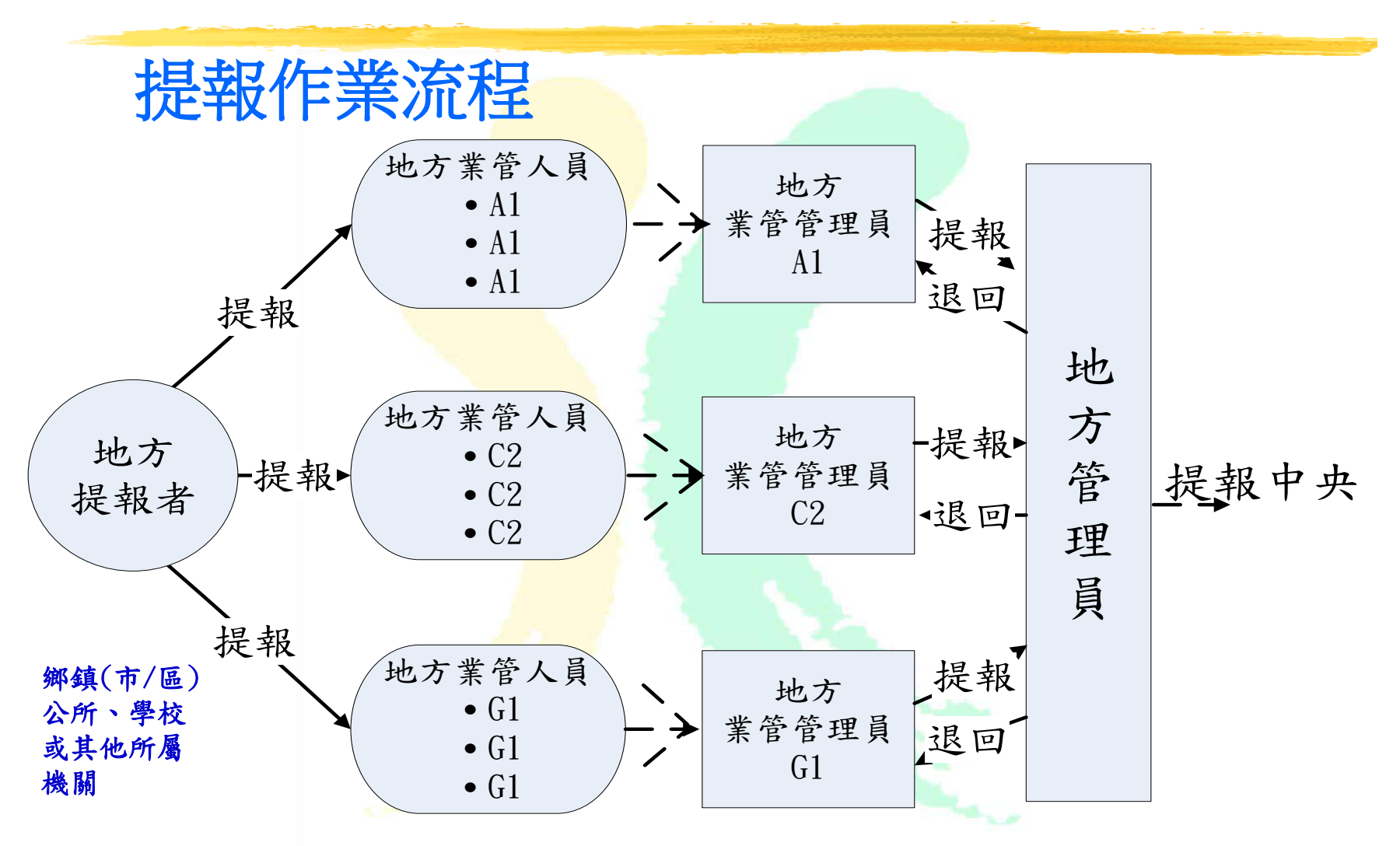

**地方管理員退回至地方業管管理員之案件,地方業管管理員及地方業管人員可重新 編輯內容。**

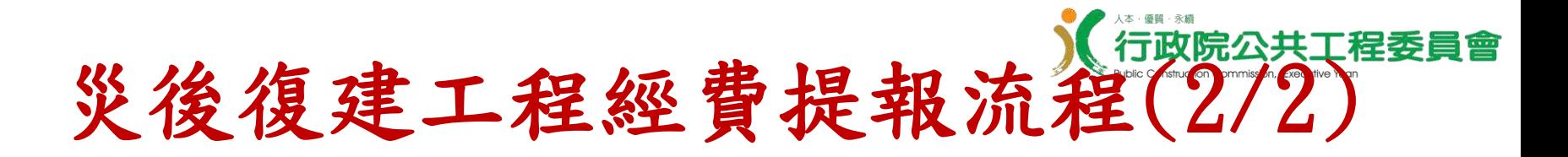

### 提報作業流程

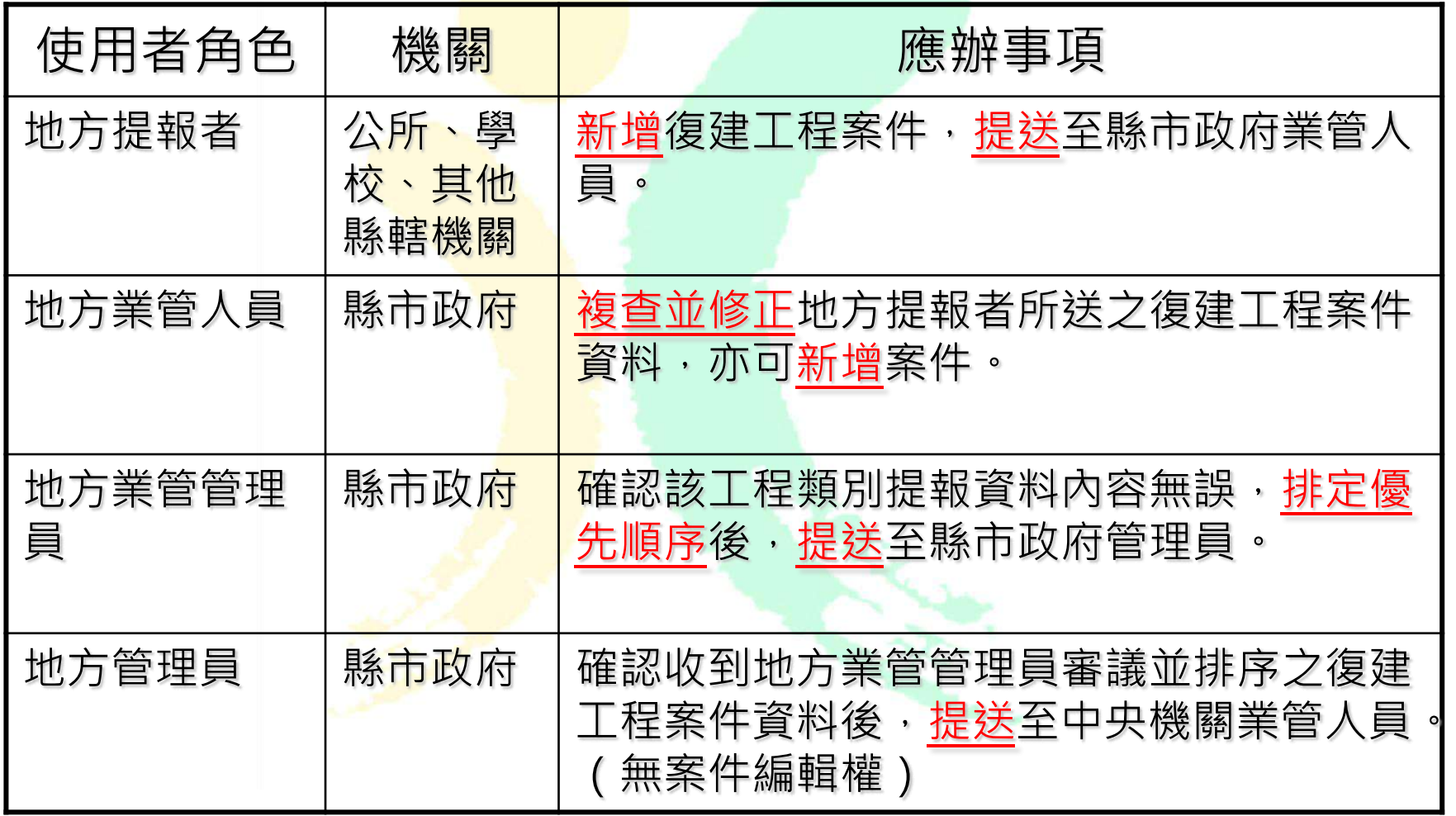

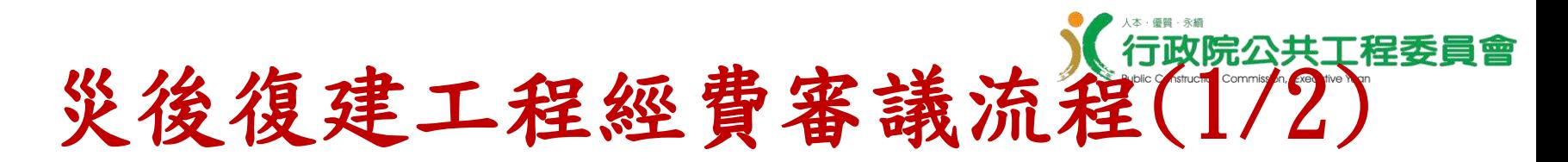

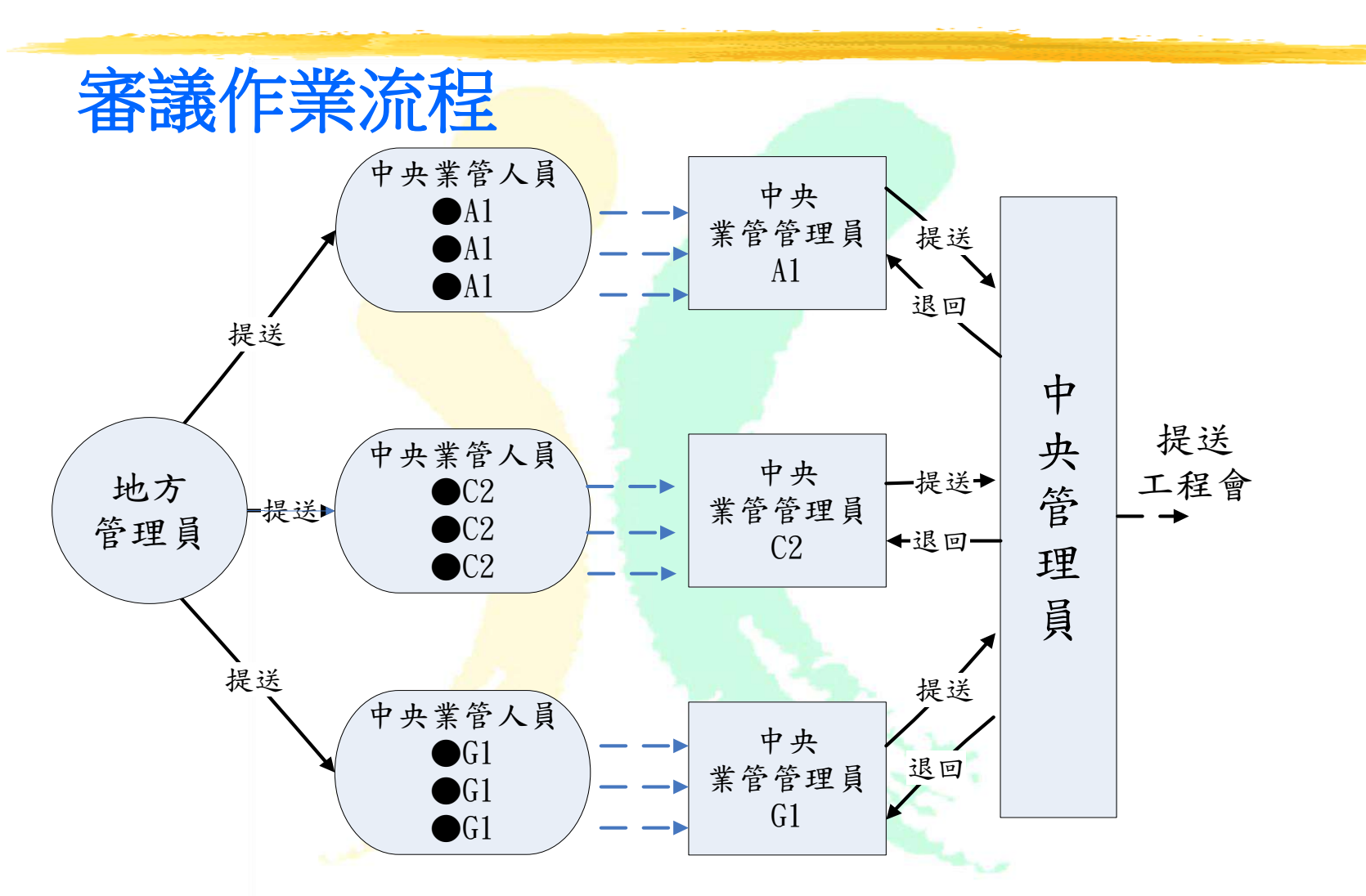

**中央管理員退回至中央業管管理員之案件,中央主管機關各權限皆可重新審議案件 內容。**

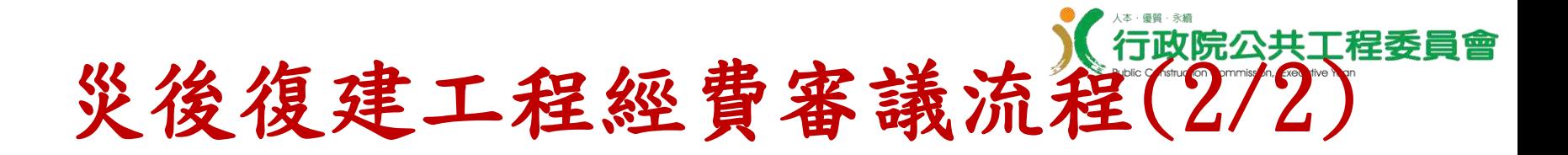

### 審議作業流程

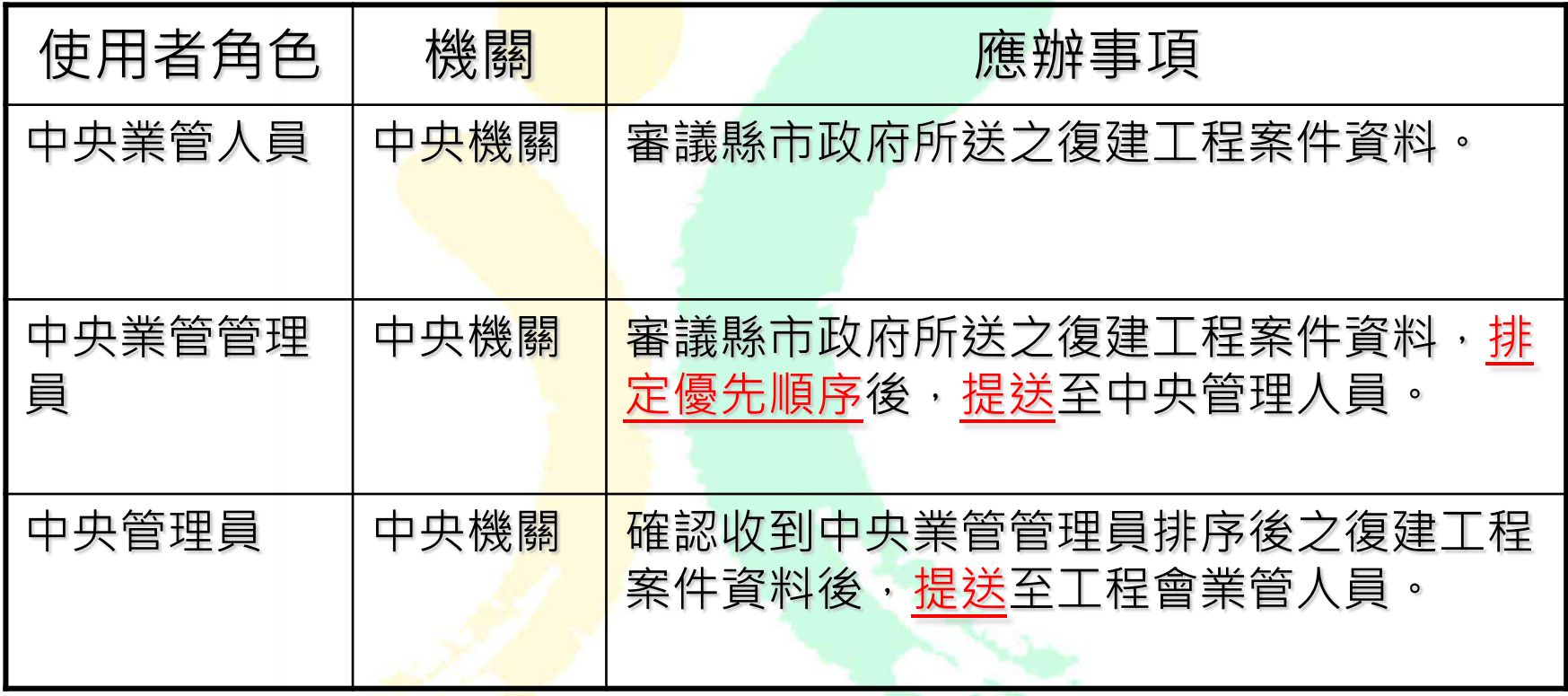

### 功能選單(1/2)

### • **未登入,所有使用者都可在首頁看到【技術雲**>**災後復建】**

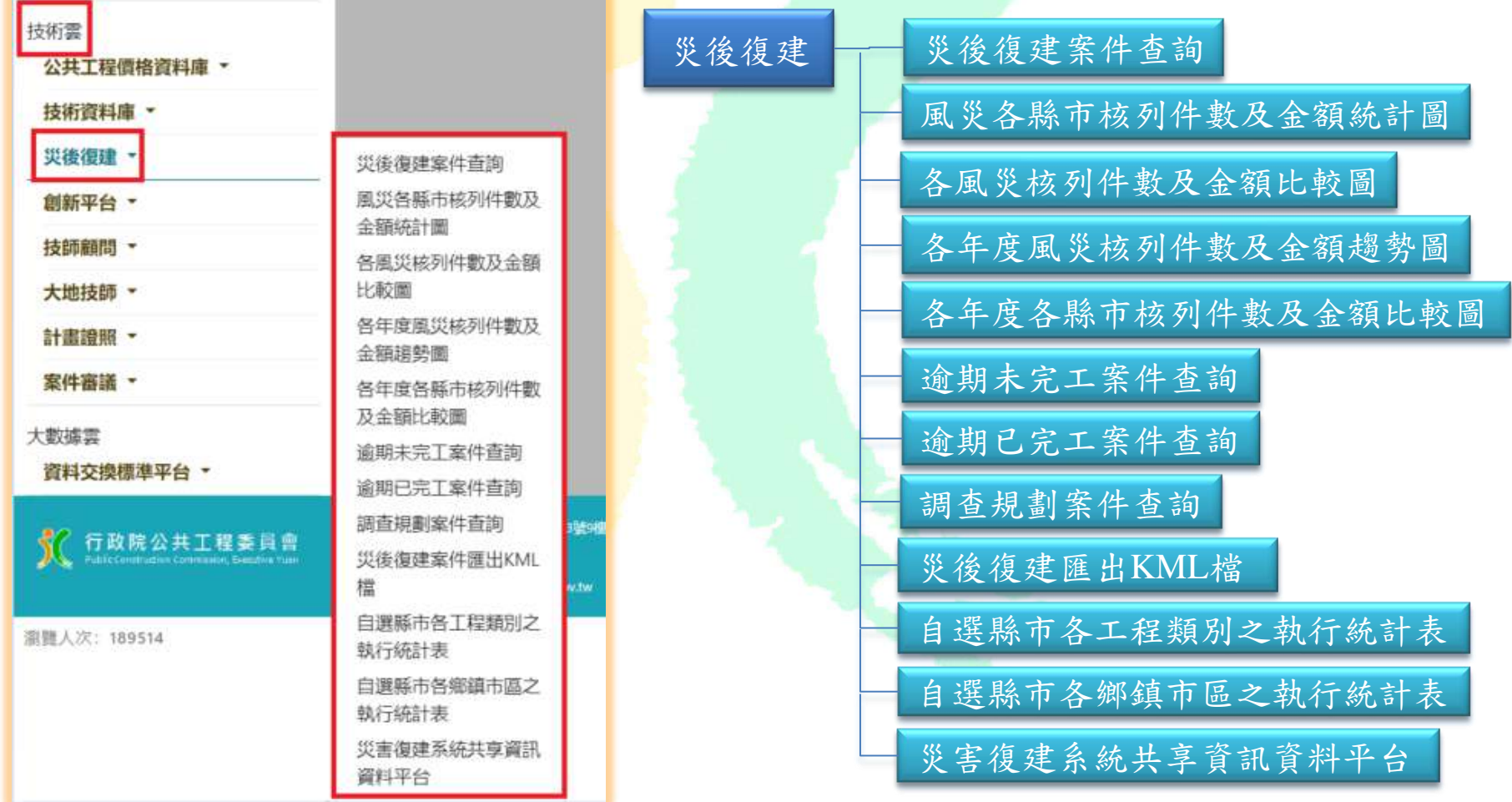

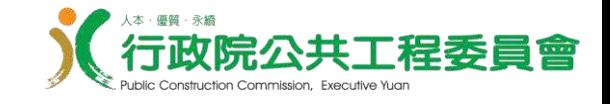

功能選單(2/2)

### • **登入後,功能選單會依使用者角色,進行權限管控**

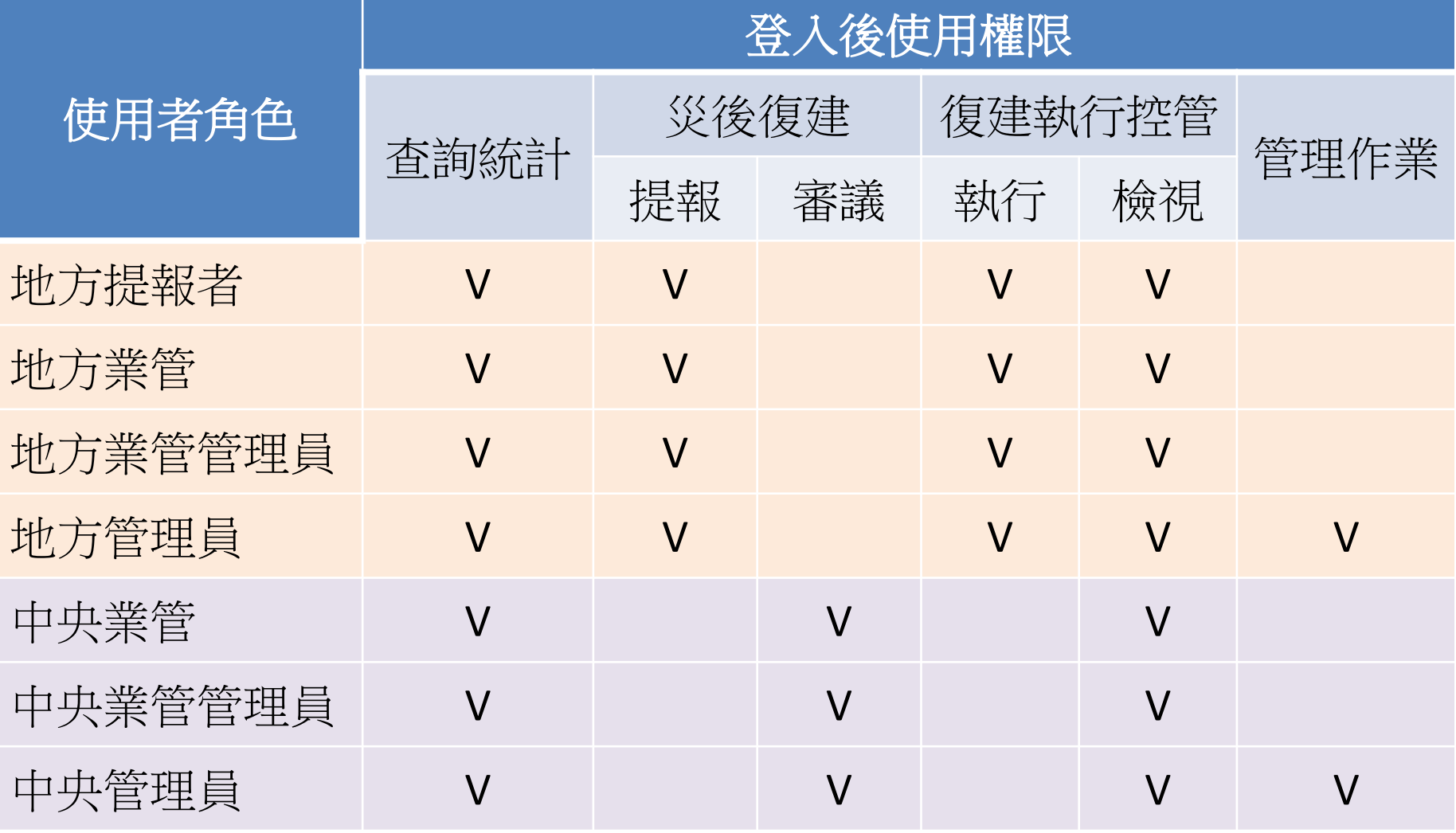

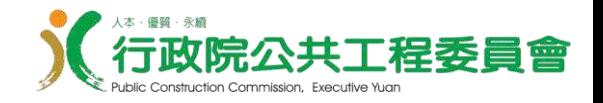

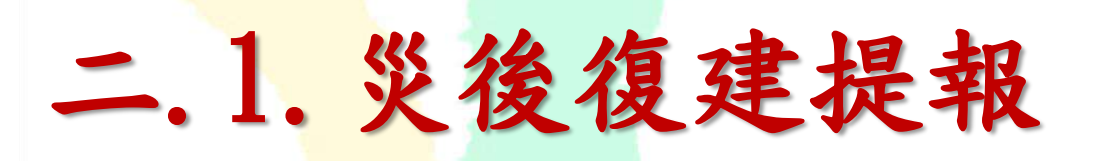

- 地方提報者提報
- 地方業管人員複查
- 地方業管管理員排序、送出
- 地方管理員管理及提報

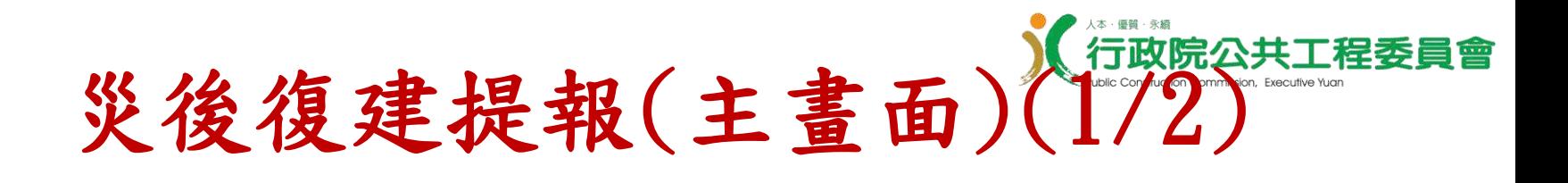

### **功能選單位置:**

**技術雲** > **災後復建**> **災後復建提報**>**災後復建提報**(**主畫面**)

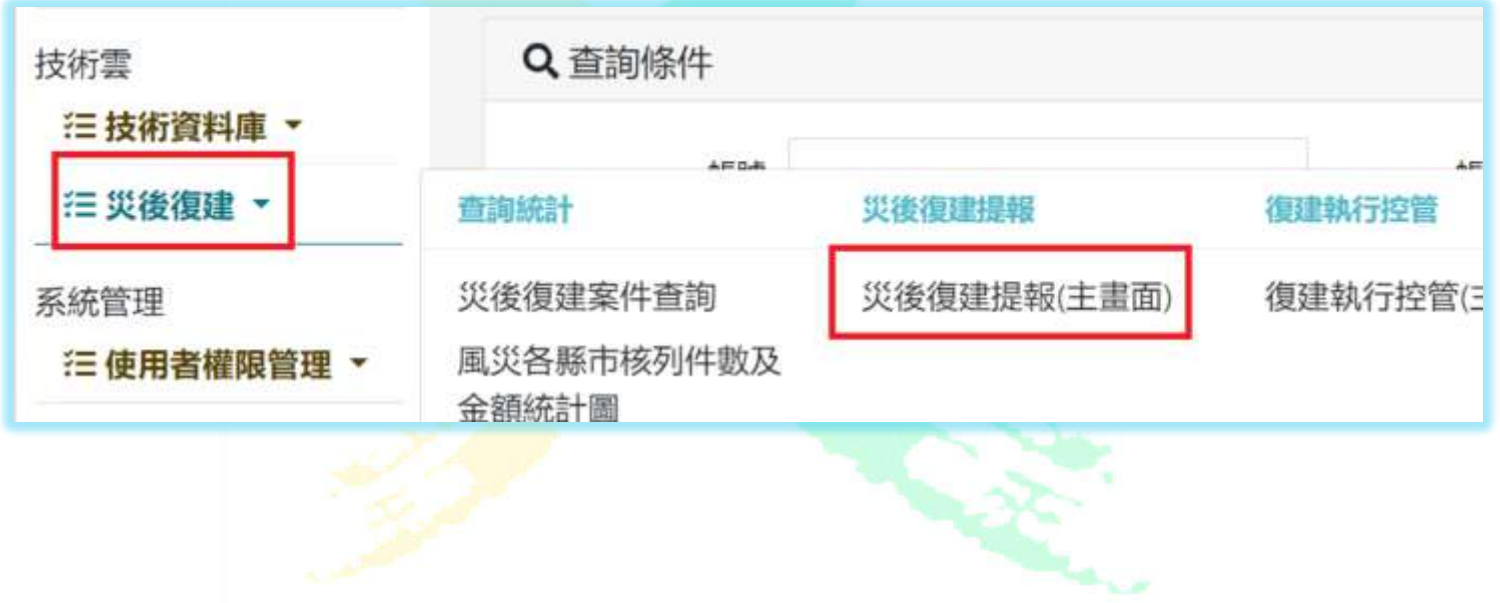

災後復建提報(主畫面) (2/2) ※ 工程雲端系統 / 福 技術雲 / 福 災後復建 / 福 災後復建提報 / 狂 災後復建提報(主畫面) (rec0301) Q 查詢條件 請選擇欲申請的災害: 請先選擇災害、再做其他操作 提報期限 白 ٠ 工程類別 ٠ 復建經費 全部 ۰

٠

機關名稱

工程名稱:

日新增

■ 經審議後建議變更類別之案件 ■ 圖調査規劃費用之案件

8清除 Q查詢 匯出 · 修改提報明限 業管單位提報 地方管理員提報 \* **提報內所有功能皆須先選擇一災害再進行**

鄉(鎮市):

申請狀況:

٠

٠

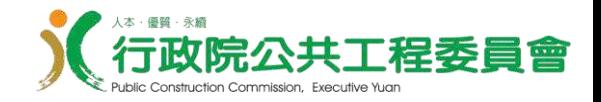

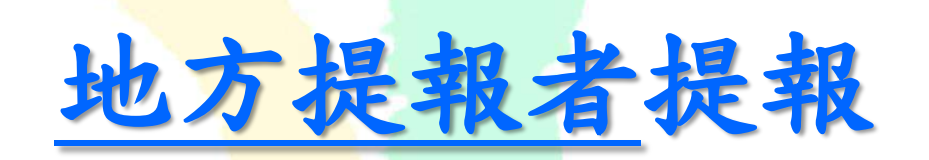

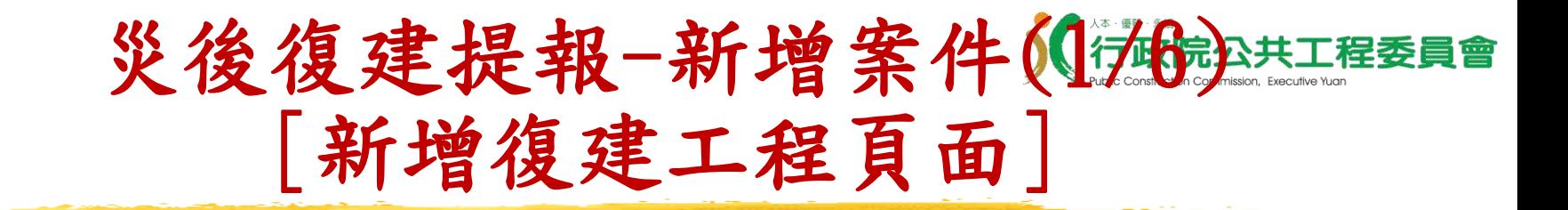

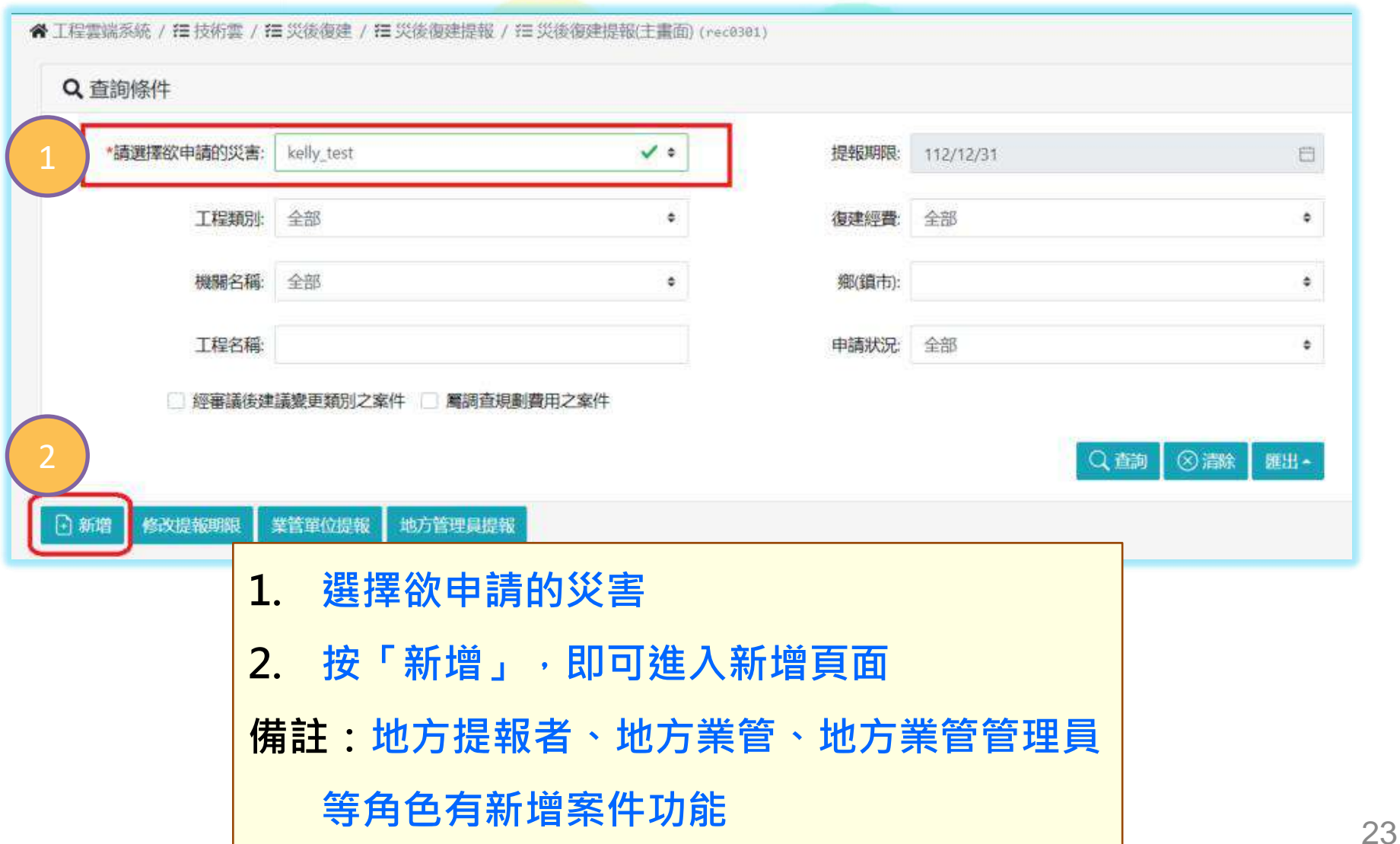

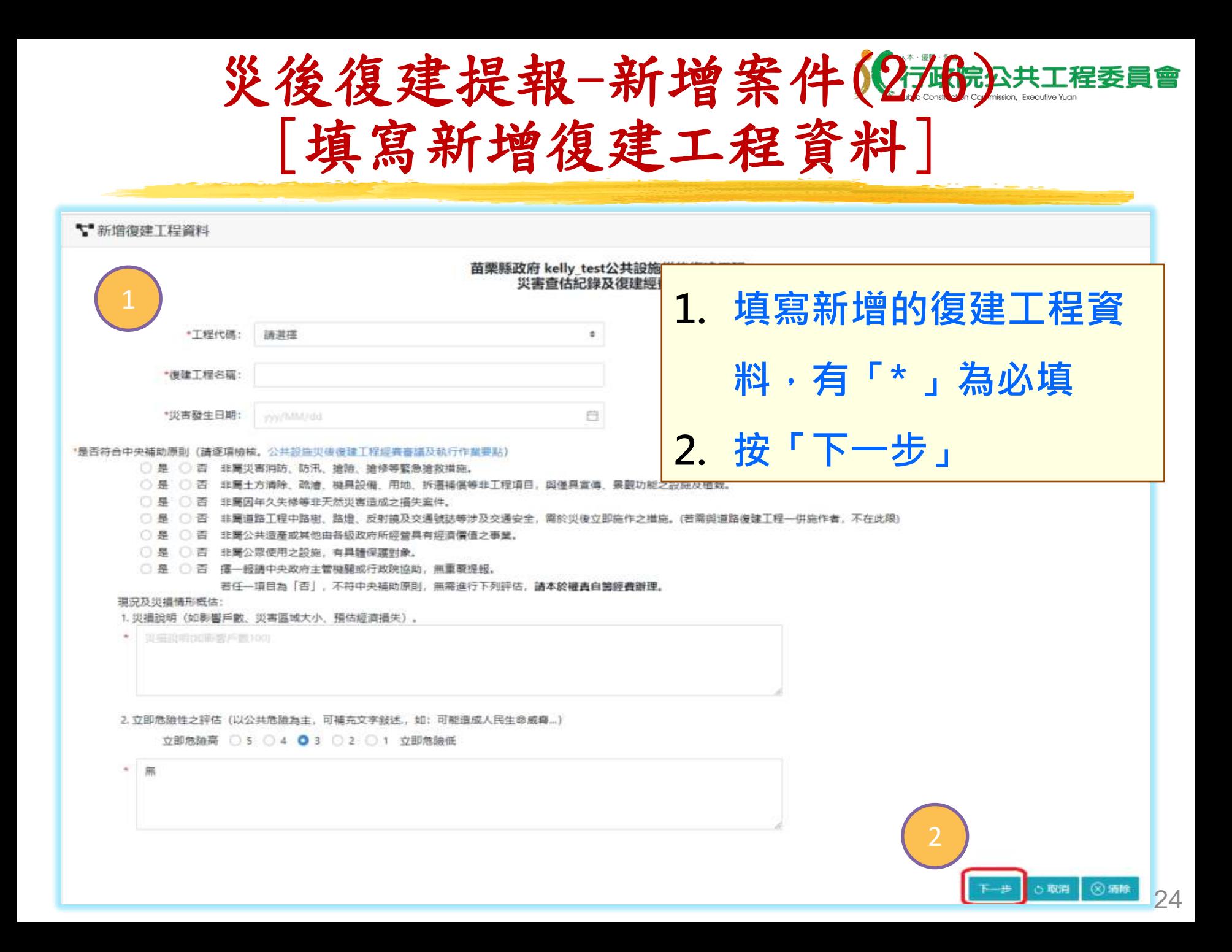

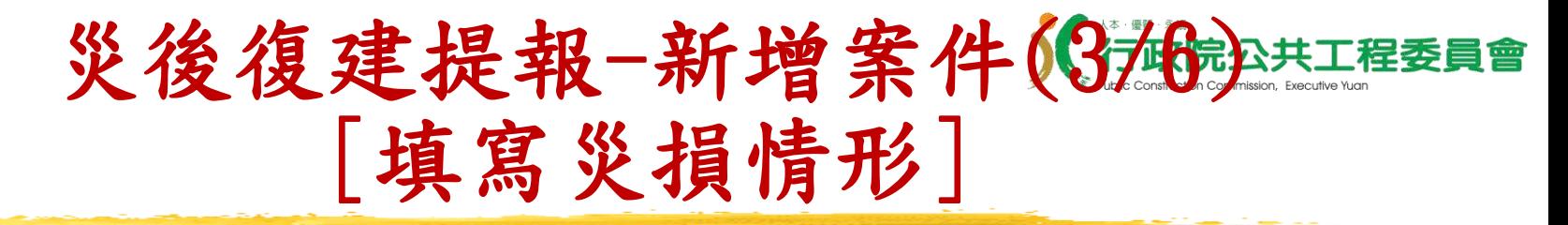

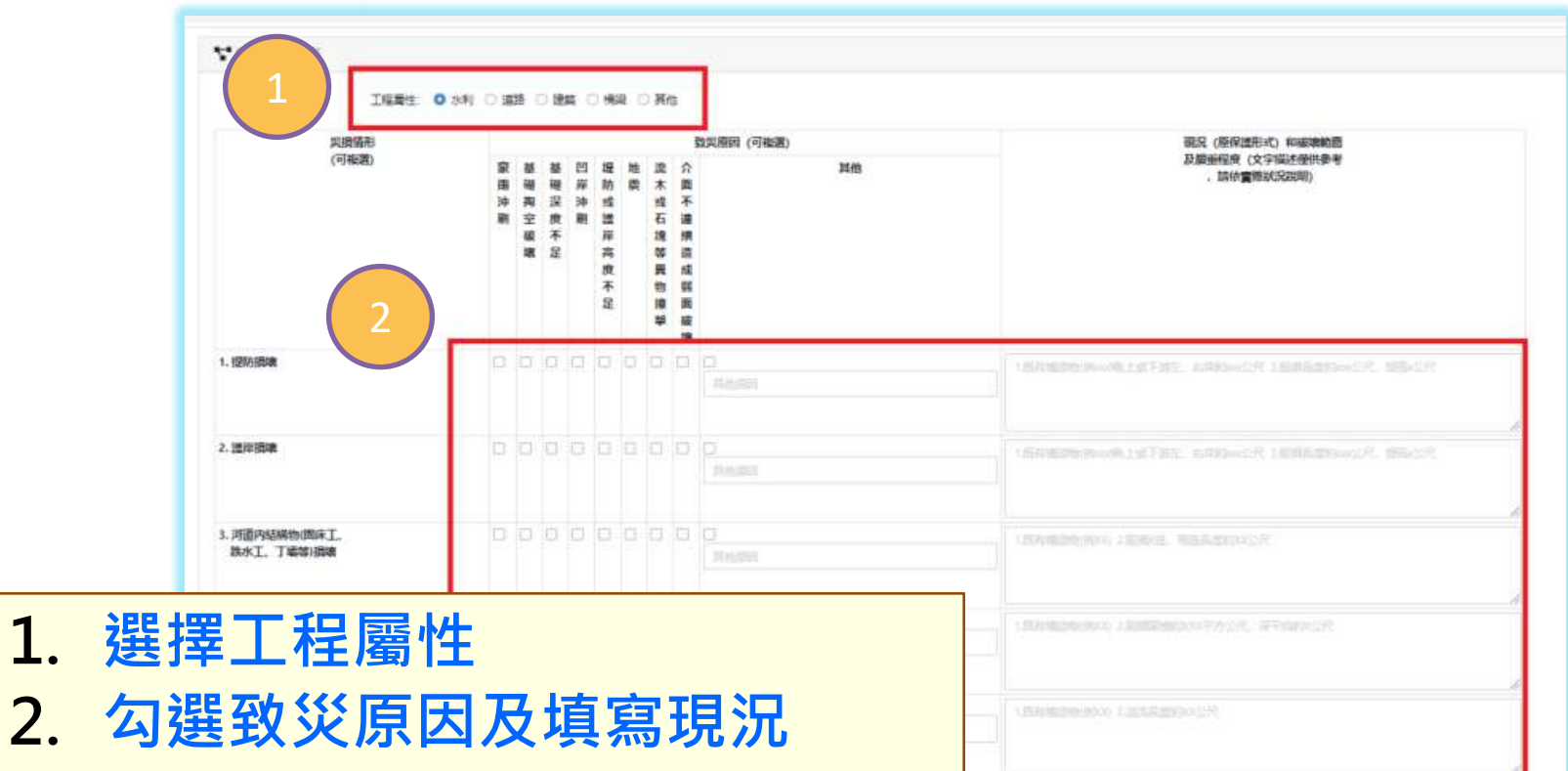

3. **按「儲存」 備註:**現況(原保護形式)和破 壞範圍及嚴重程度,需明確填 寫(如出現XX),則無法儲存

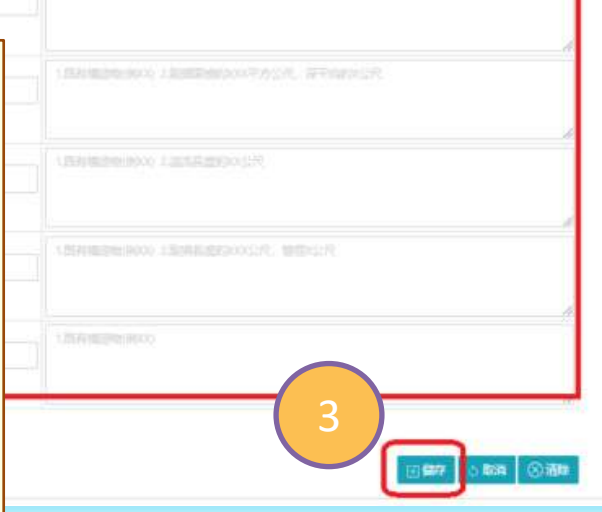

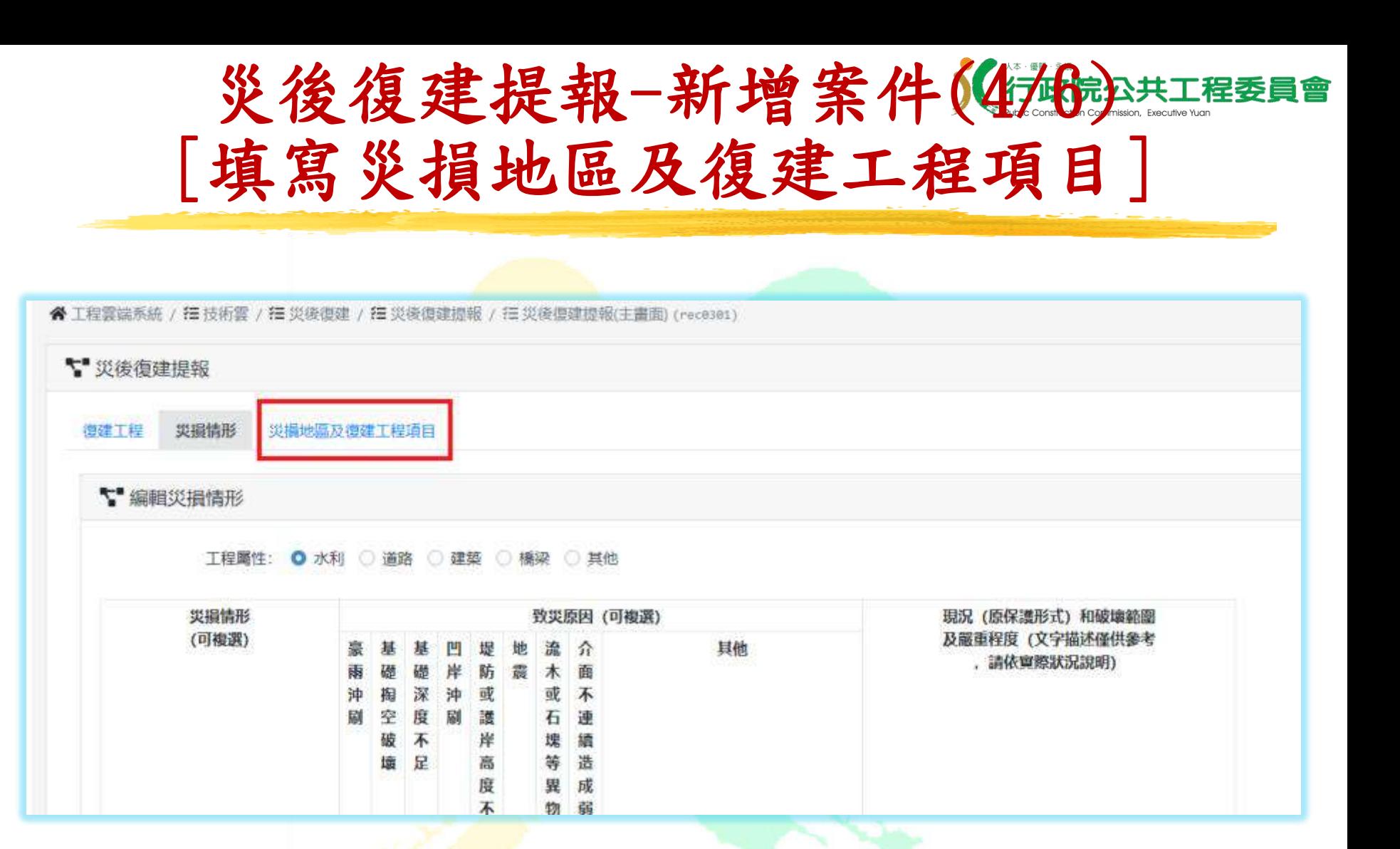

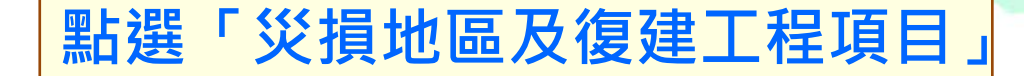

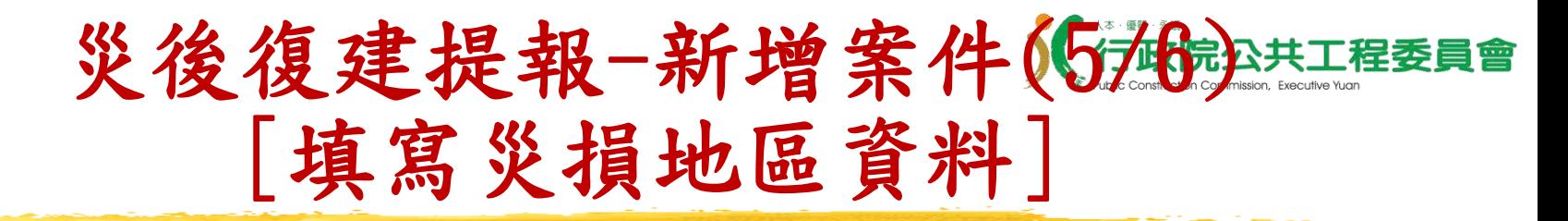

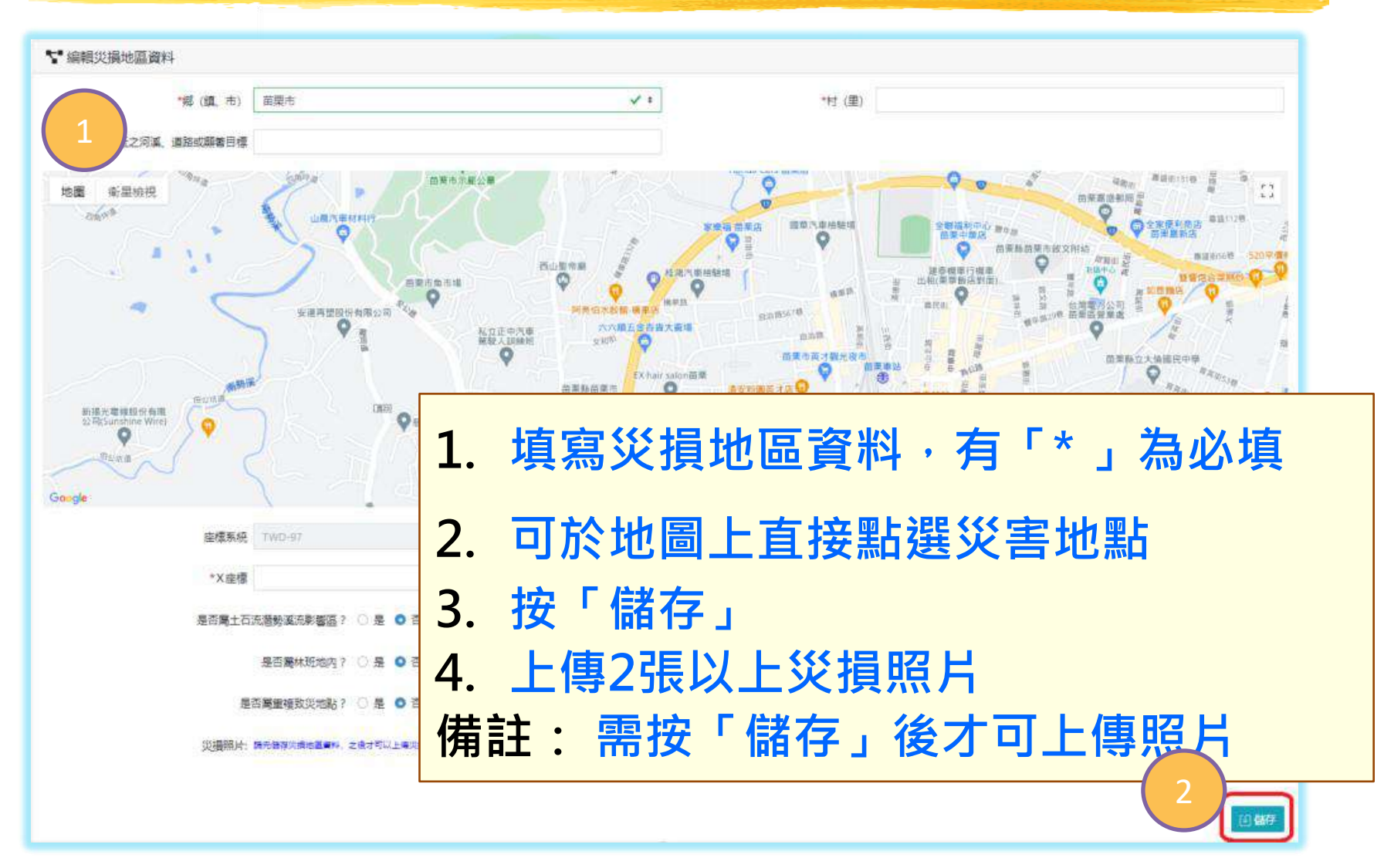

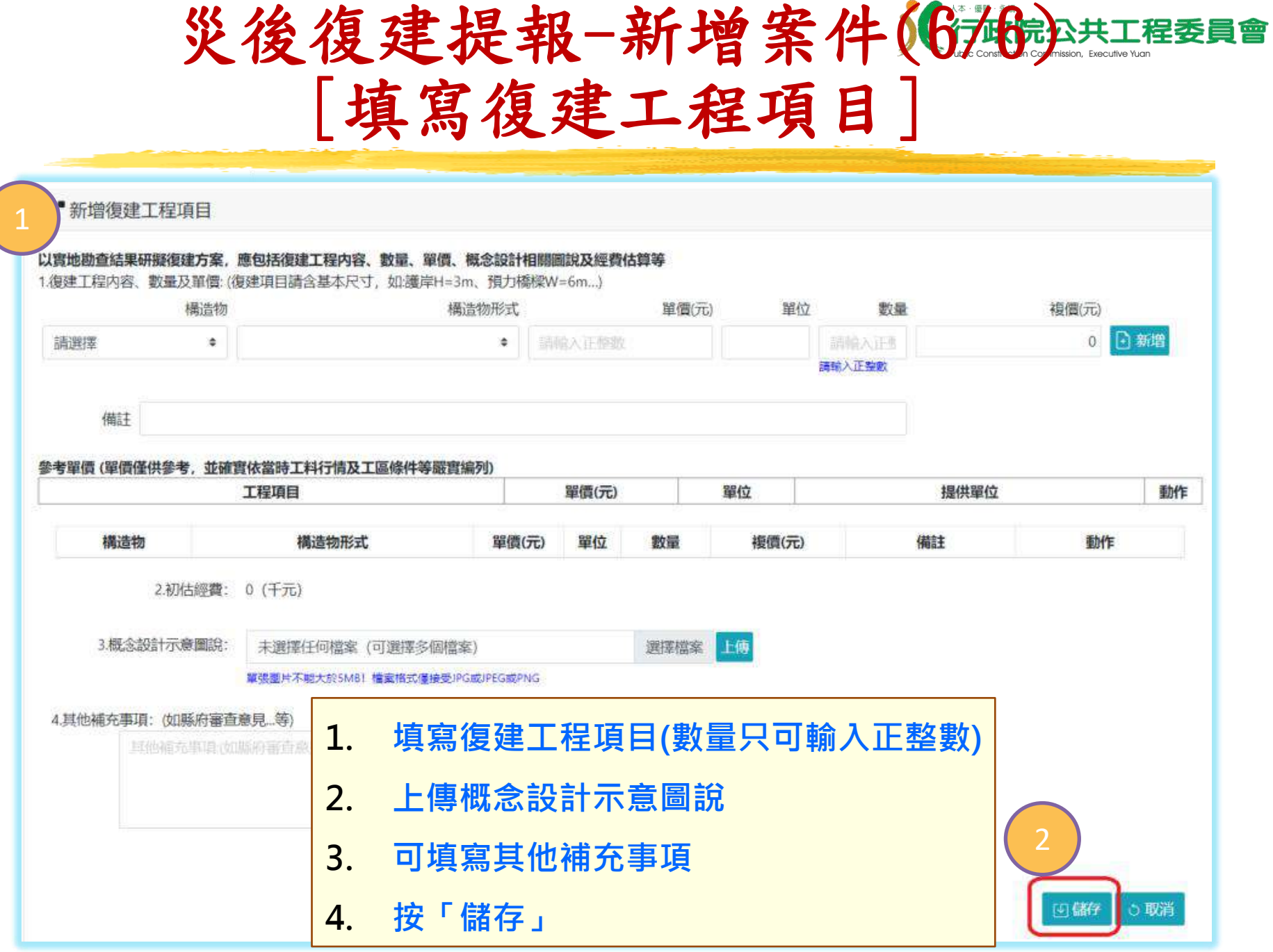

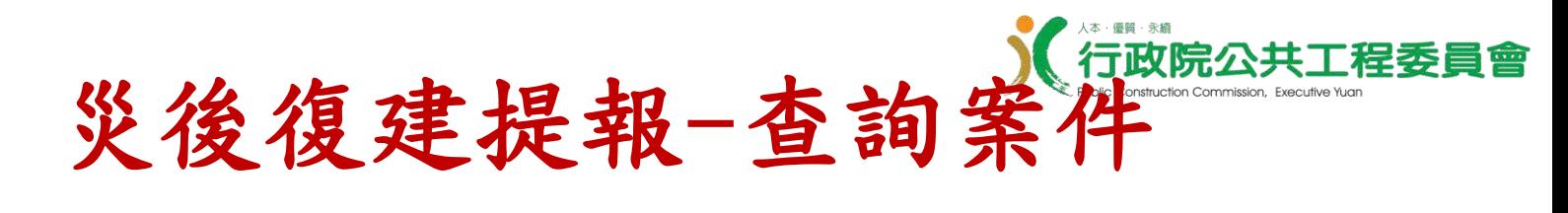

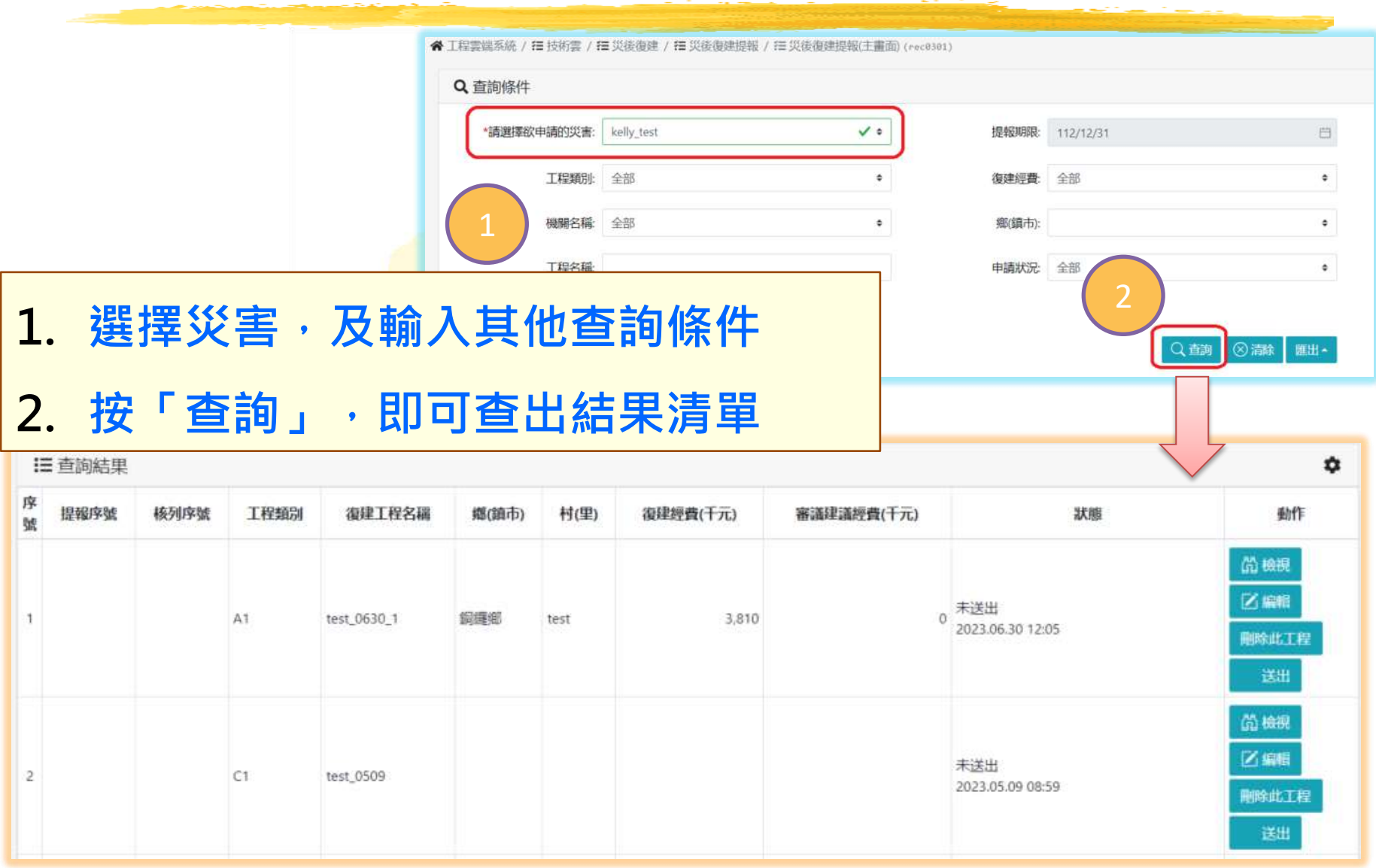

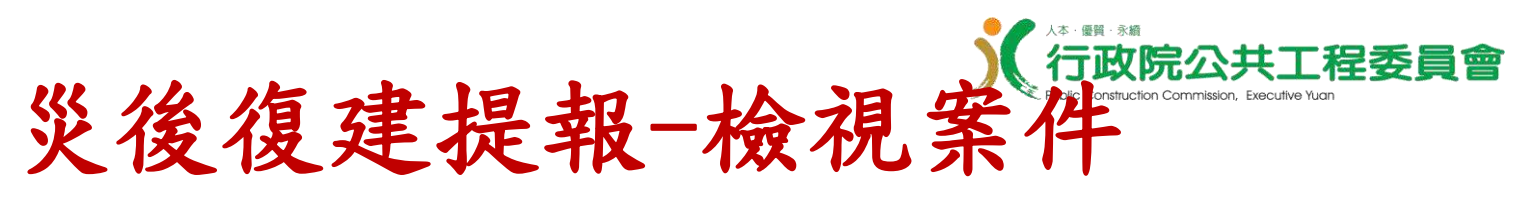

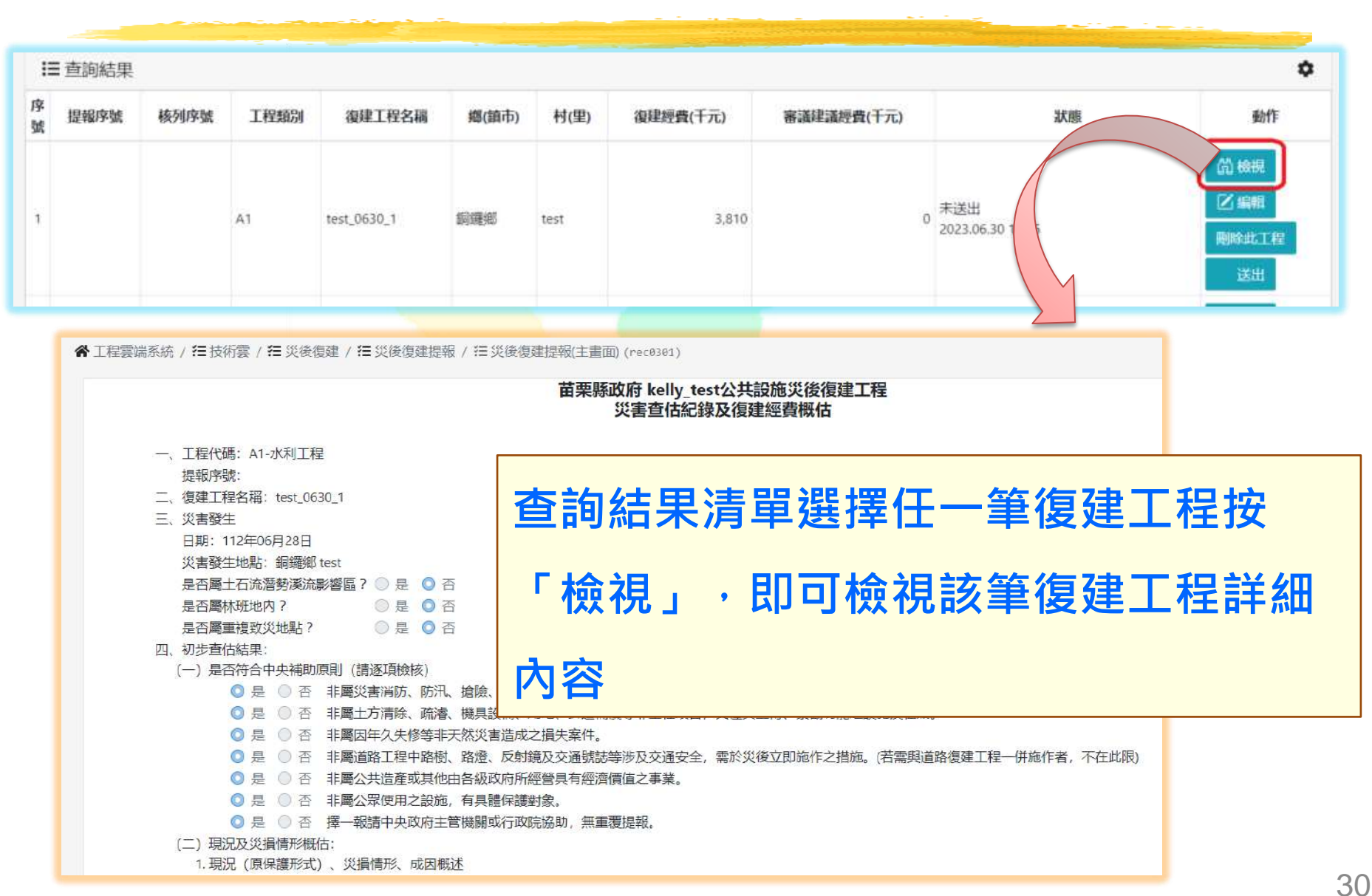

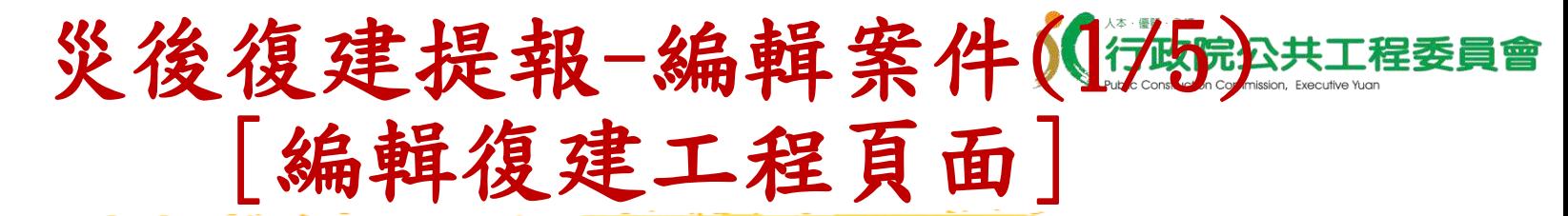

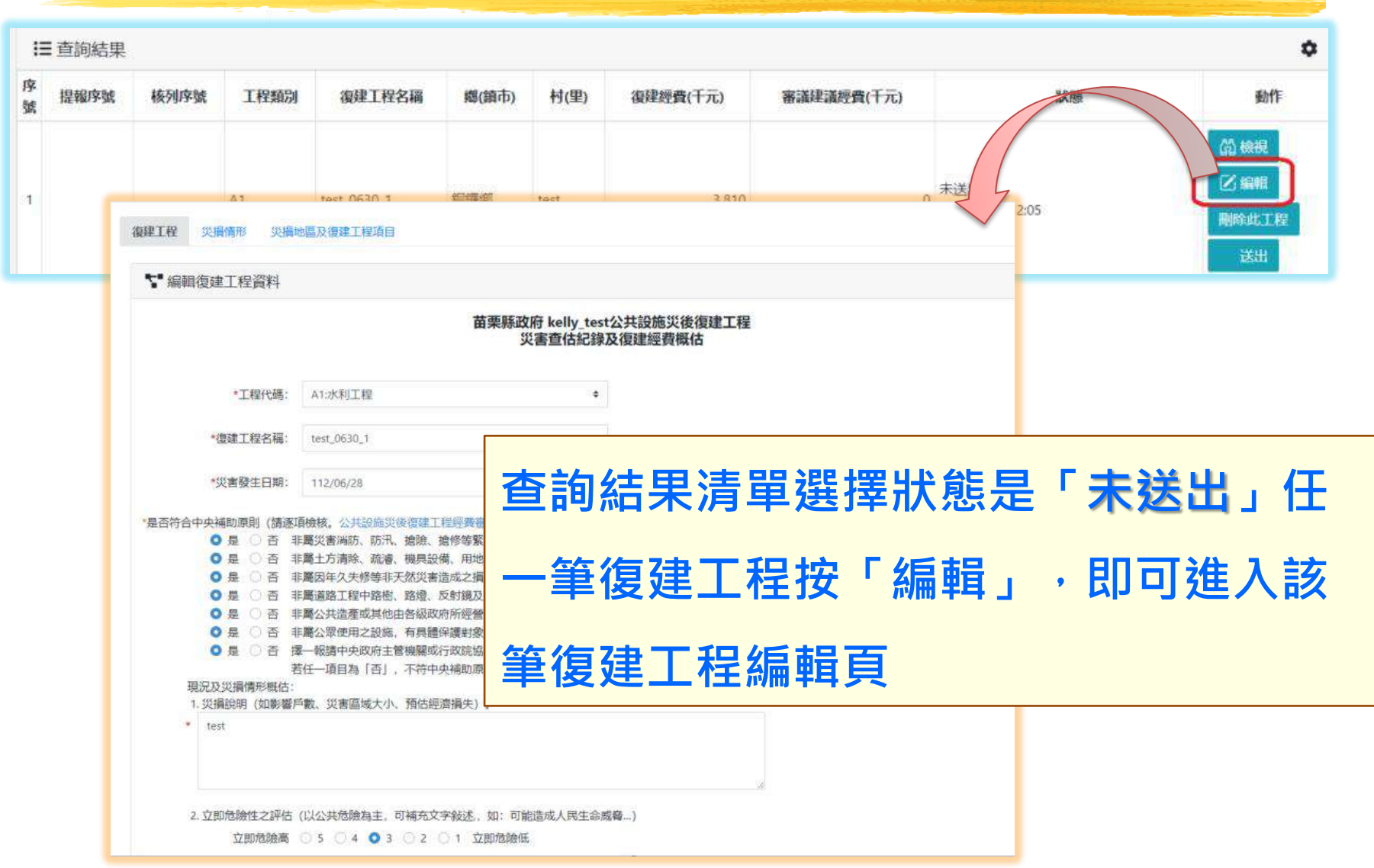

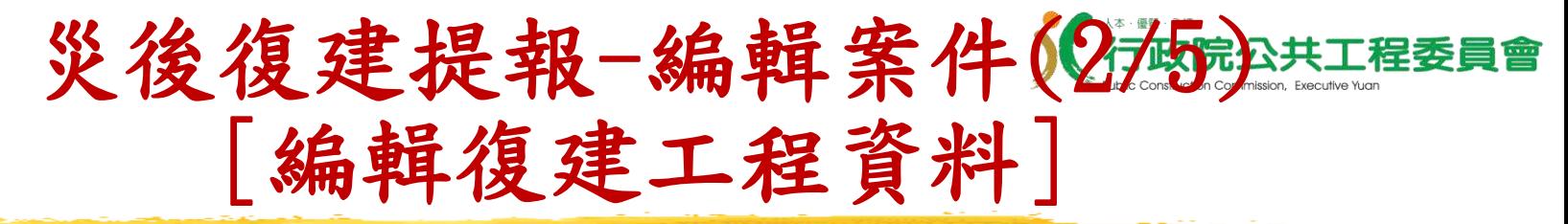

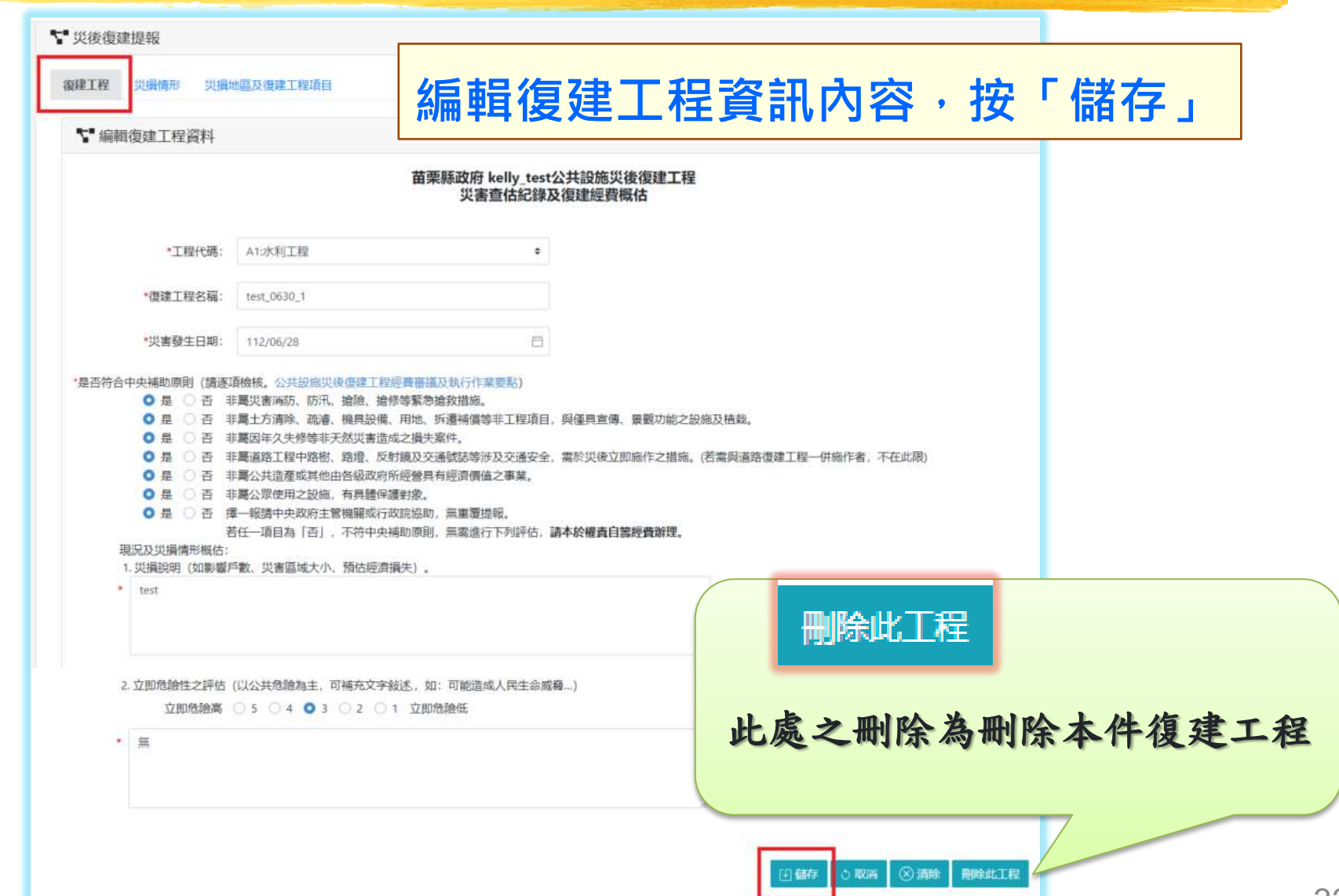

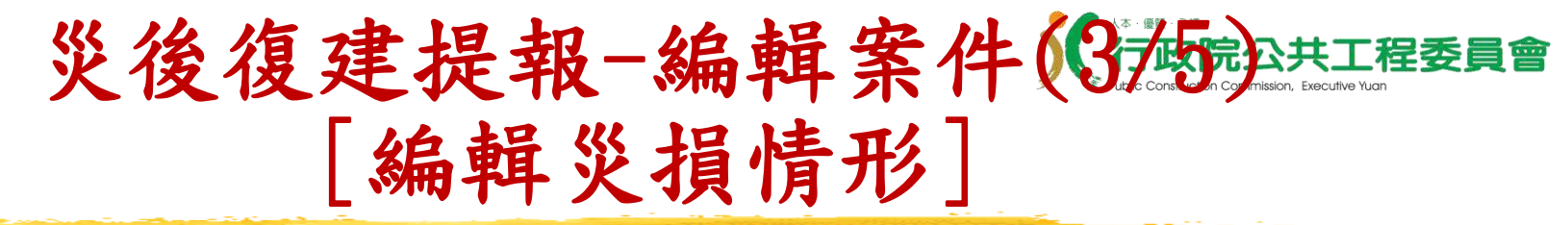

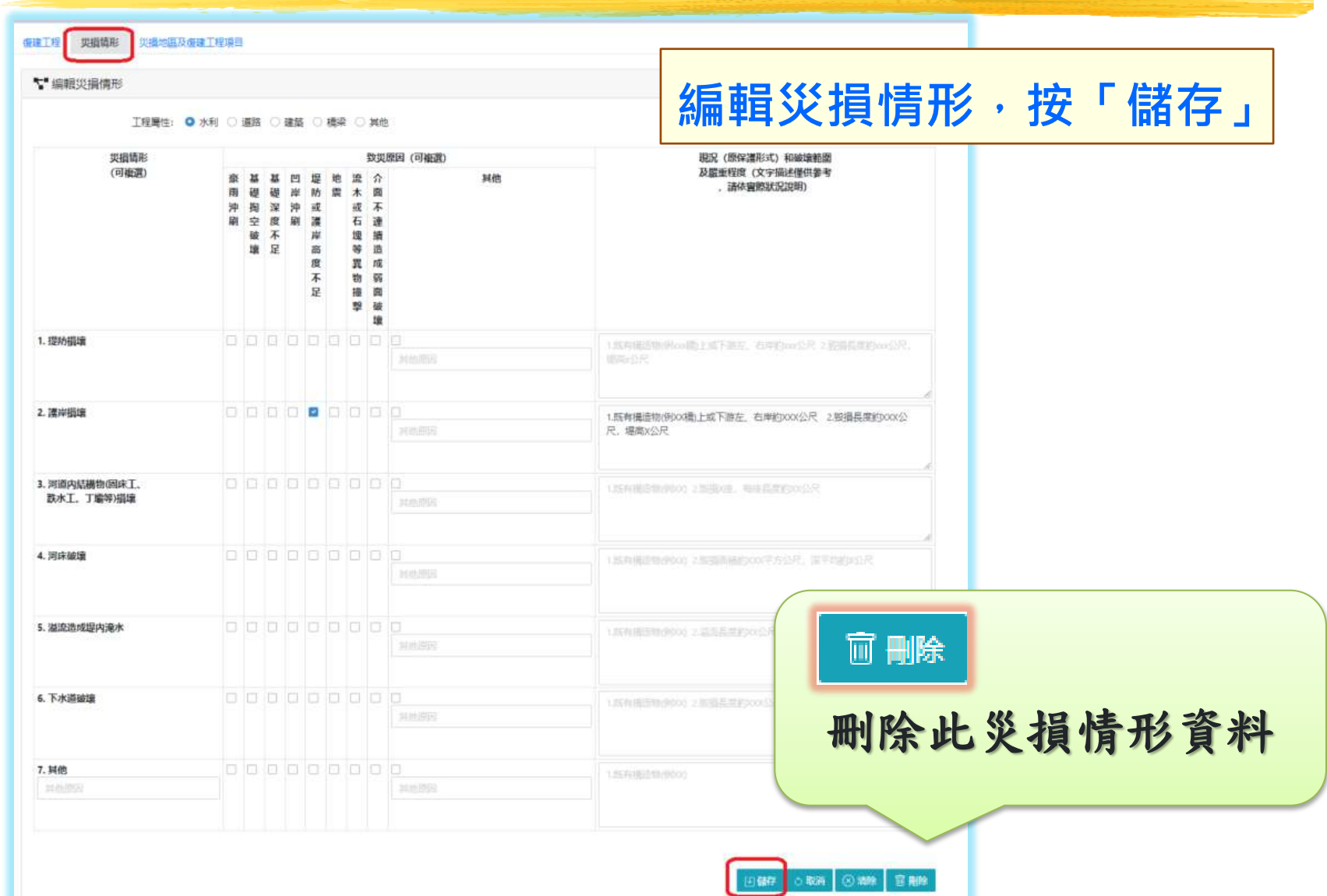

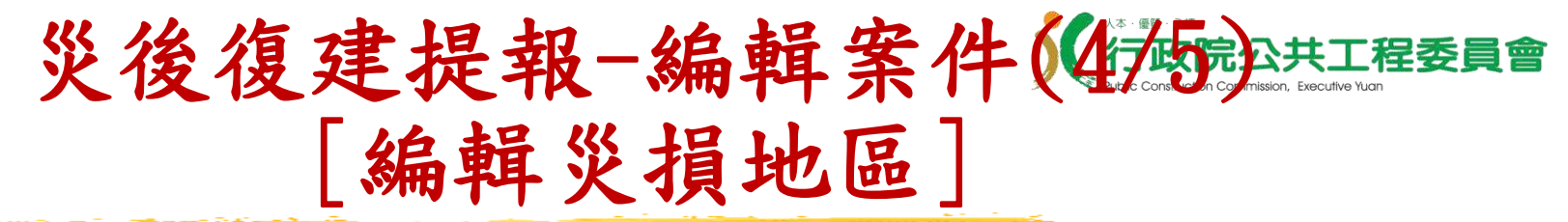

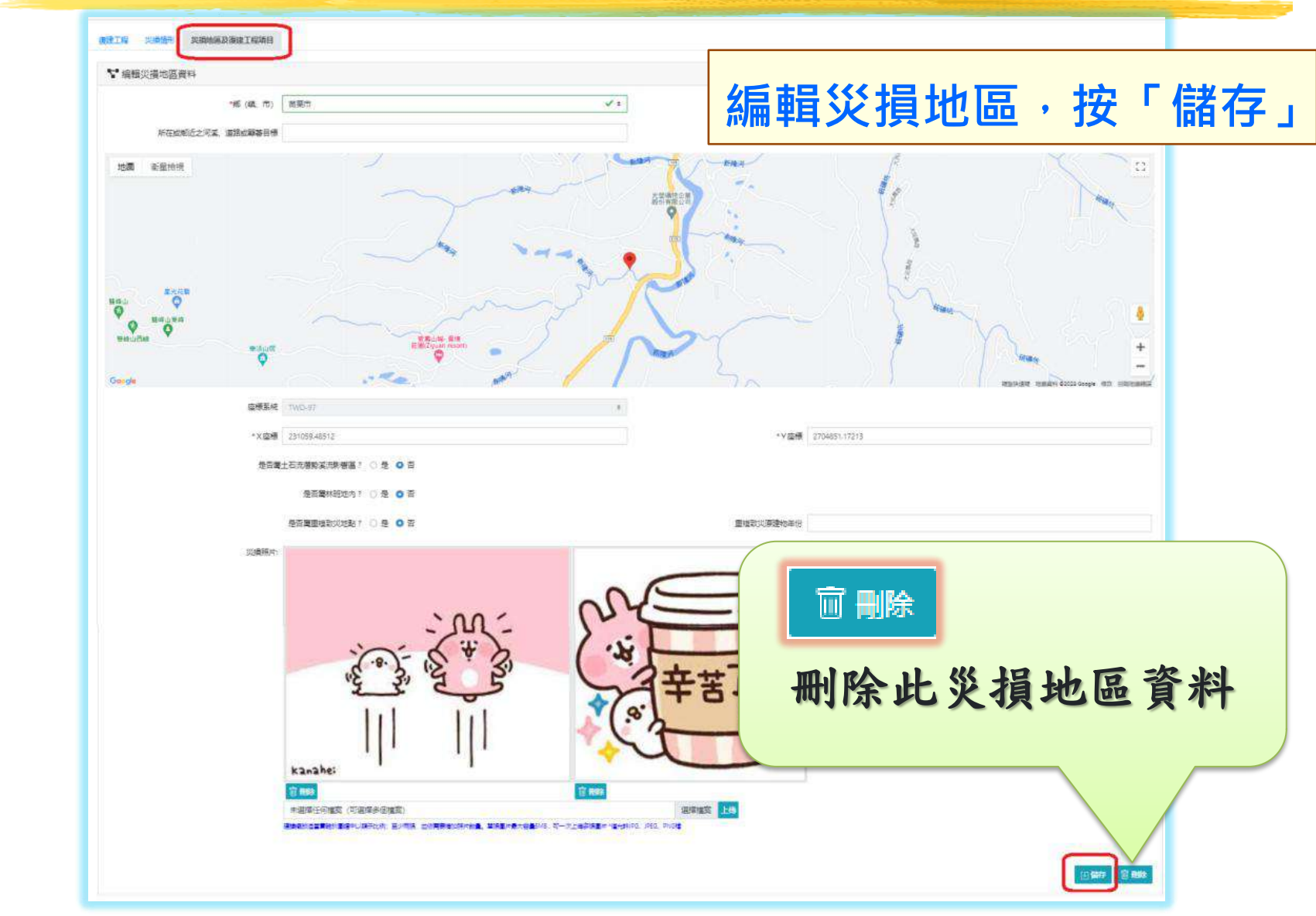

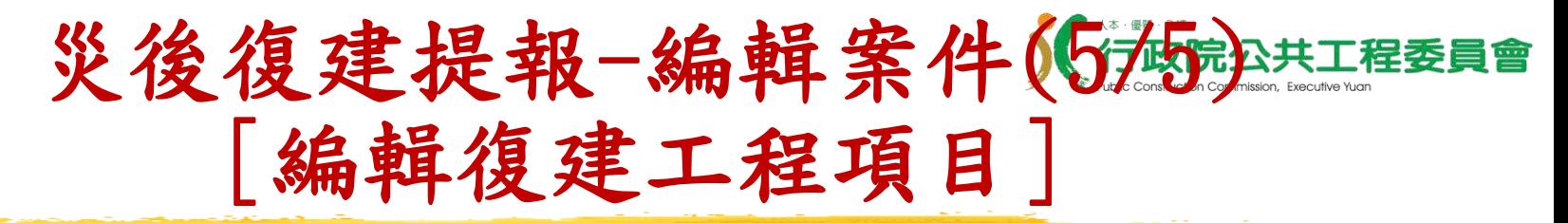

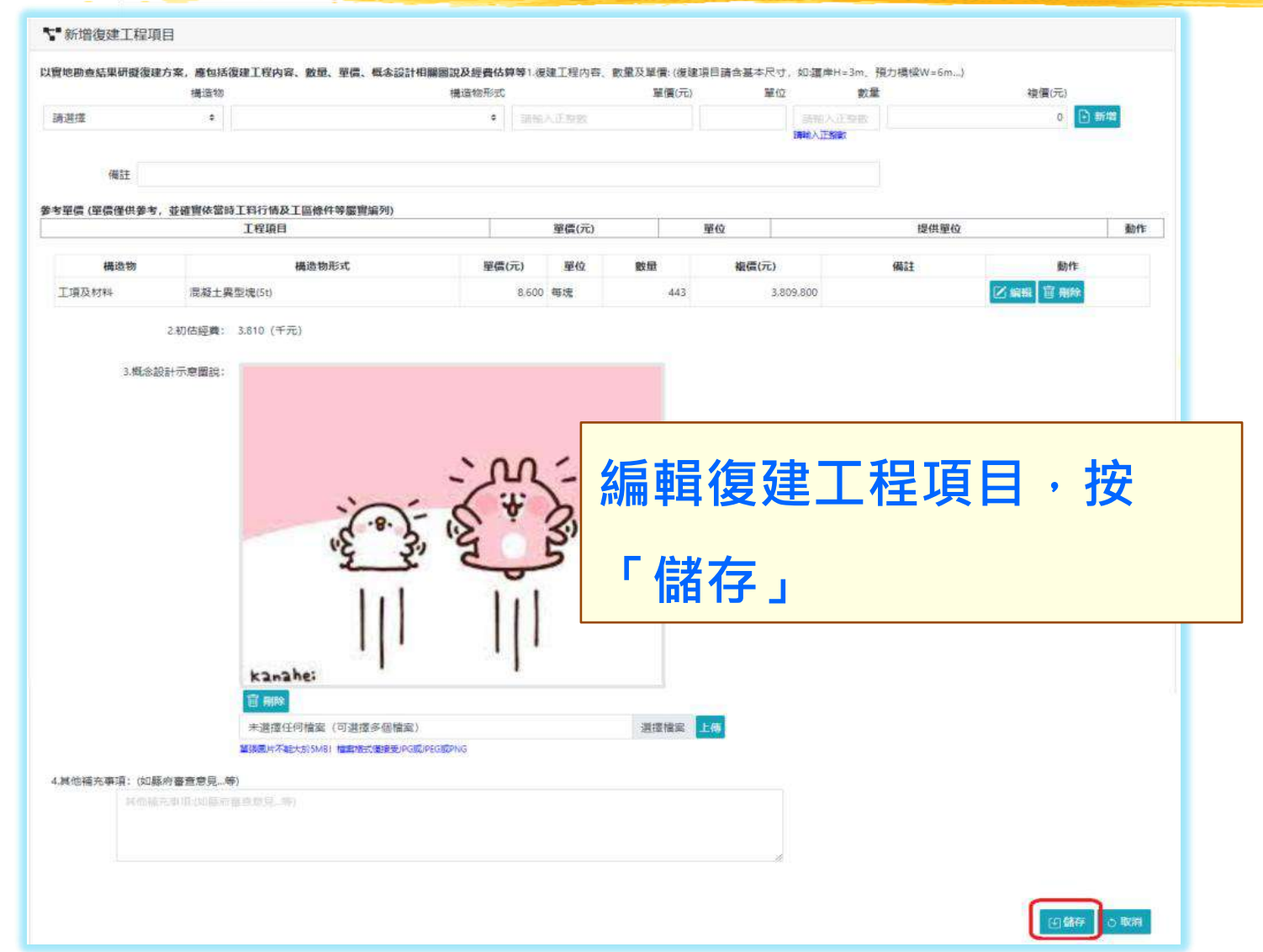

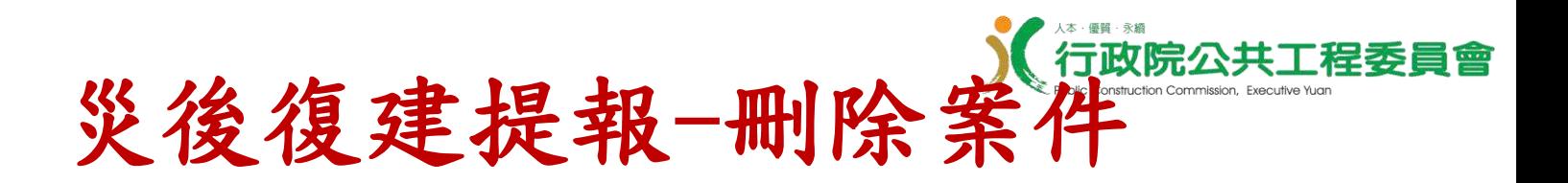

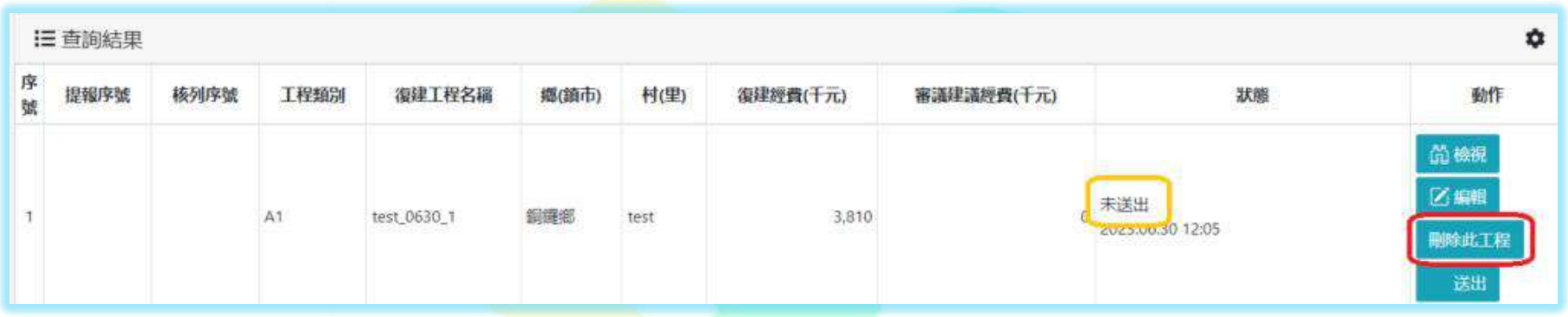

**查詢結果清單選擇狀態是「未送出」任 一筆復建工程按「刪除此工程」,即可 將該筆復建工程刪除**

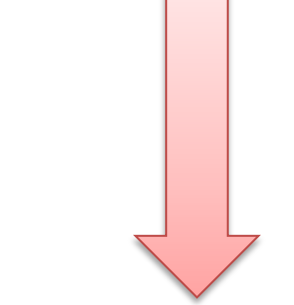

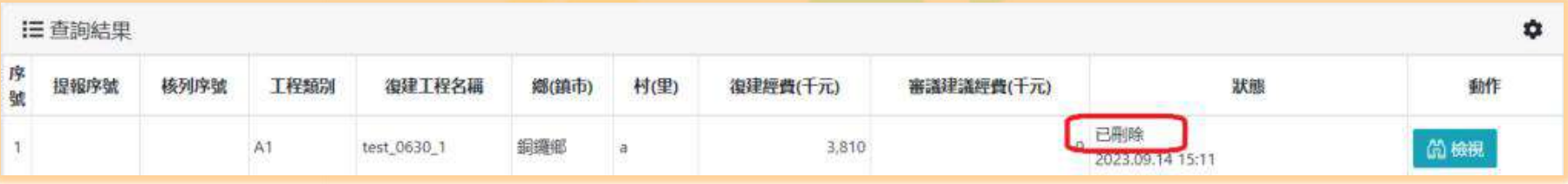
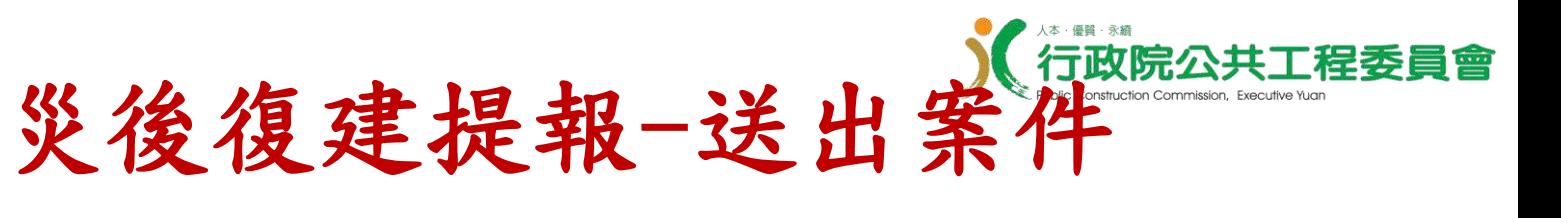

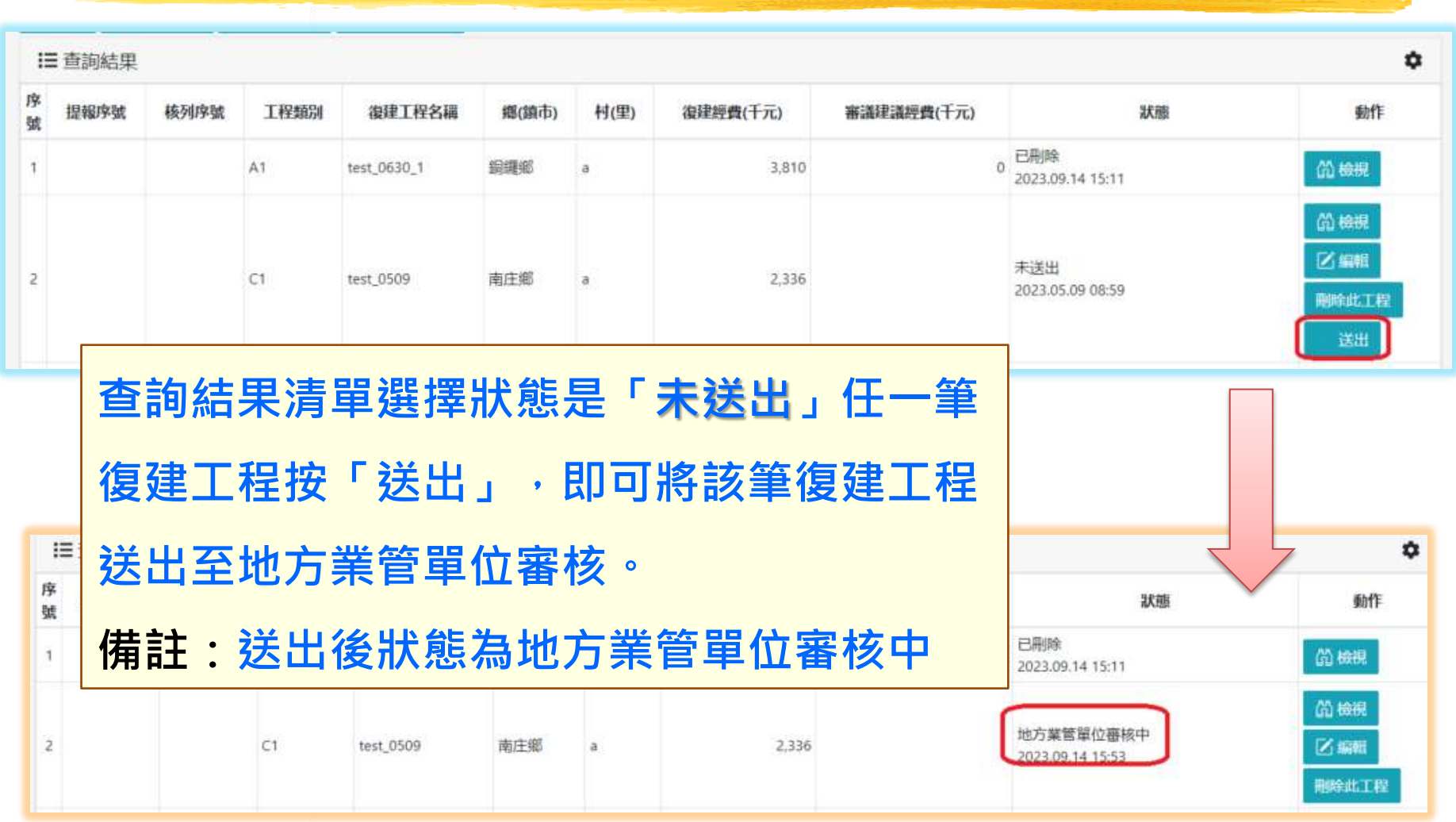

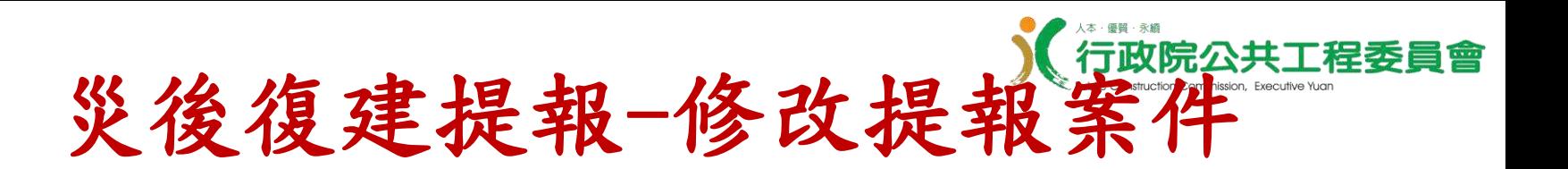

使用者角色:地方提報者、地方業管、地方業管管理員、地方管理員

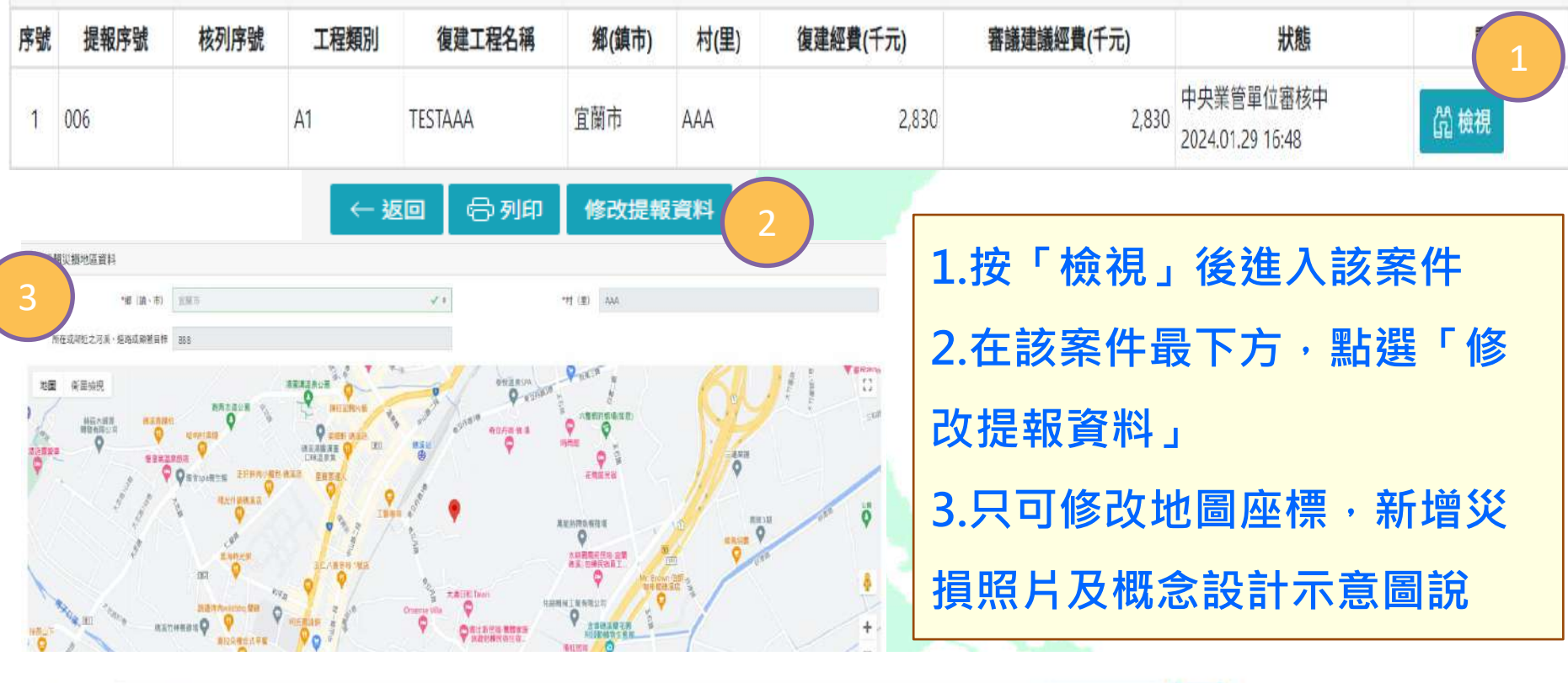

災損照片: 未選擇任何檔案 (可選擇多個檔案)

上傳 選擇檔案

建議擺放適當實體於圖幅中以顯示比例;至少兩張,並依需要增加照片數量。單張圖片最大容量5MB,可一次上傳多張圖片 \*僅允許JPG、JPEG、PNG檔

3.概念設計示意圖說:

 $\big($ 

未選擇任何檔案 (可選擇多個檔案)

選擇檔案 上傳

單張圖片不能大於5MB!檔案格式僅接受JPG或JPEG或PNG

災後復建提報-匯出案件  $\frac{1}{2}$ 

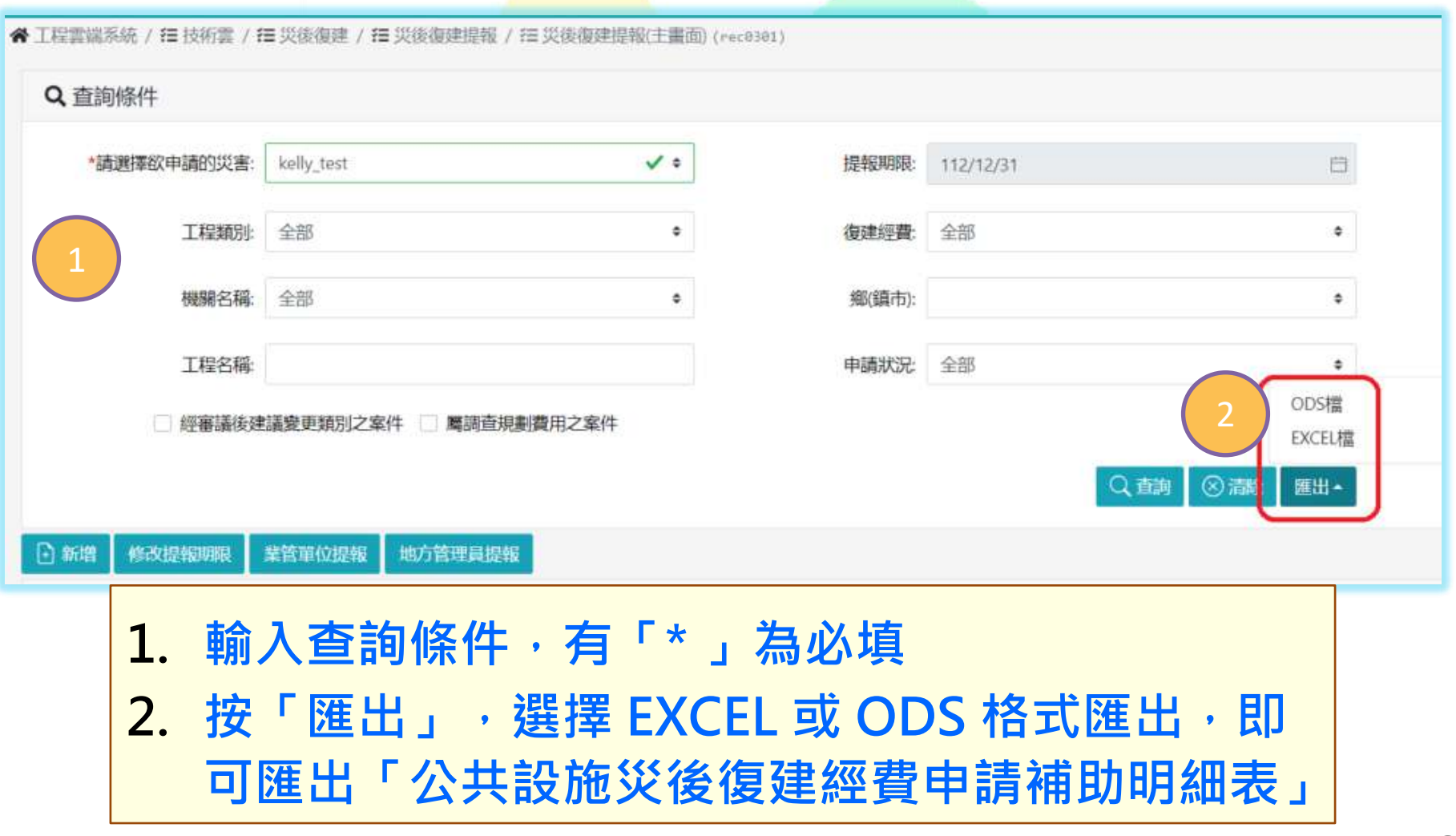

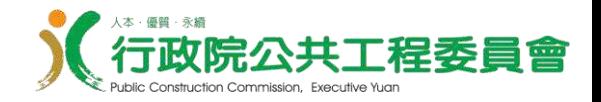

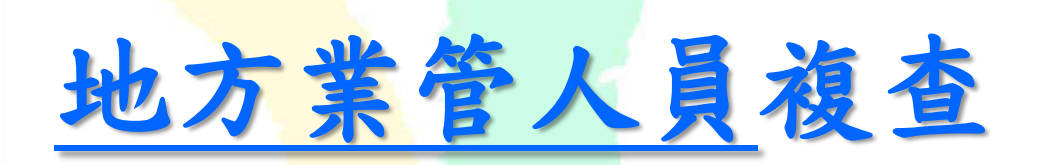

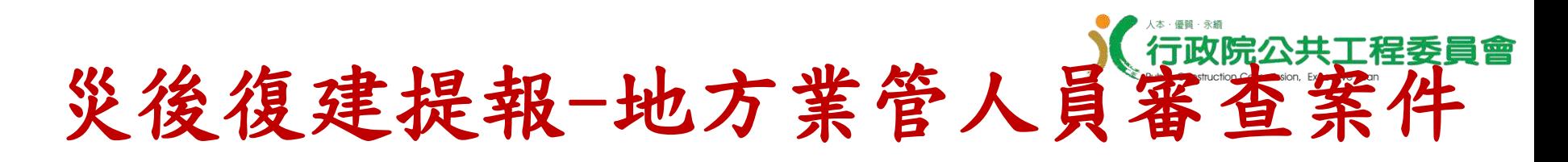

#### **COMPANY**

※ 工程雲端系統 / 在 技術雲 / 狂 灾後復建 / 狂 災後復建提報 / 狂 災後復建提報(主畫面) (rec0301)

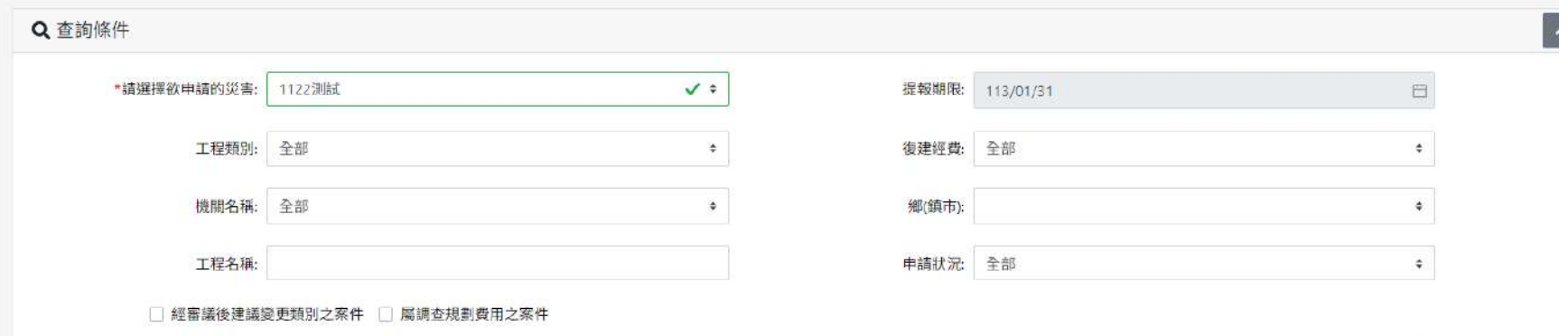

Q查詢 (2) 清除 匯出 4

#### 修改提報期限 業管單位提報 地方管理員提報 日新增

**i** 查詢結果

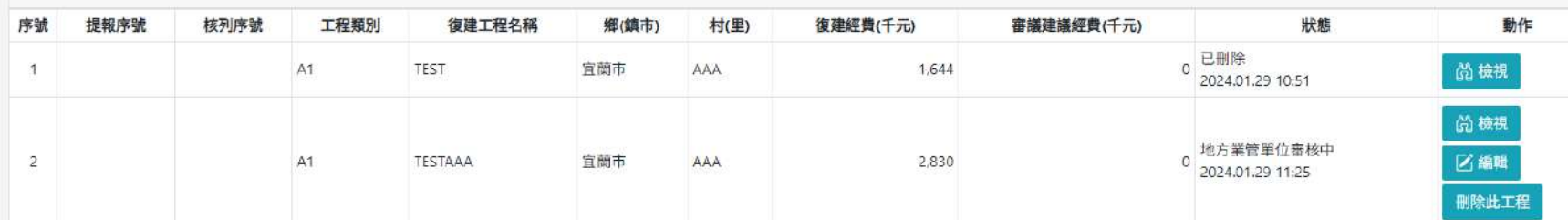

- 1. **選擇災害**
- 2. **可新增案件,並使用檢視、編輯及刪除此工程功能 備註:狀態為業管單位審核中**

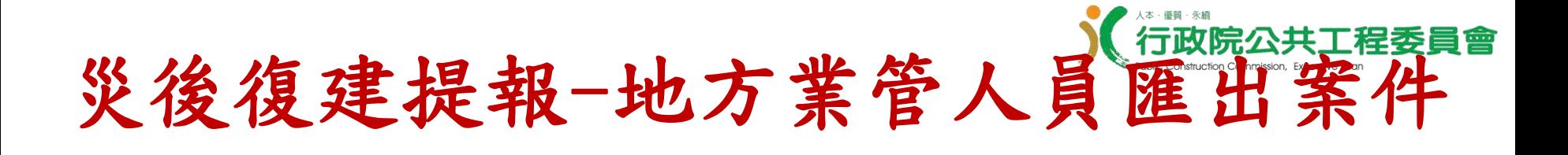

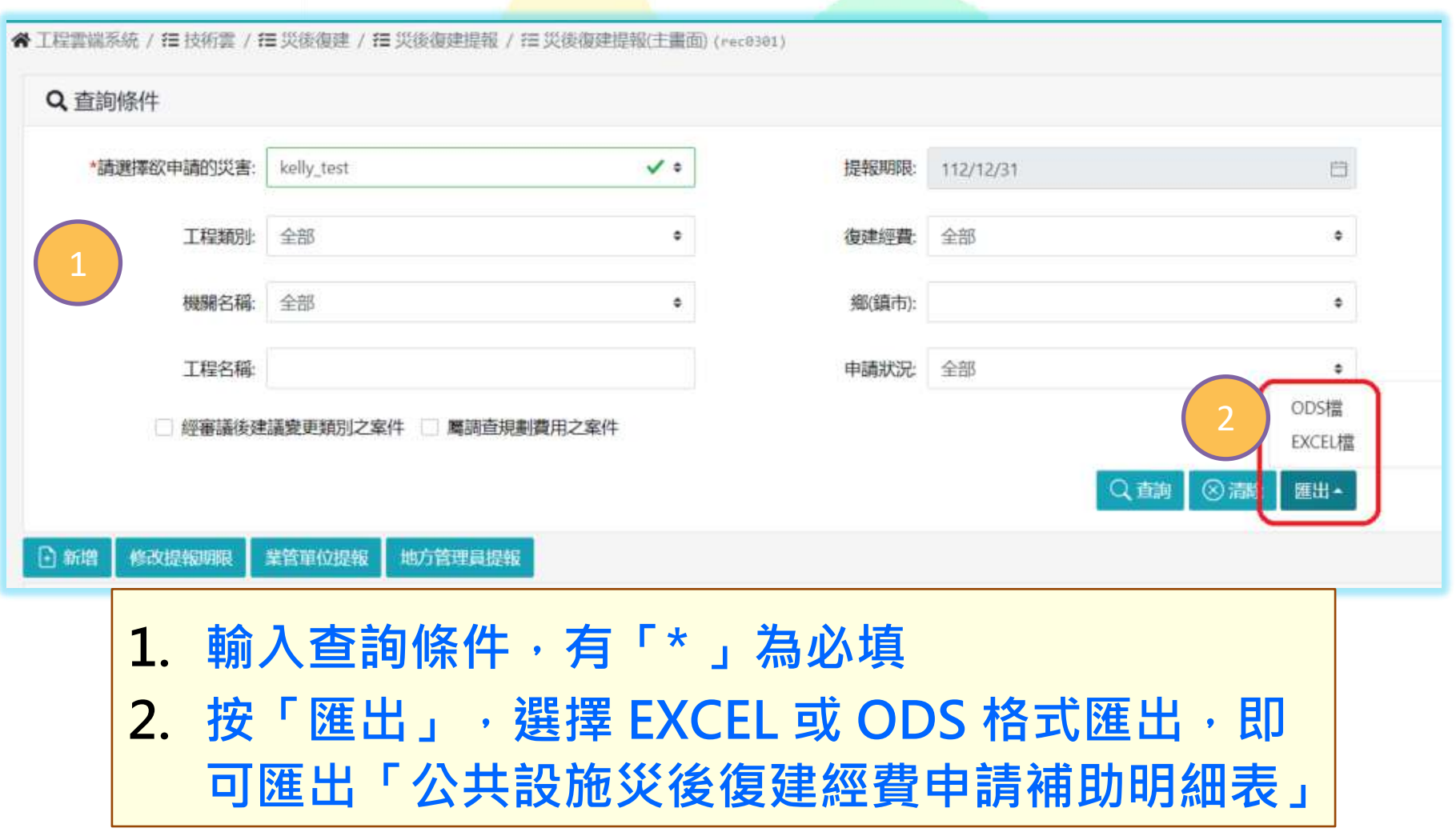

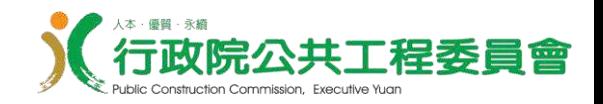

## 地方業管管理員排序、送出

### 災後復建提報-地方業管管理員排序(經送出(1966) [業管單位提報頁面]

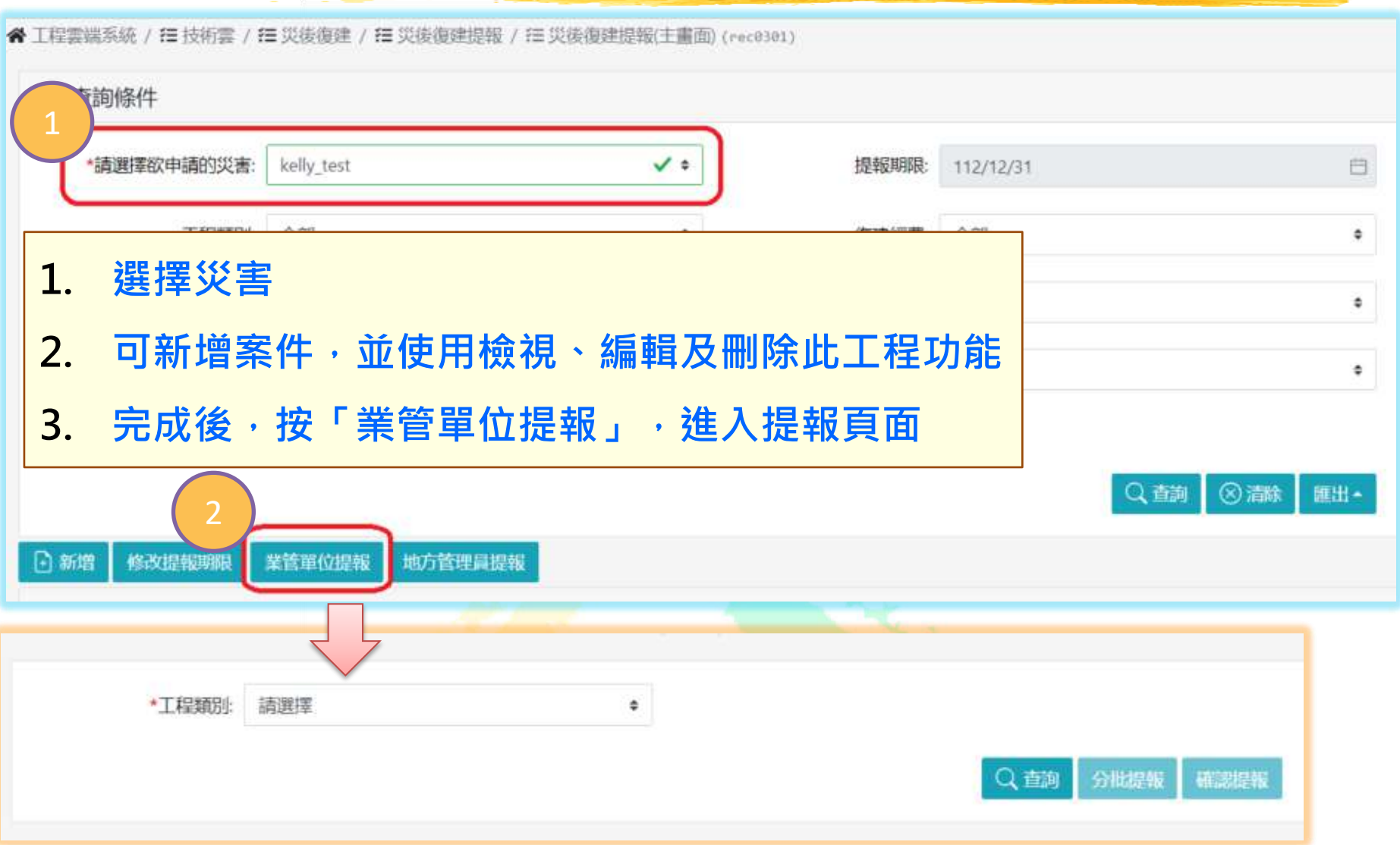

### 災後復建提報-地方業管管理員排序(經送出(276) [工程類別選擇]

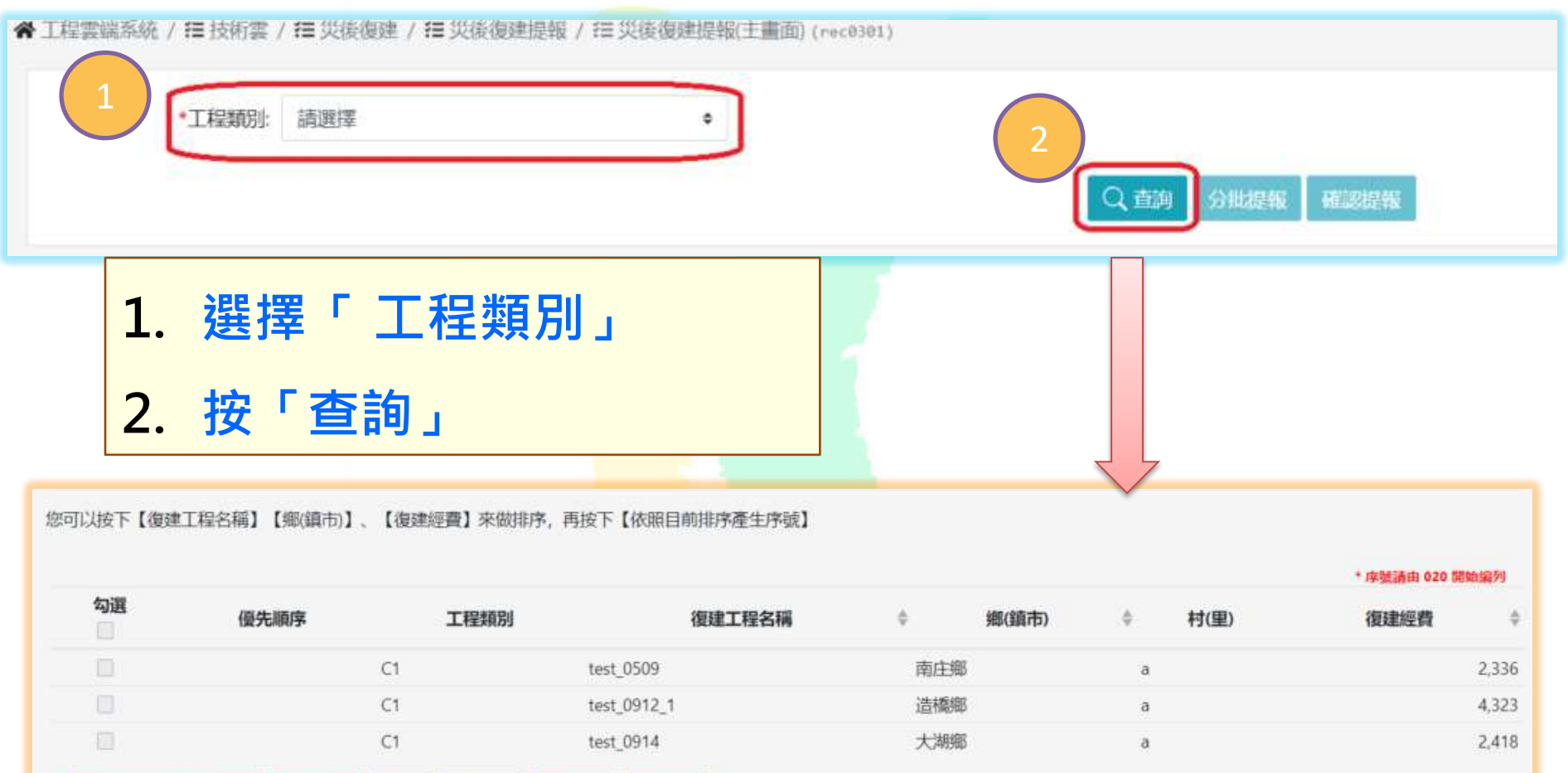

⊗瀟

送出

- 5 取消

依照目前排序產生序舉

自訂排序

傭影

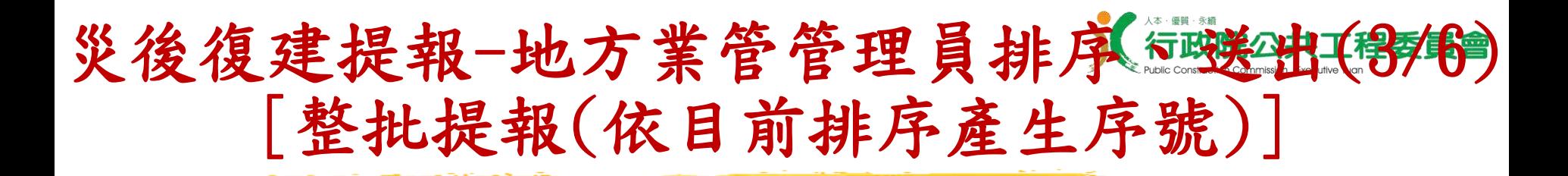

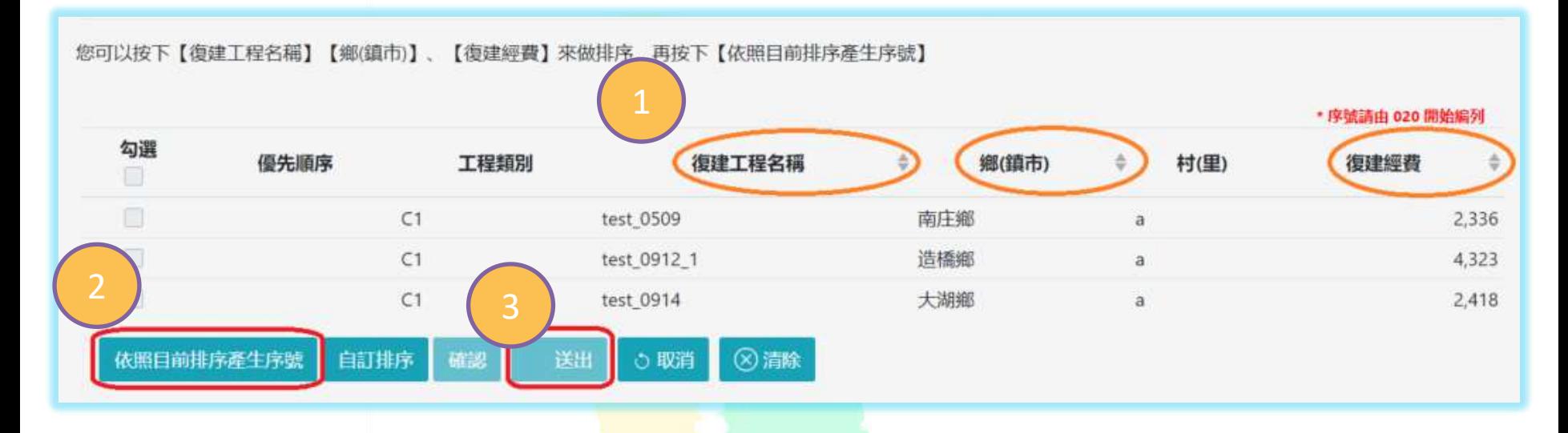

- 1. **按下【復建工程名稱】【鄉**(**鎮市**)**】、【復建經費】**
	- **「▲▼」來做排序**
- 2. **按「依照目前排序產生序號」**
- 3. **按「送出」**
- **備註:送出後狀態為地方管理員審核中**

### 災後復建提報-地方業管管理員排序《通送出 [整批提報(自訂排序)]

您可以按下【復建工程名稱】【鄉(鎮市)】、【復建經費】來做排序,再按下【依照目前排序產生序號】

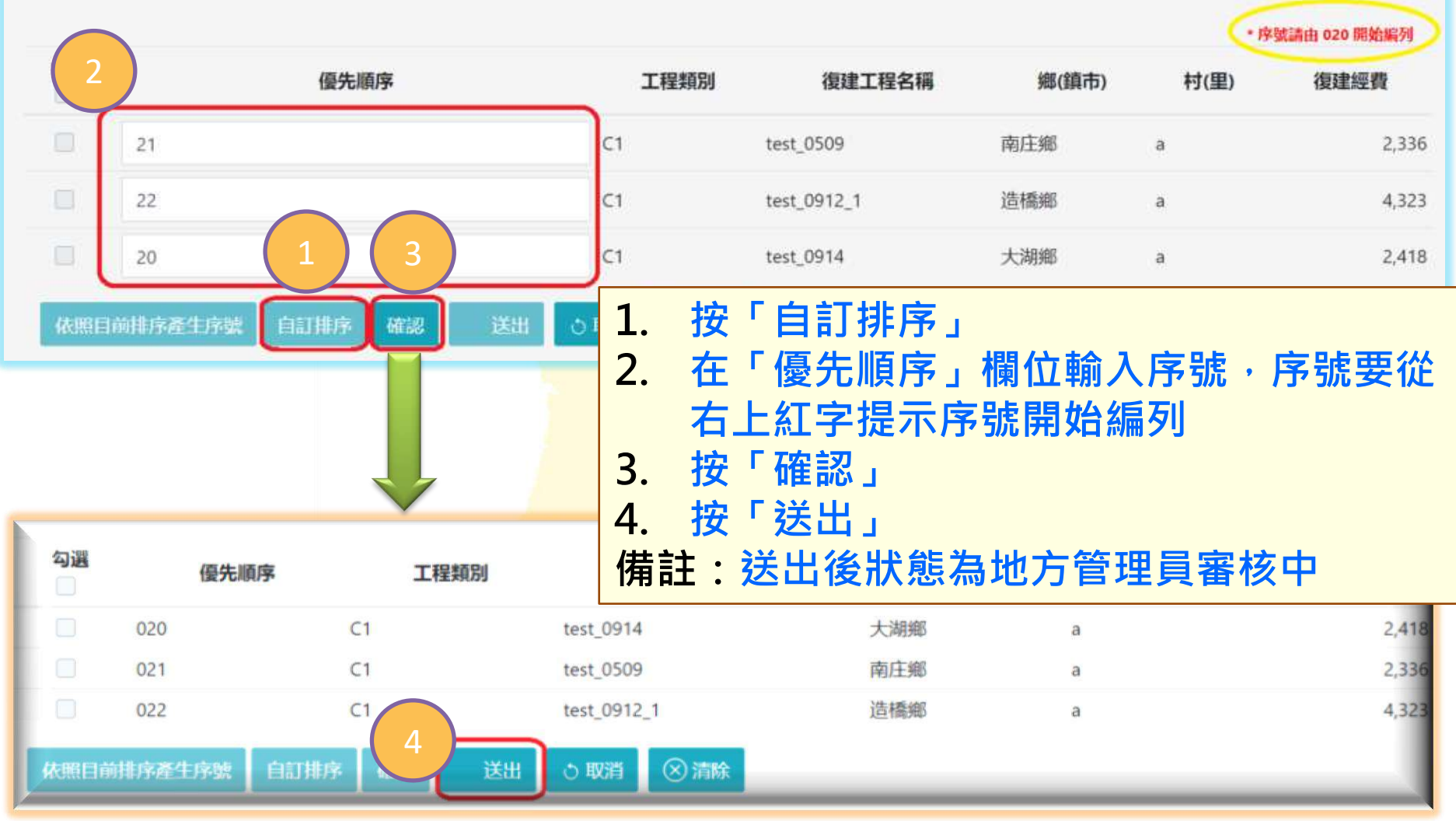

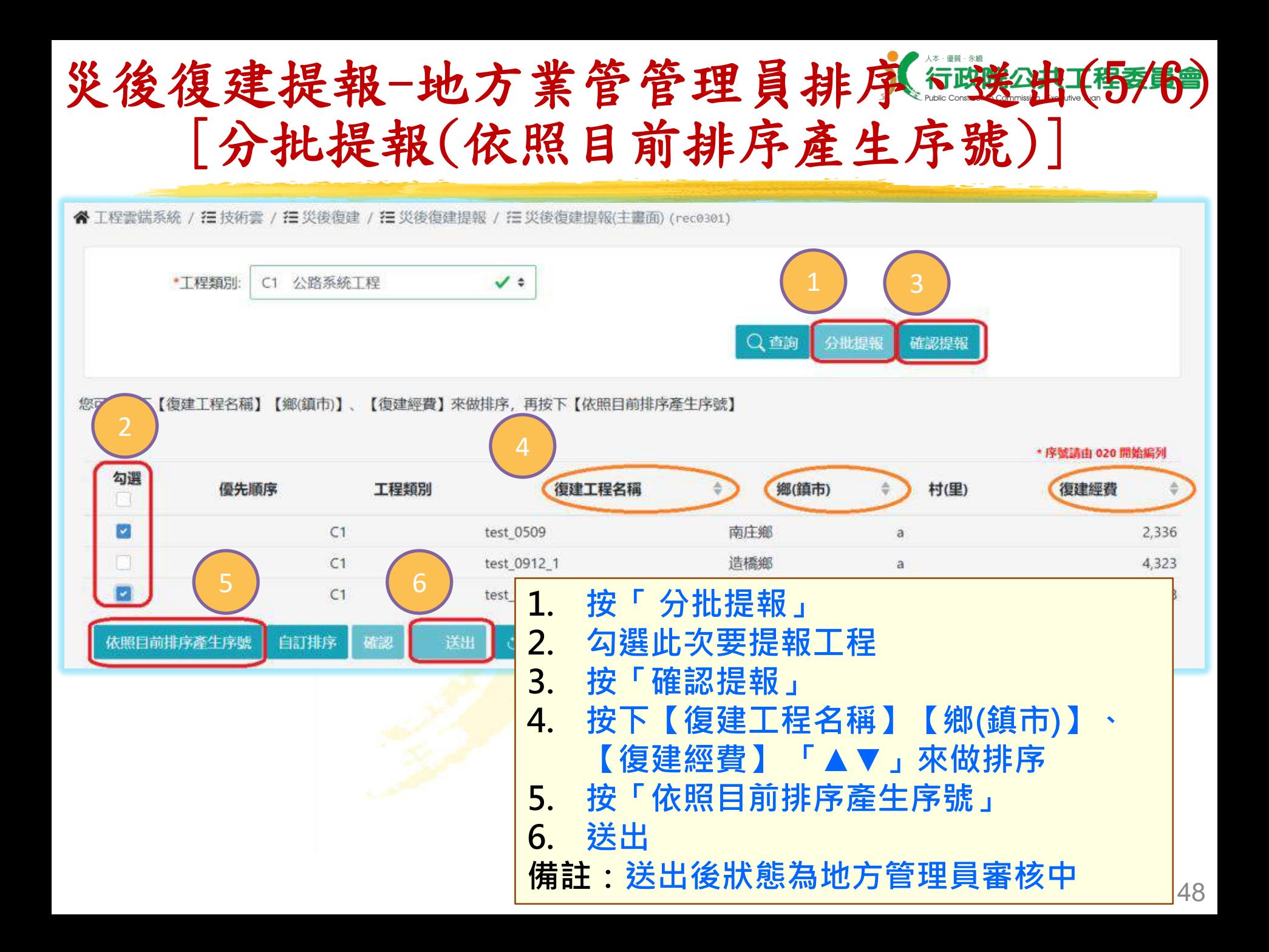

### 災後復建提報-地方業管管理員排序《海遊出(特特) [分批提報(自訂排序)]

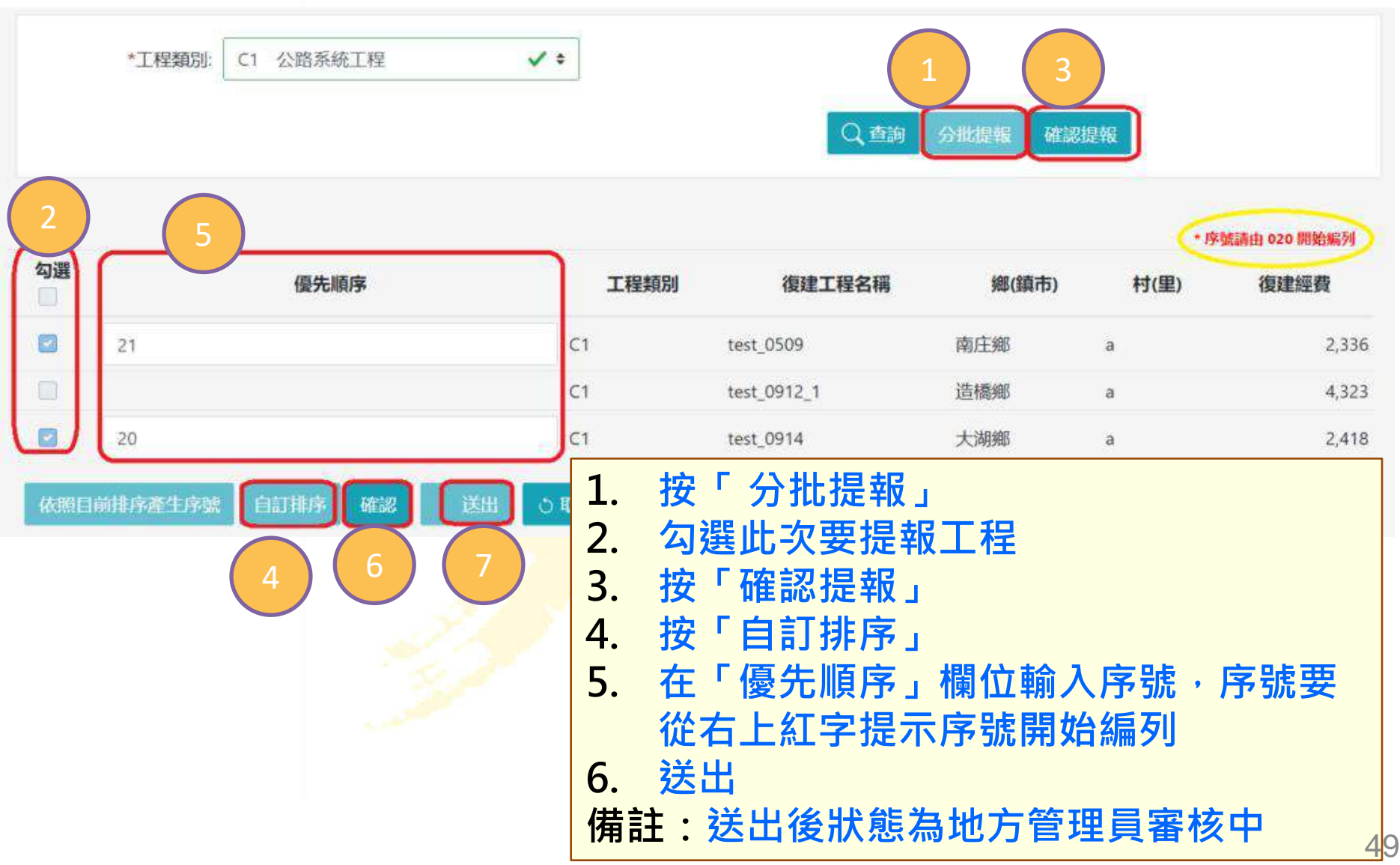

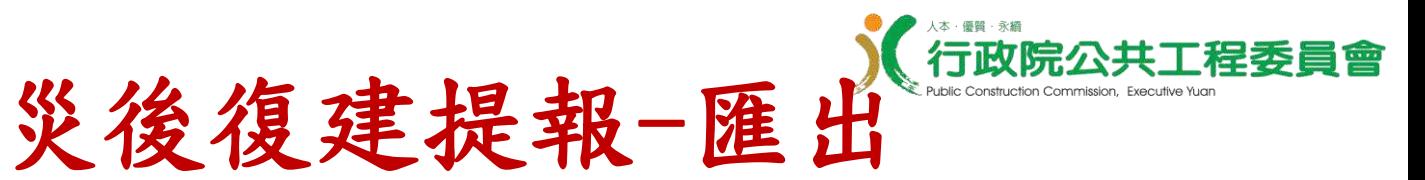

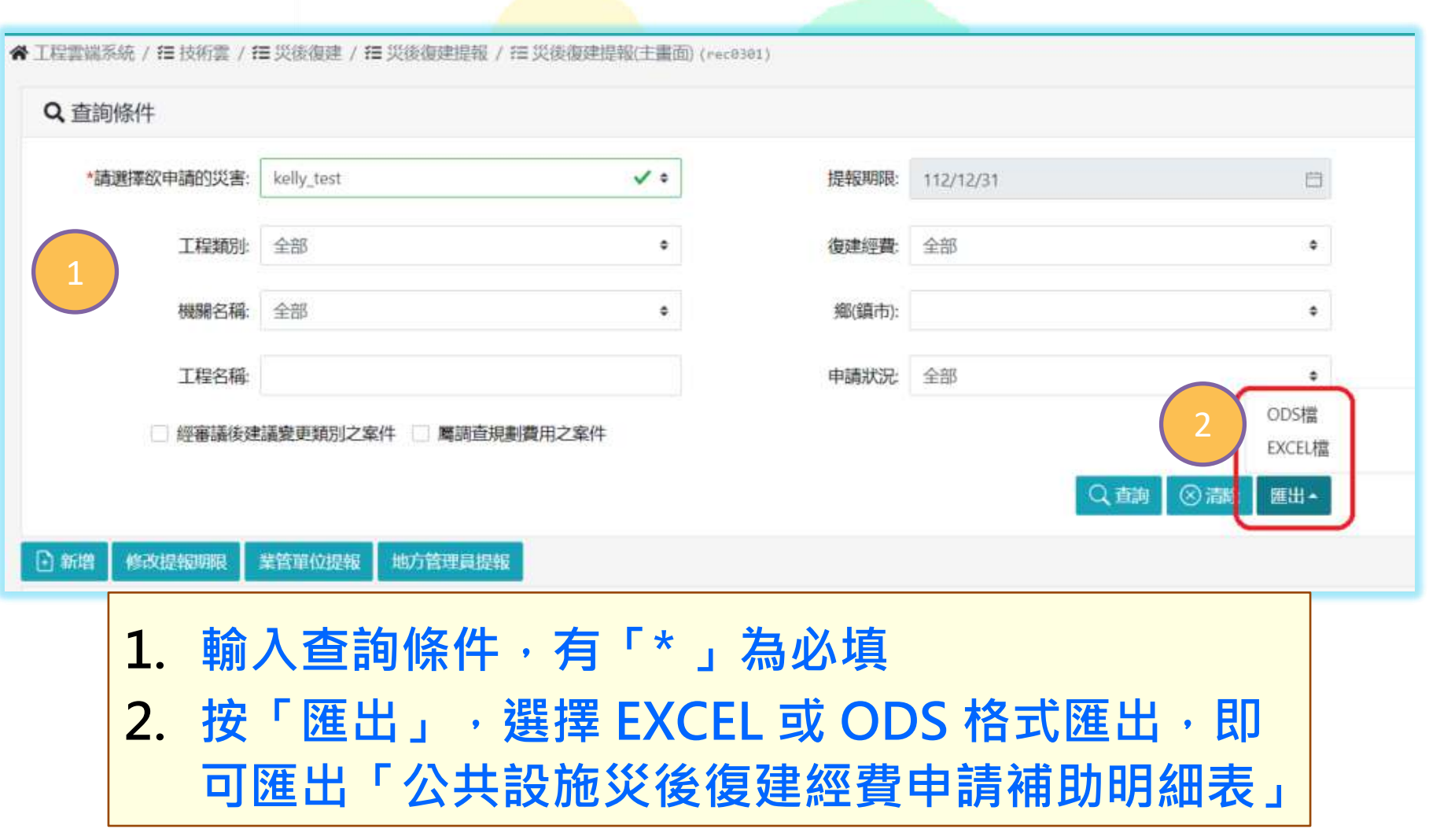

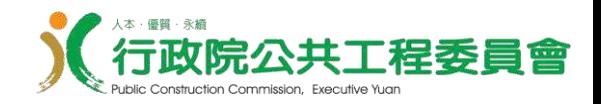

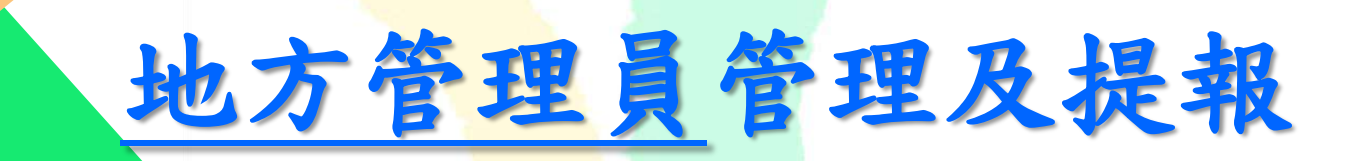

災後復建提報-地方管理員提報(1/2)

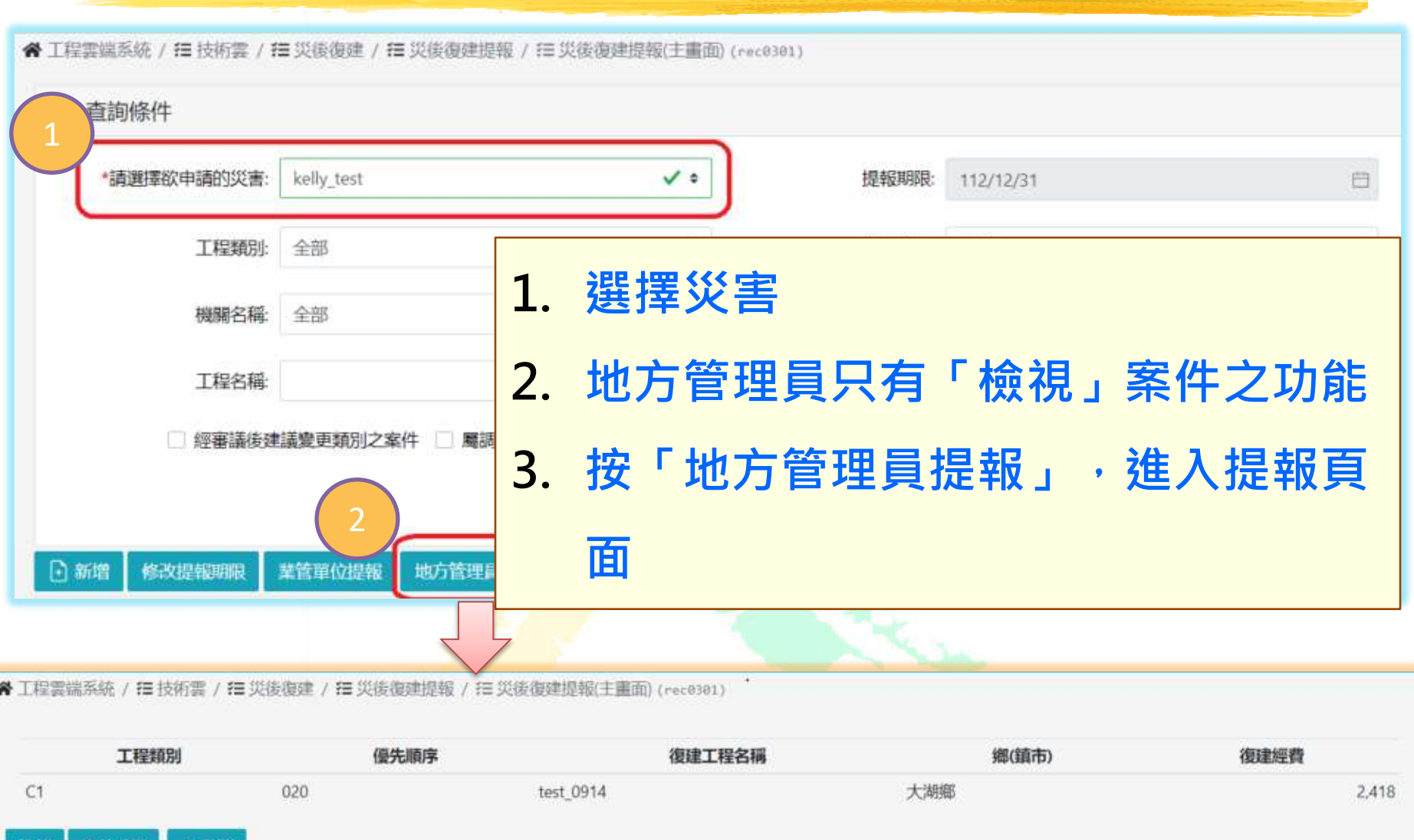

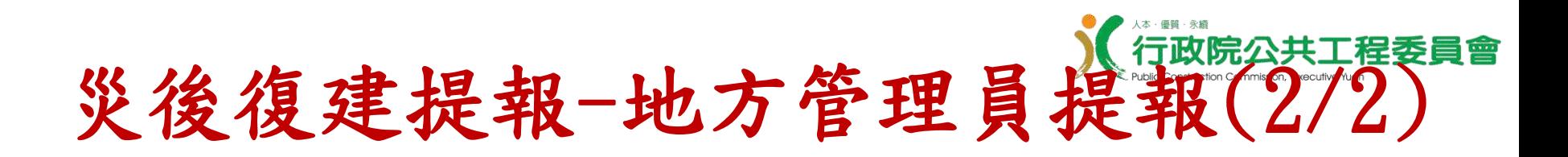

※ 工程雲端系統 / 描 技術雲 / 描 災後復建 / 描 災後復建提報 / 描 災後復建提報(主畫面) (rec0301)

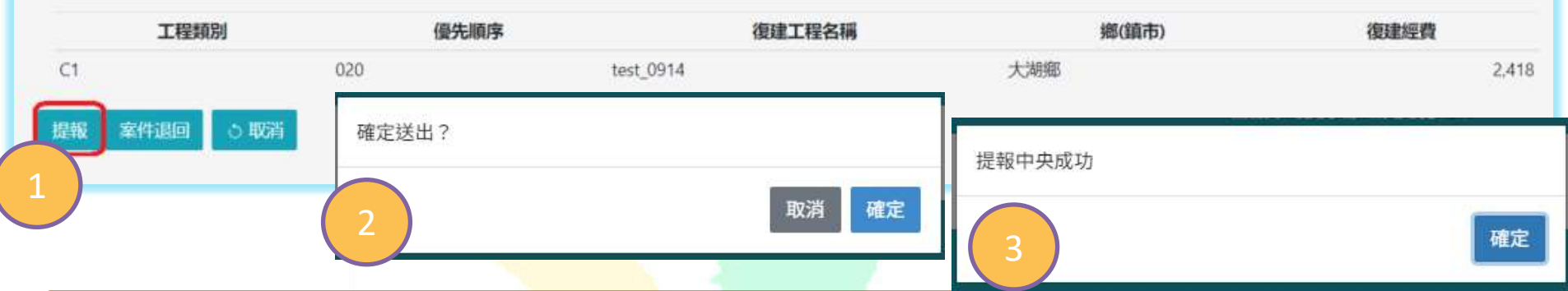

 **按「提報」,點選「確定送出」後,清單上全部案件送至中央,送 出後,狀態為中央業管單位審核中。 按「案件退回」,清單上全部案件退回至業管單位**

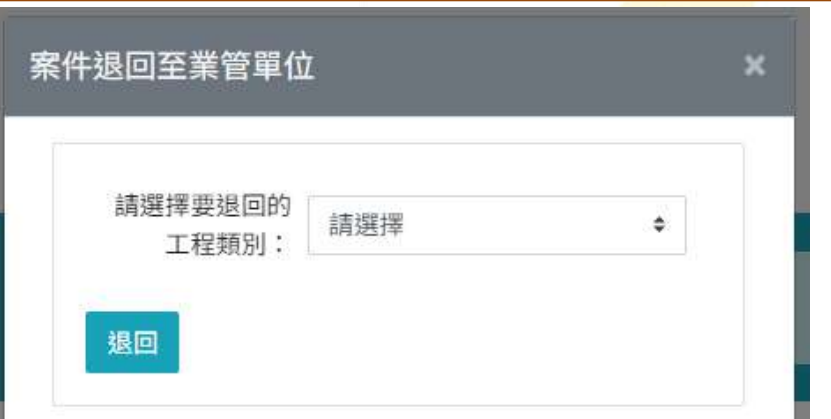

# 災後復建提報一地方管理員修改提報期

#### 各工程雲端系統 / 三技術雲 / 三災後復建 / 三災後復建提報 / 三災後復建提報(主畫面) (rec0301)

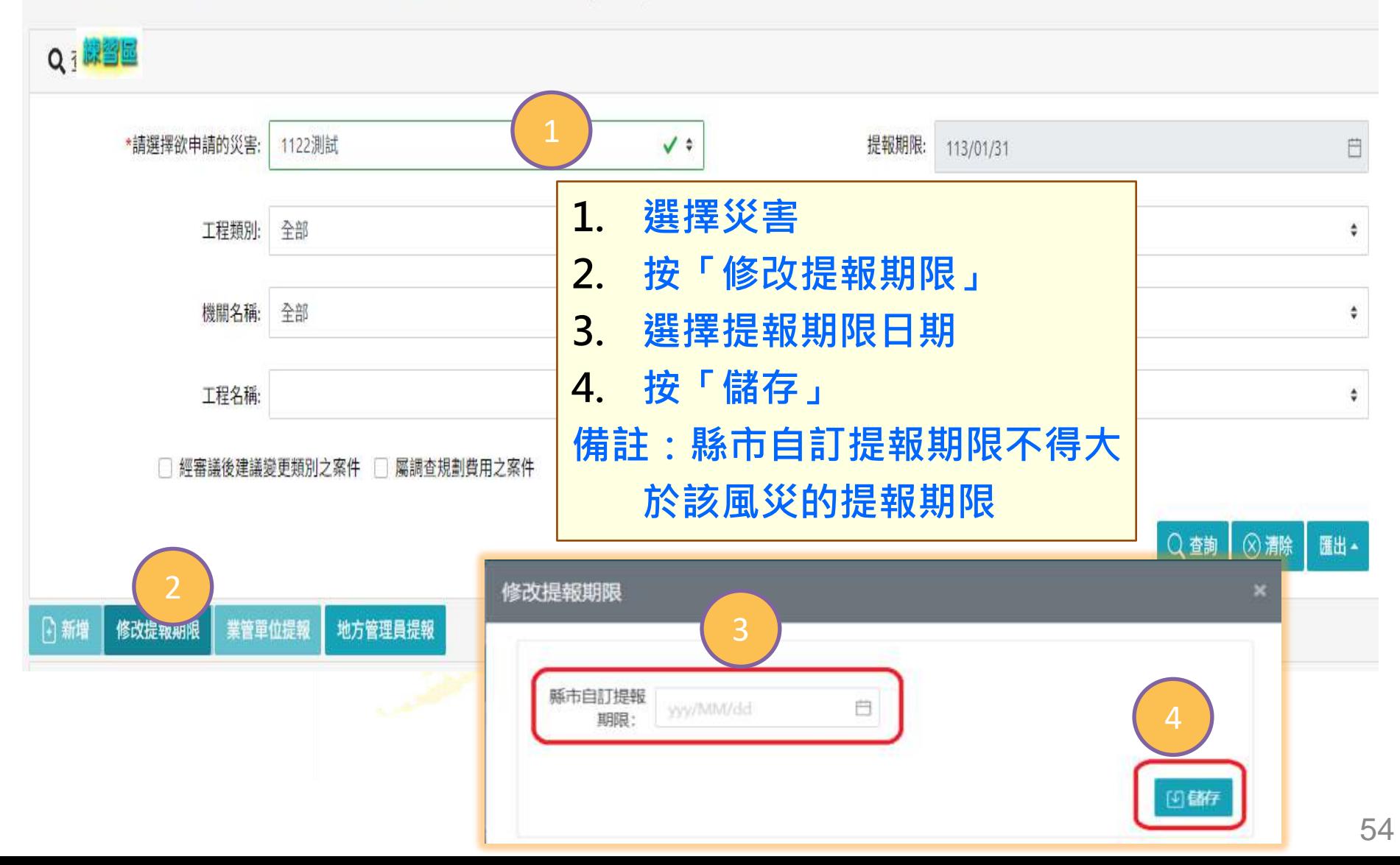

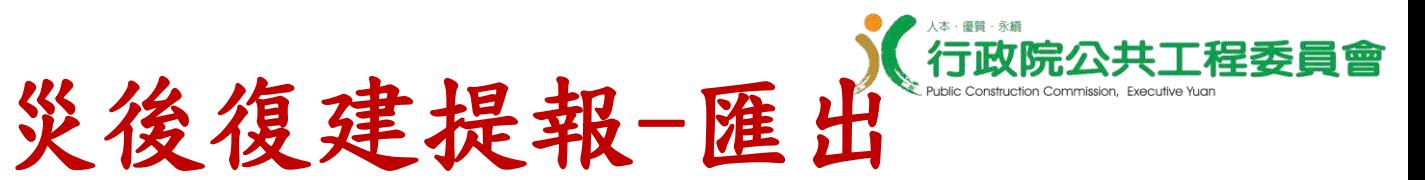

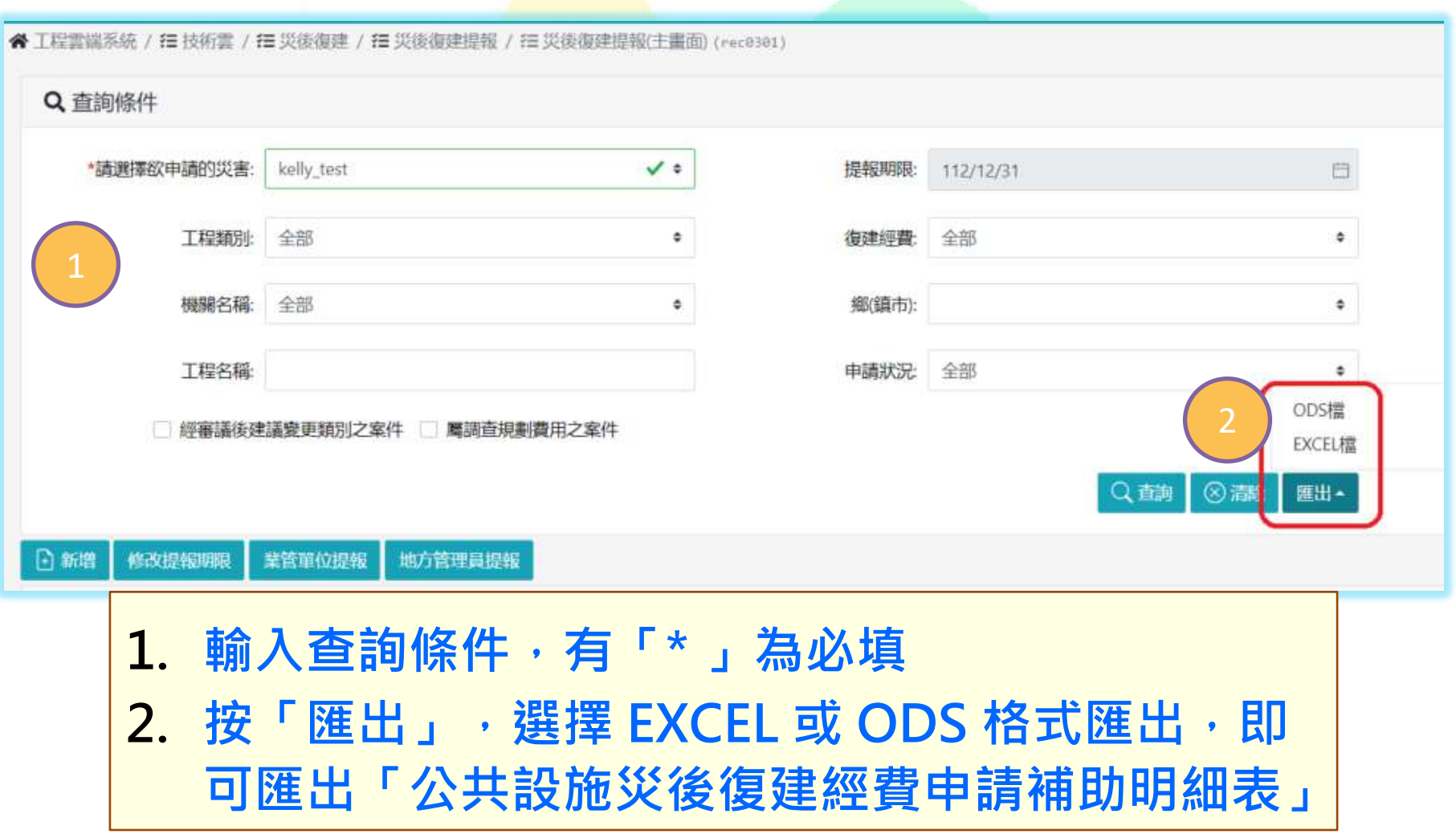

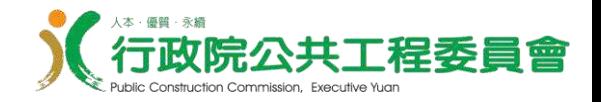

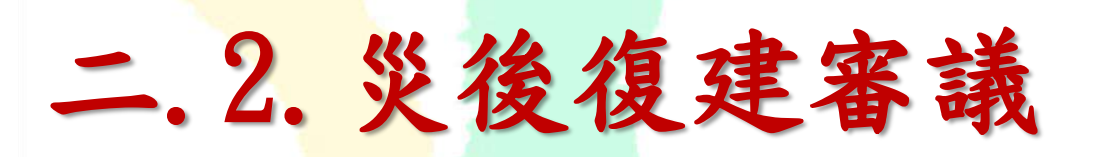

 中央業管人員審查 中央業管管理員確認、排序 中央管理員提報

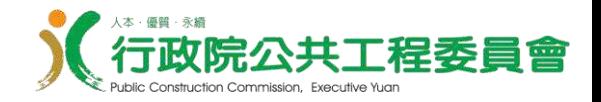

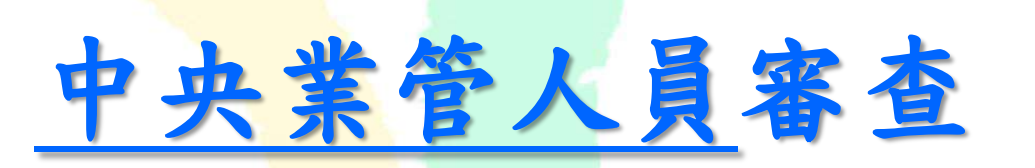

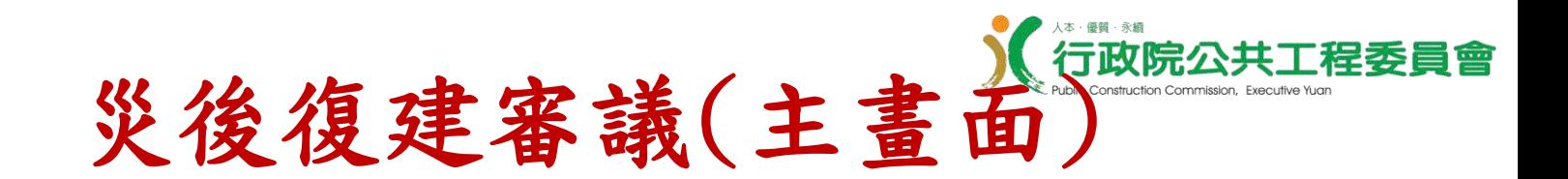

#### **功能選單位置:**

**技術雲** > **災後復建**> **災後復建審議**>**災後復建審議**(**主畫面**)

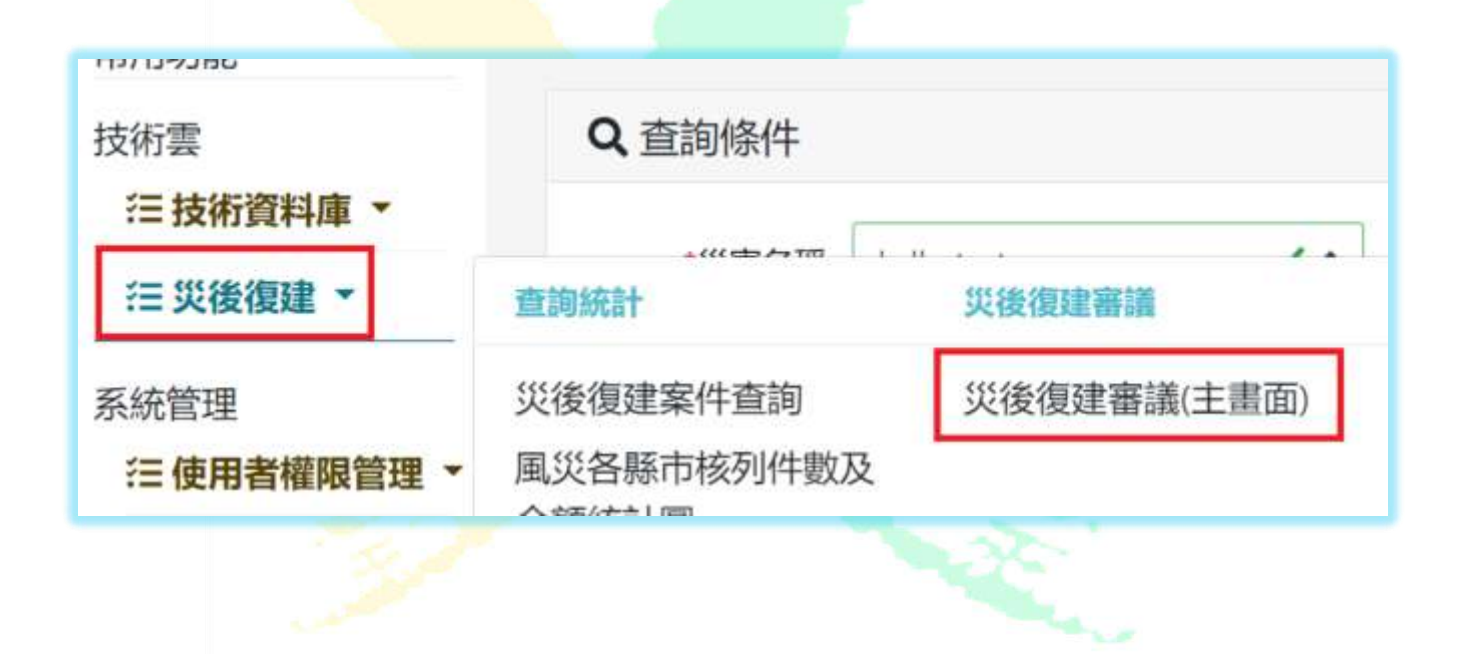

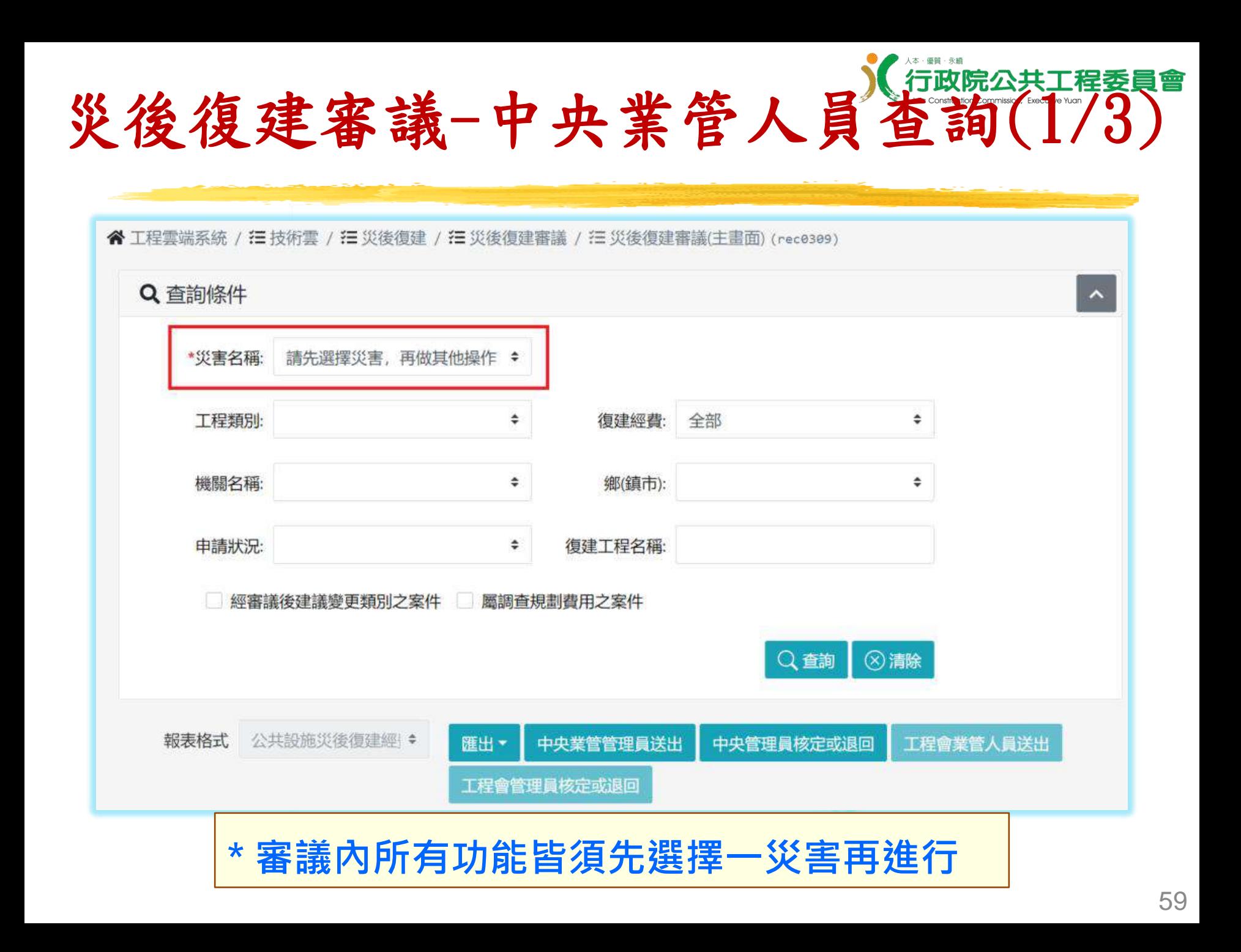

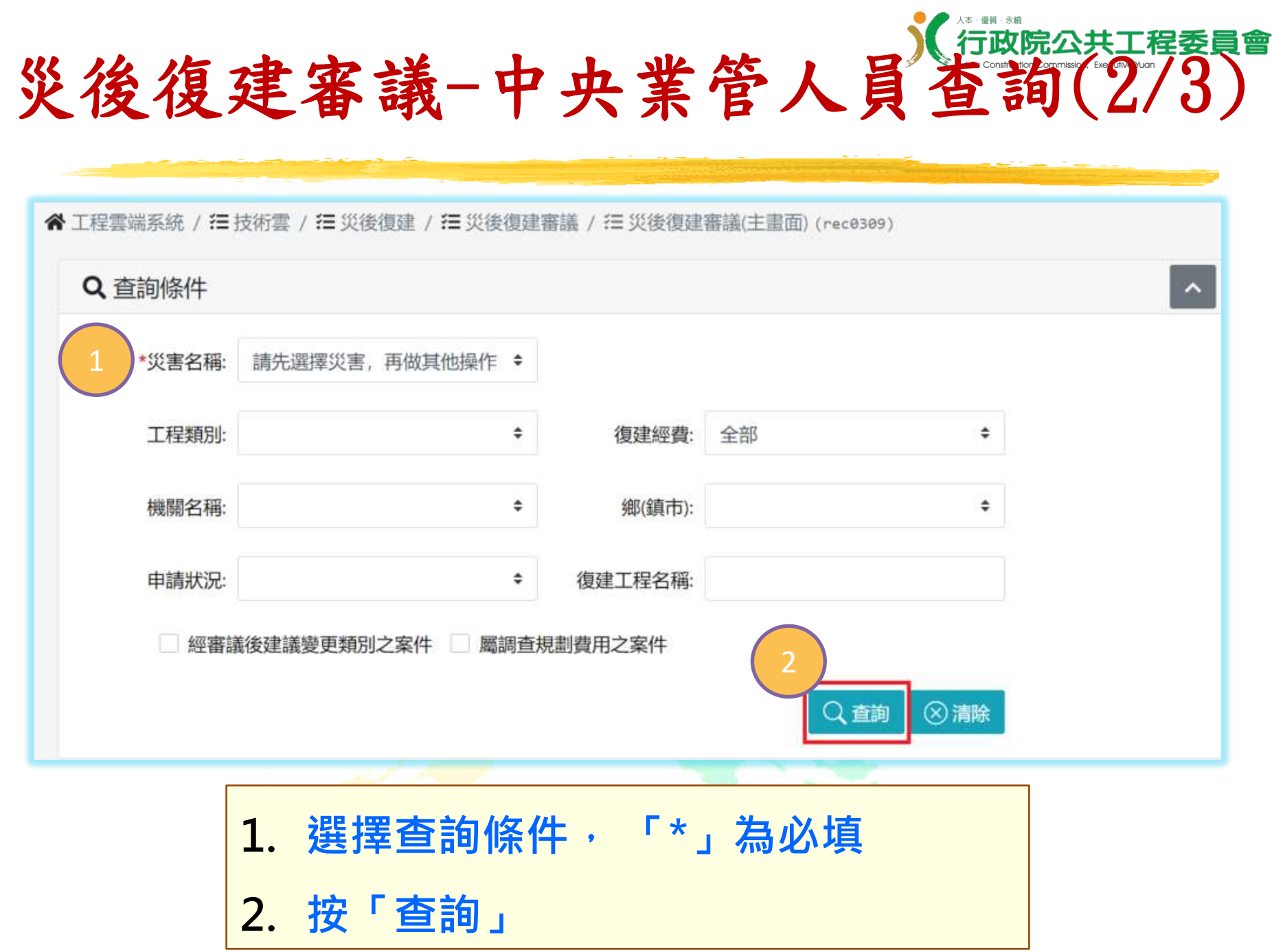

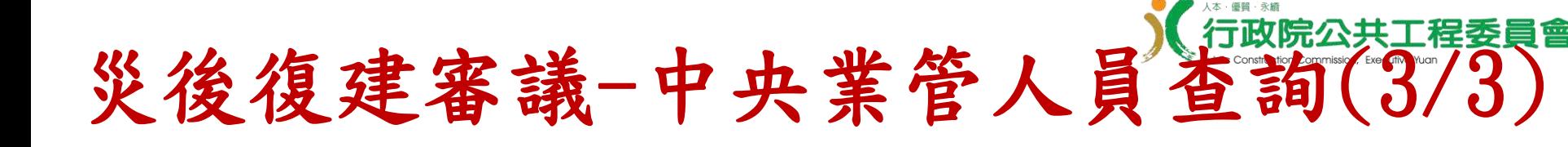

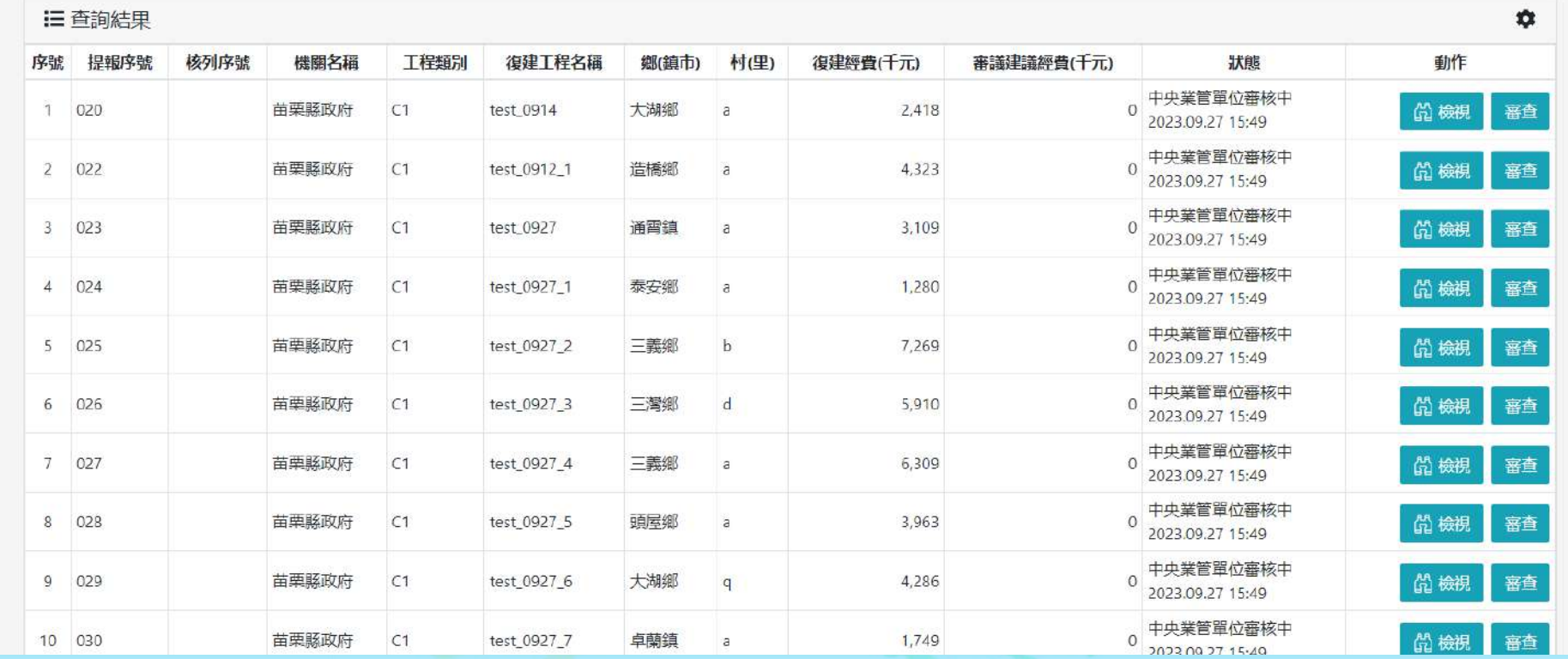

\***點選「查詢」後會列出所有案件**

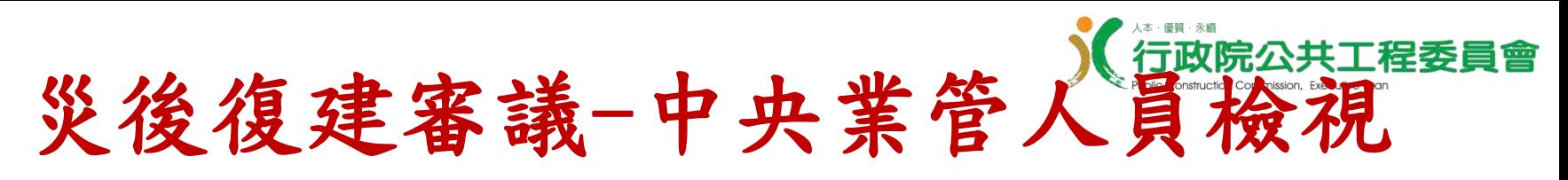

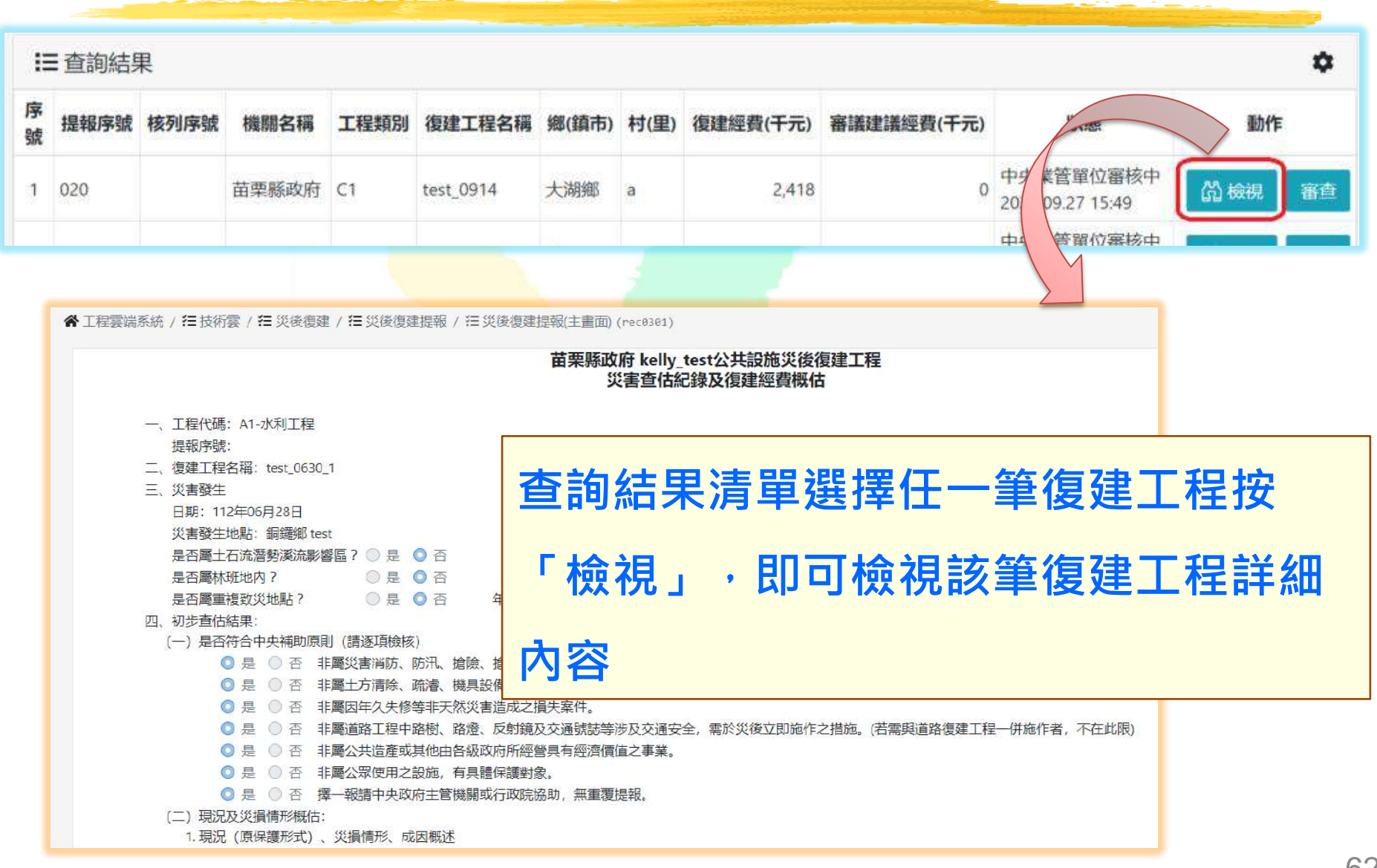

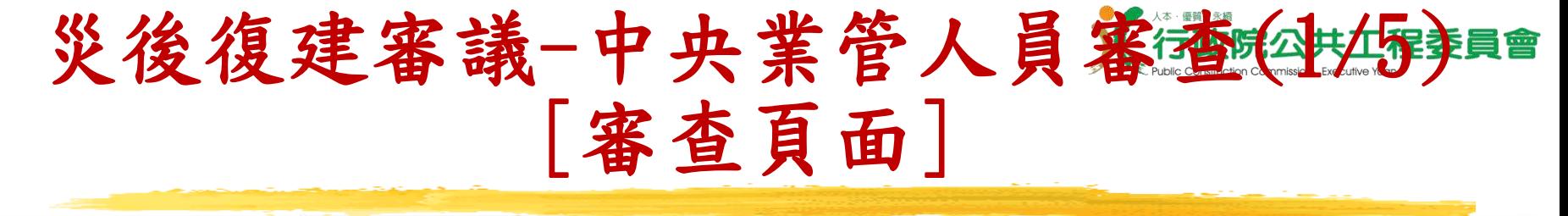

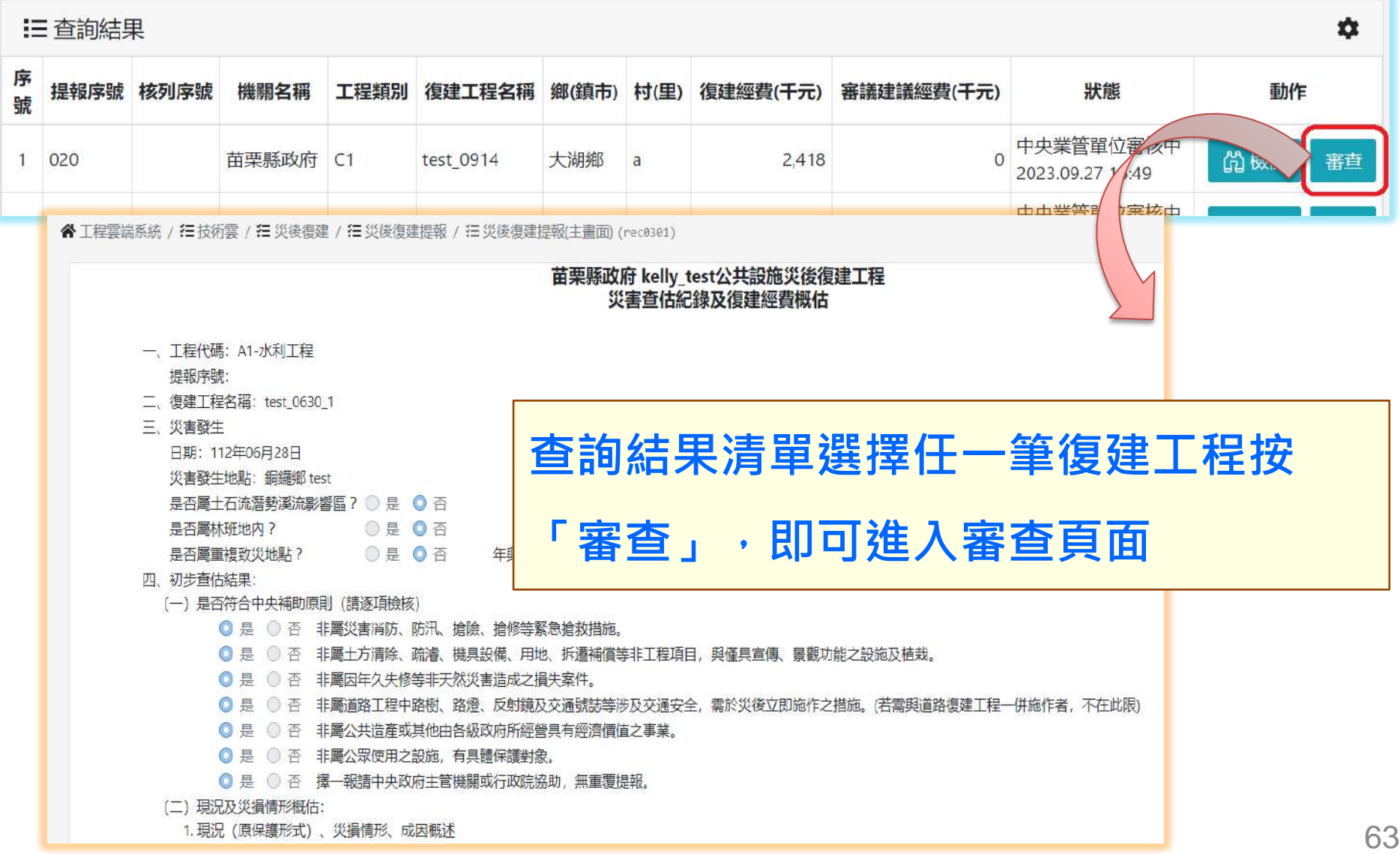

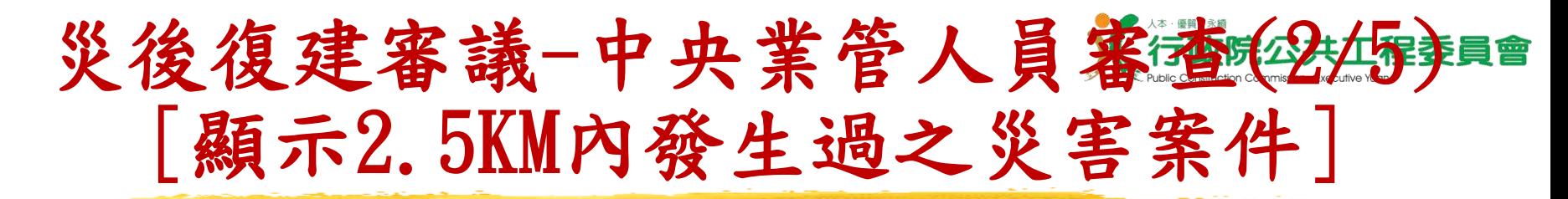

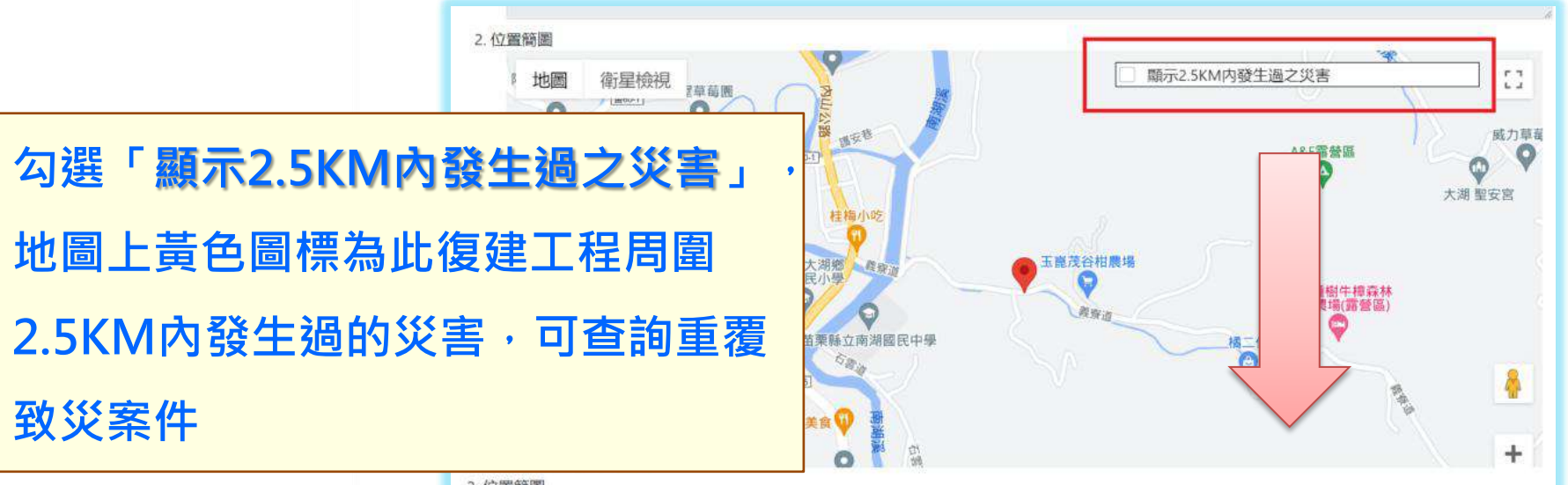

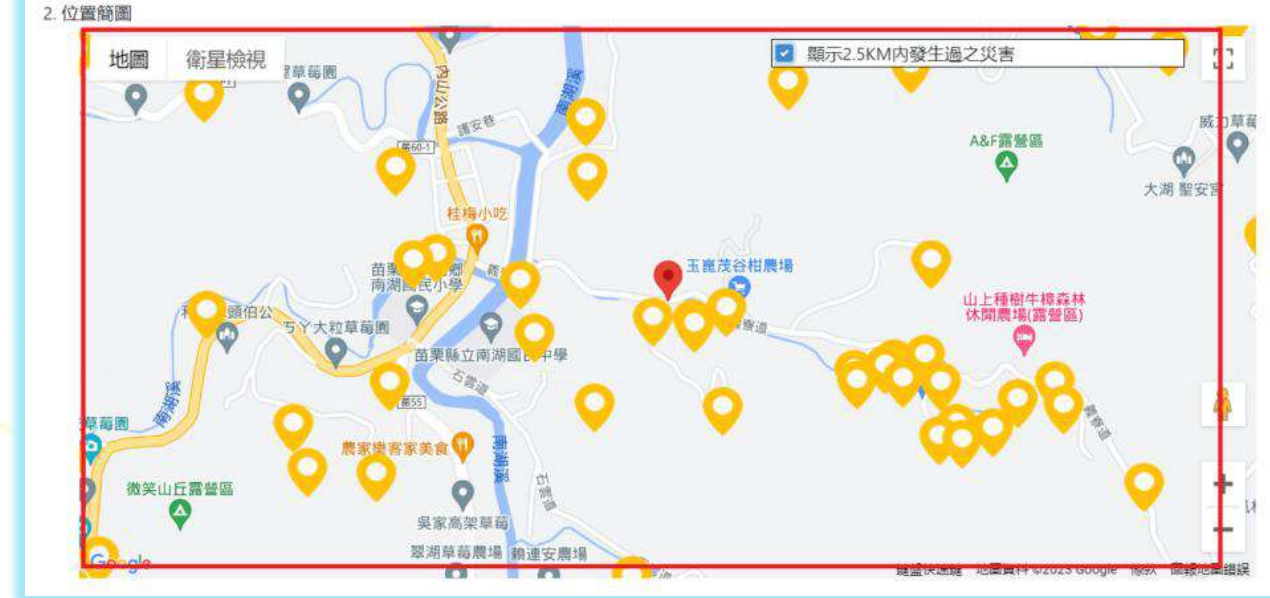

## 災後復建審議-中央業管人員審査(33459) [顯示2.5KM內發生過之災害資料]

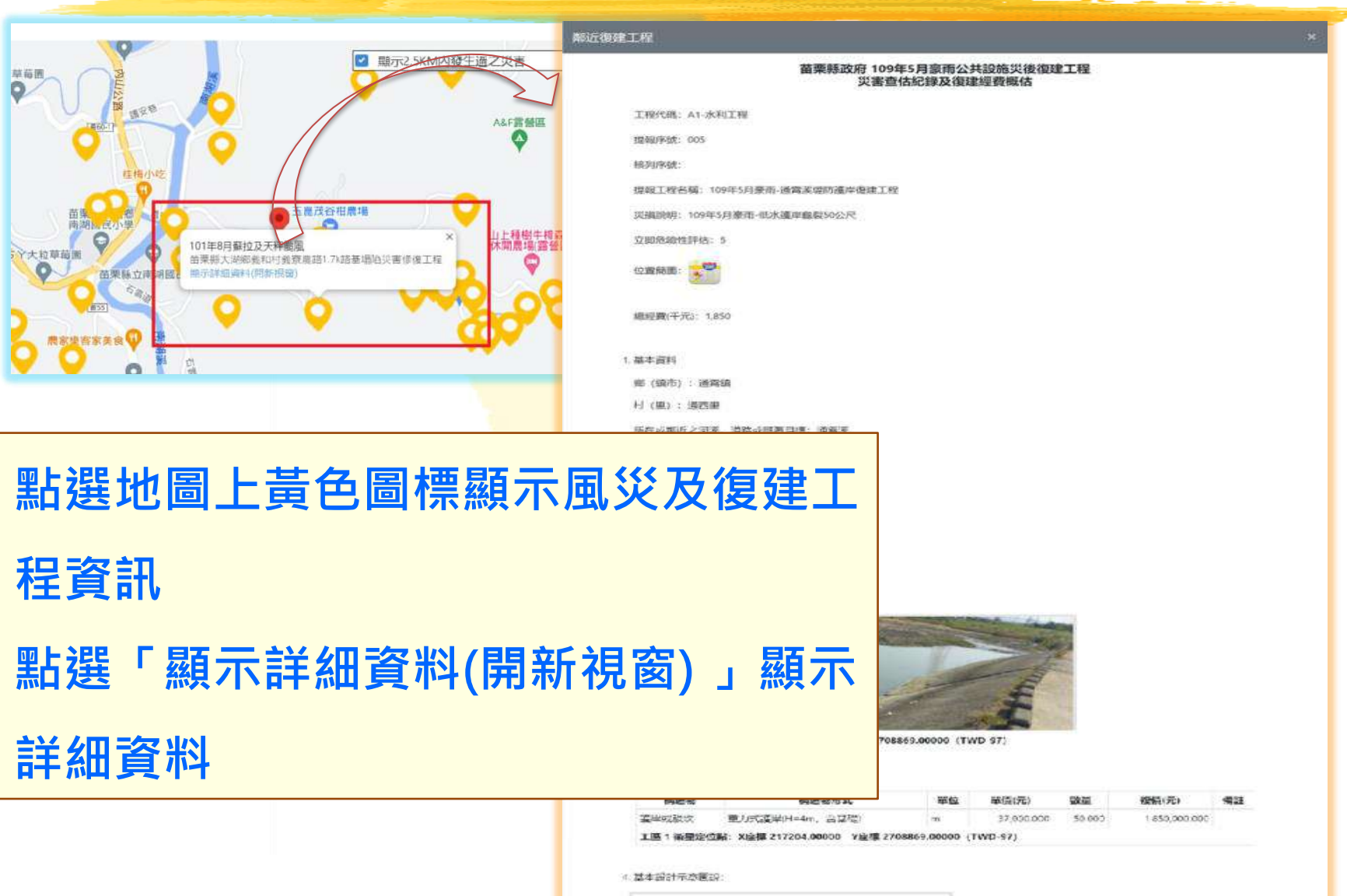

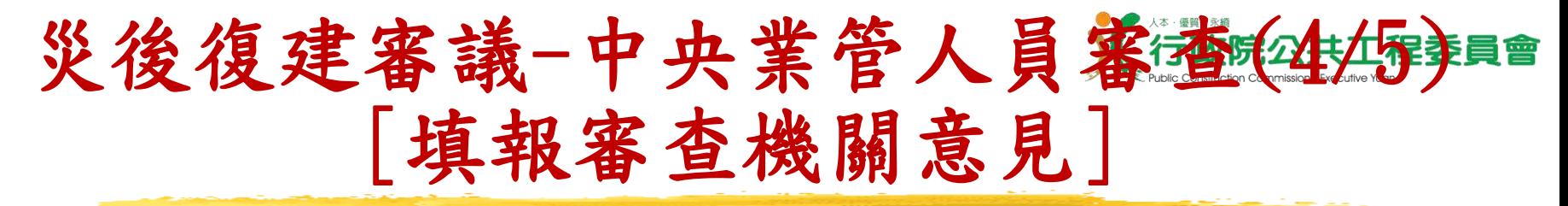

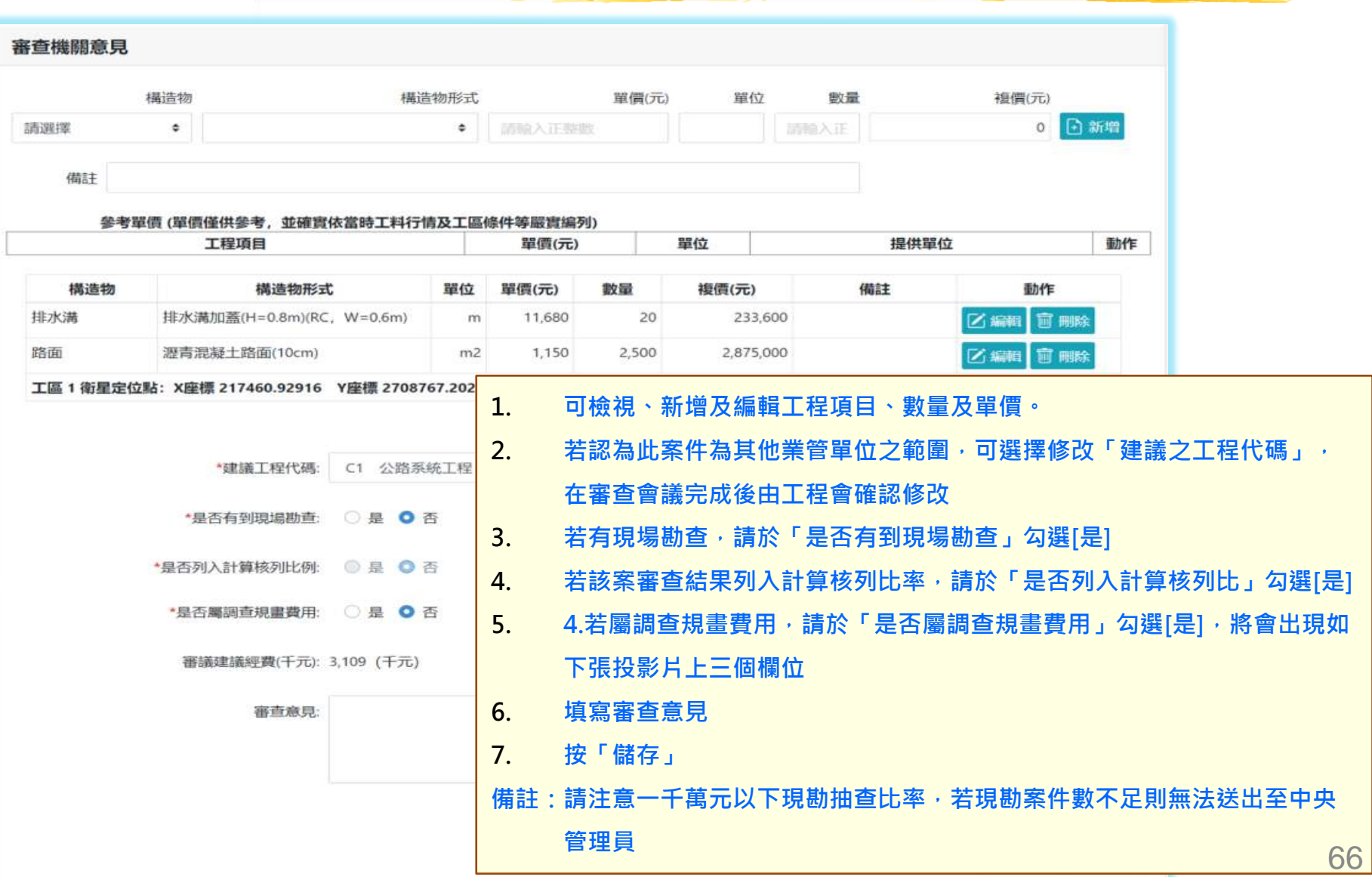

## 災後復建審議-中央業管人員審査(5) 15) [填報調查規劃作業預計日期]

**CONTRACTOR** 

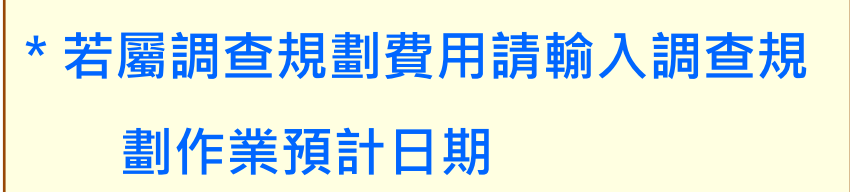

\*是否屬調查規畫費用: ● 是 ○ 否

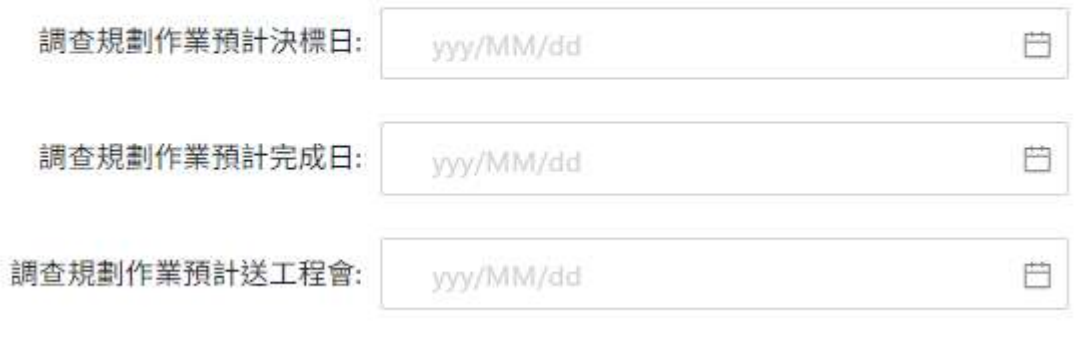

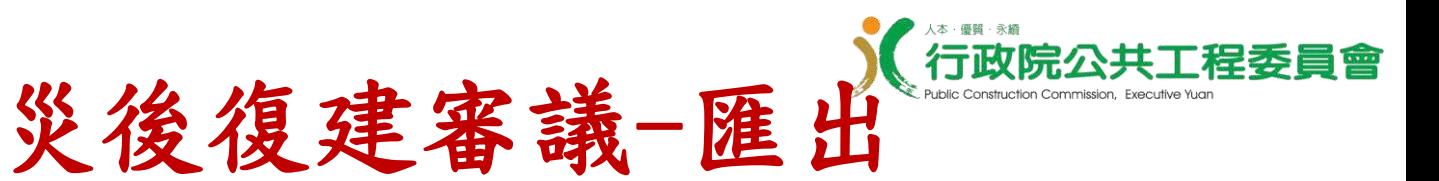

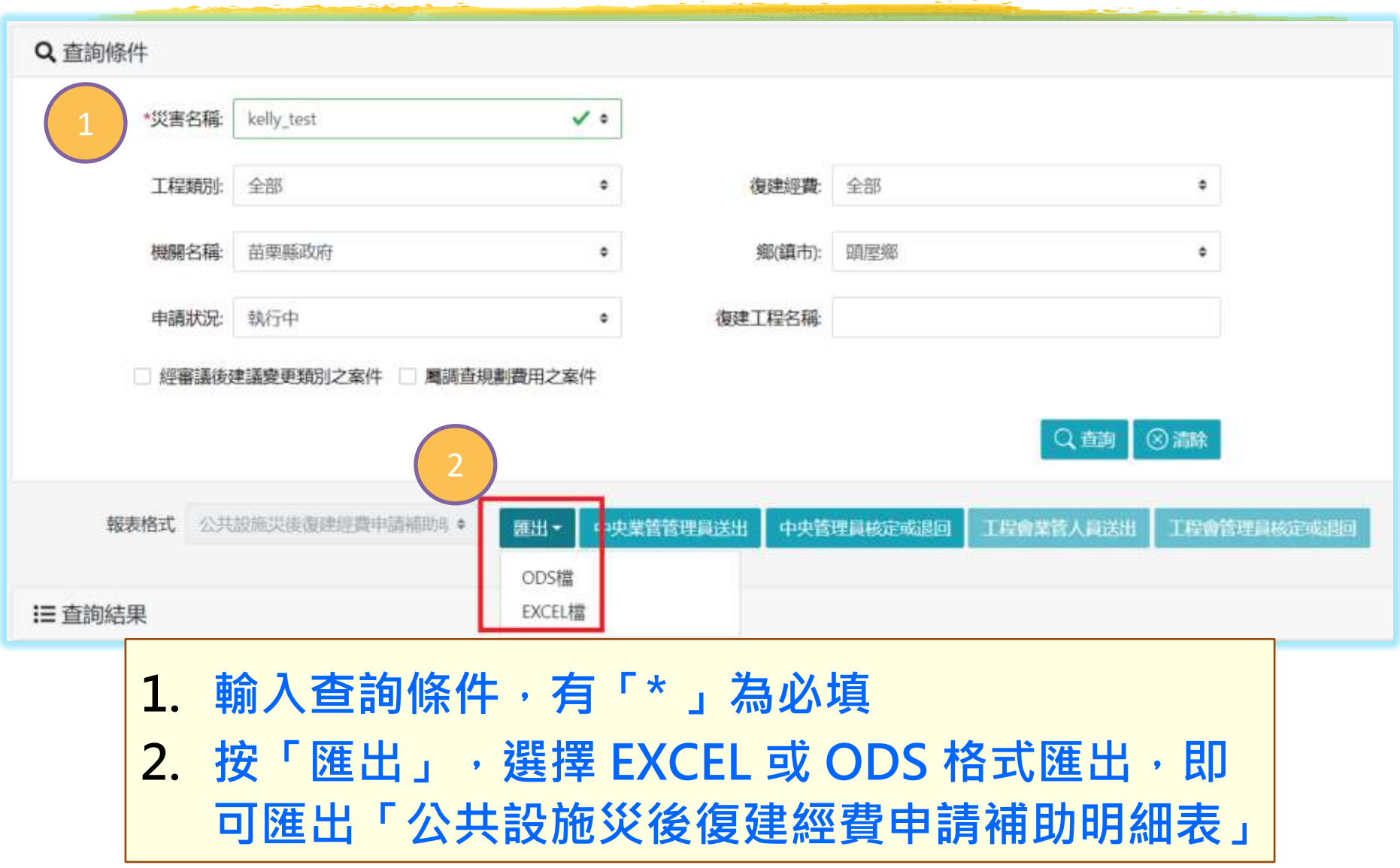

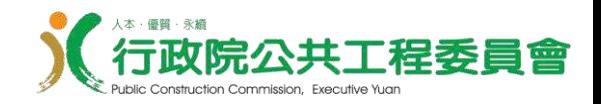

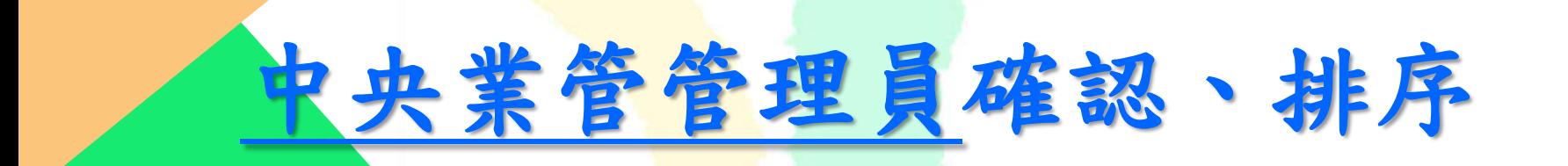

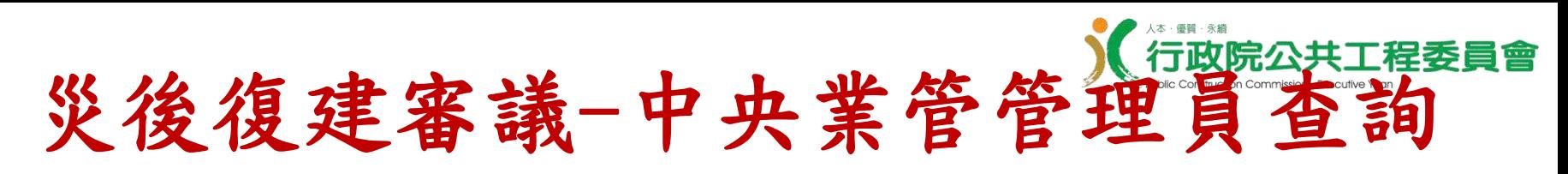

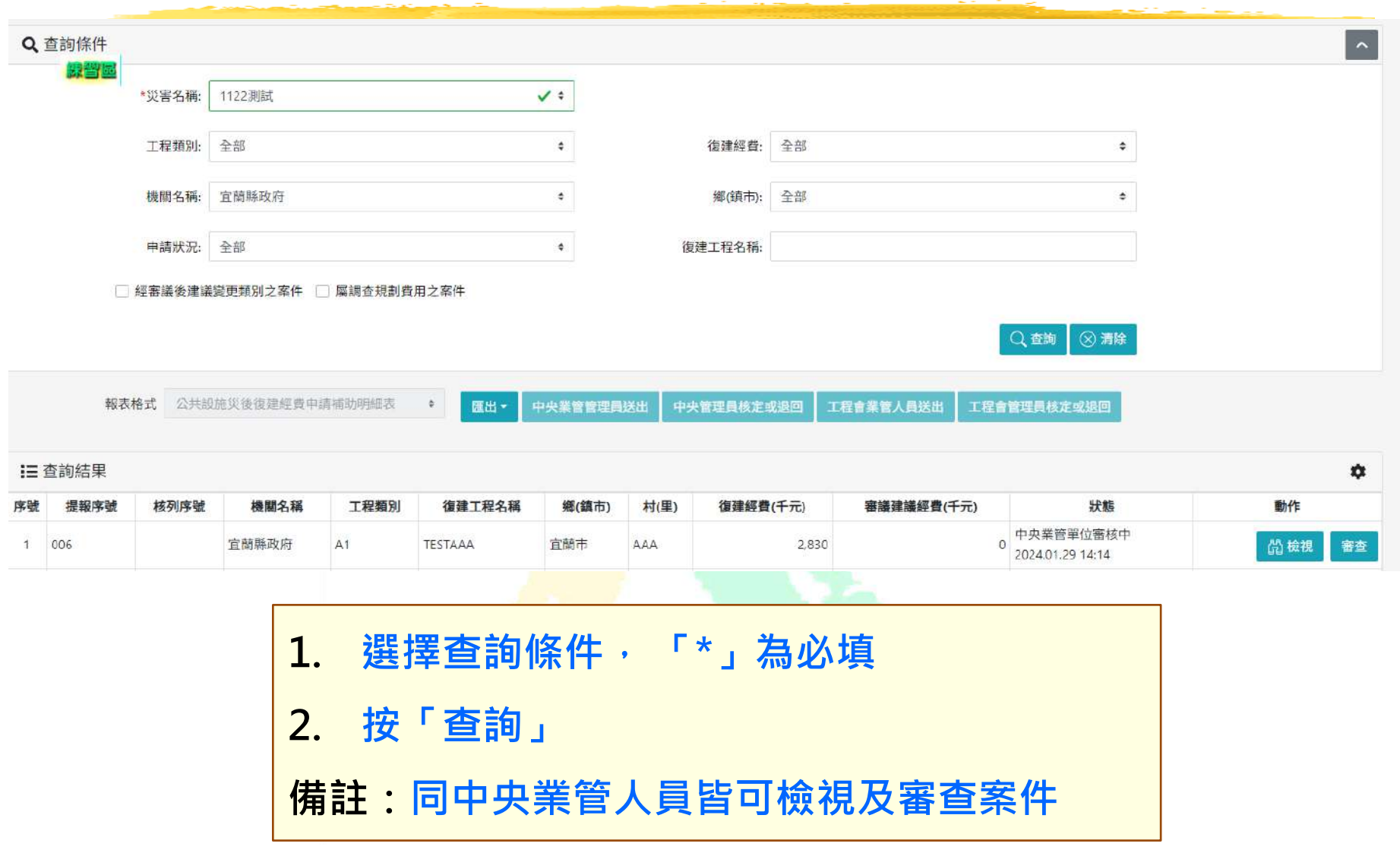

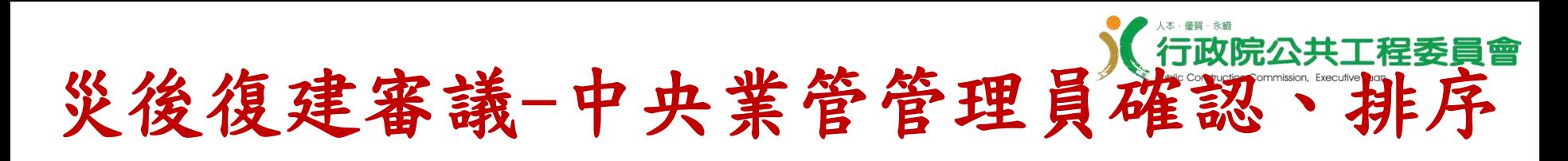

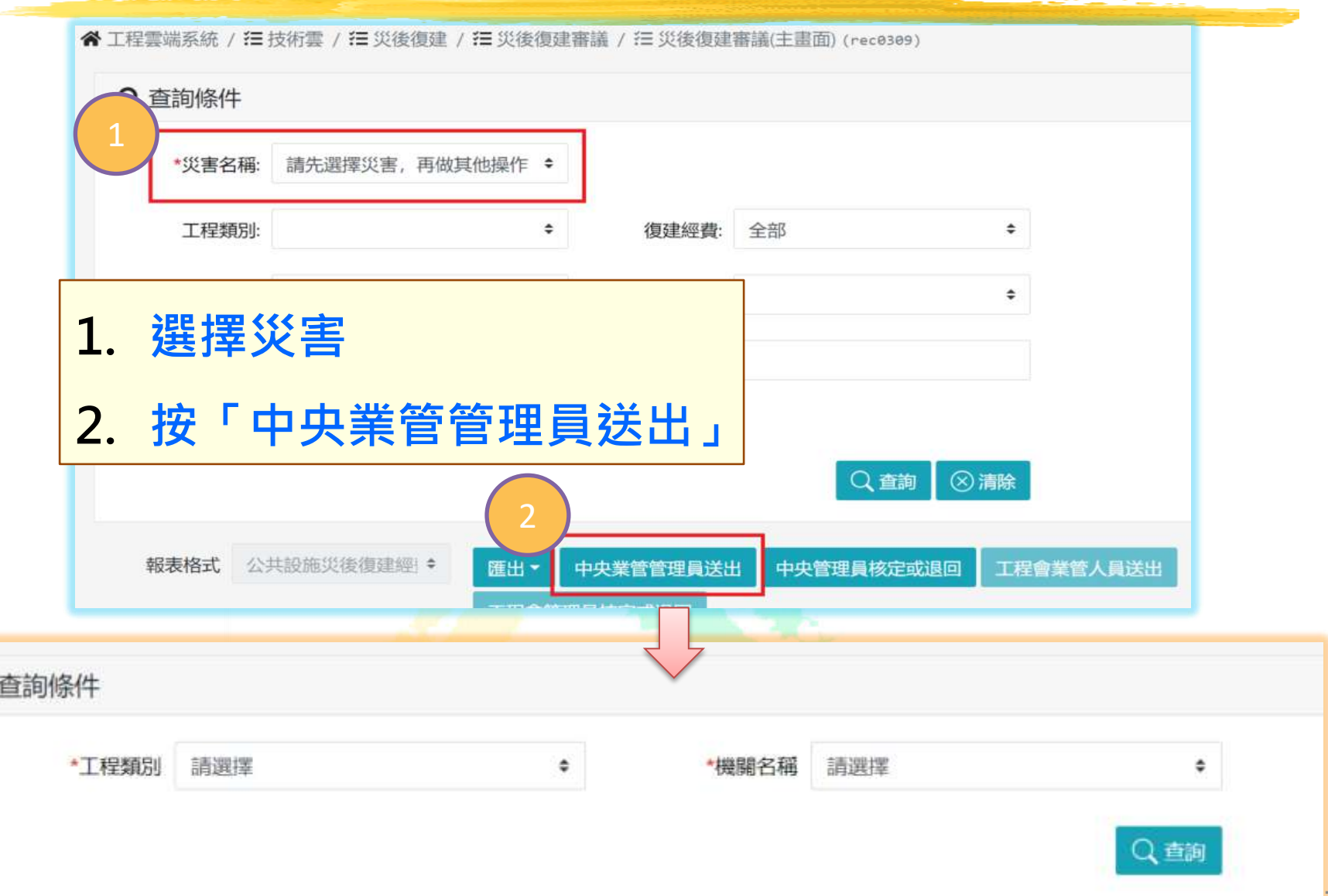

Q

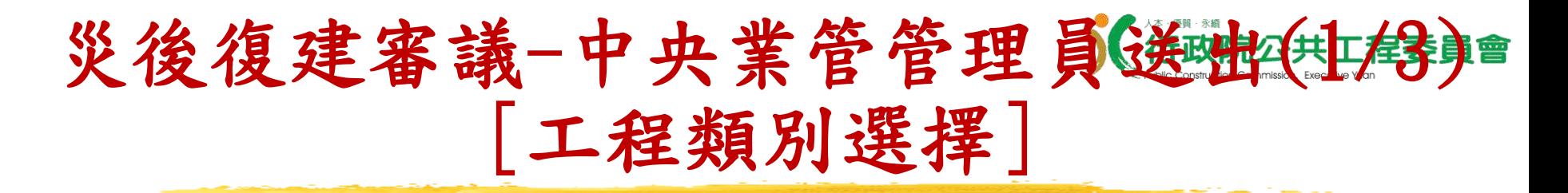

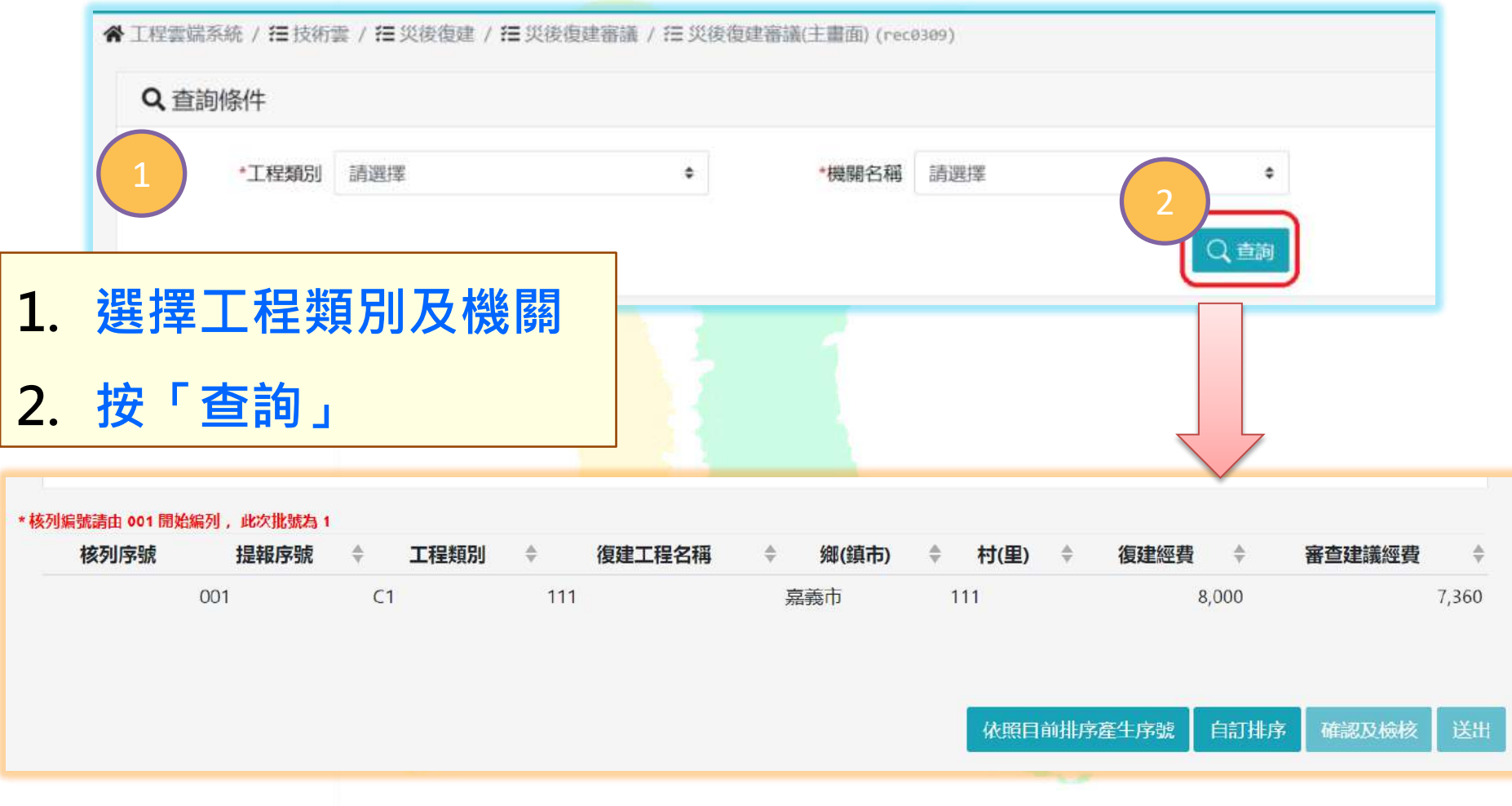
### 災後復建議-中央業管管理員送社会員 [依照目前排序產生序號]

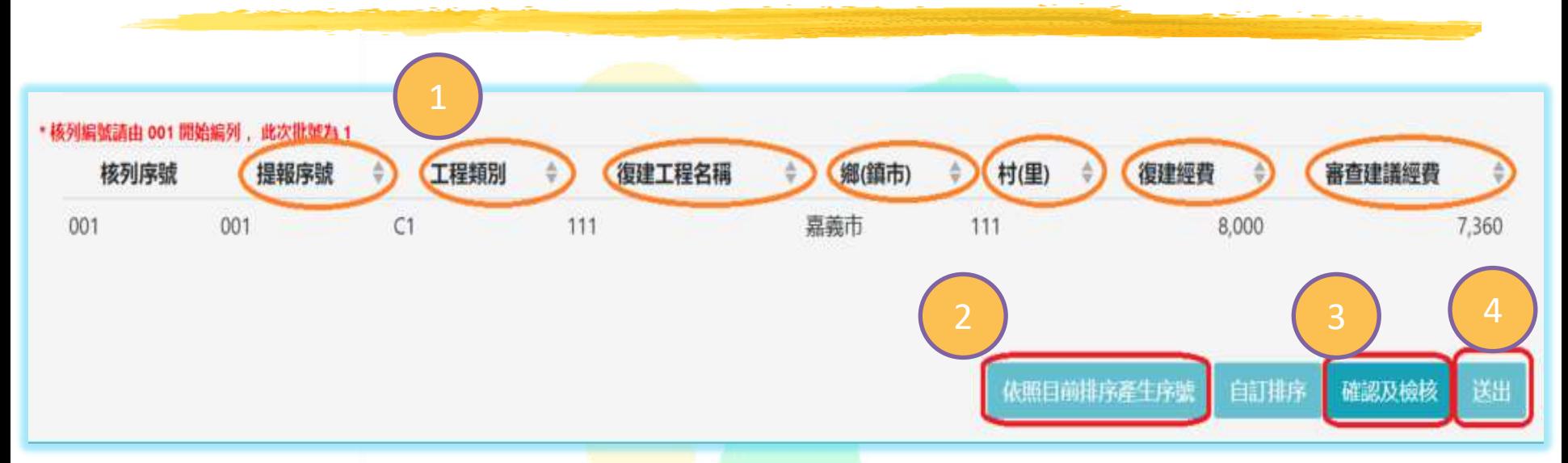

- 1. **按下含有「▲▼」來做排序**
- 2. **按「依照目前排序產生序號」**
- 3. **按「確認及檢核」**
- 4. **按「送出」**
- **備註:送出後狀態為中央管理員審核中**

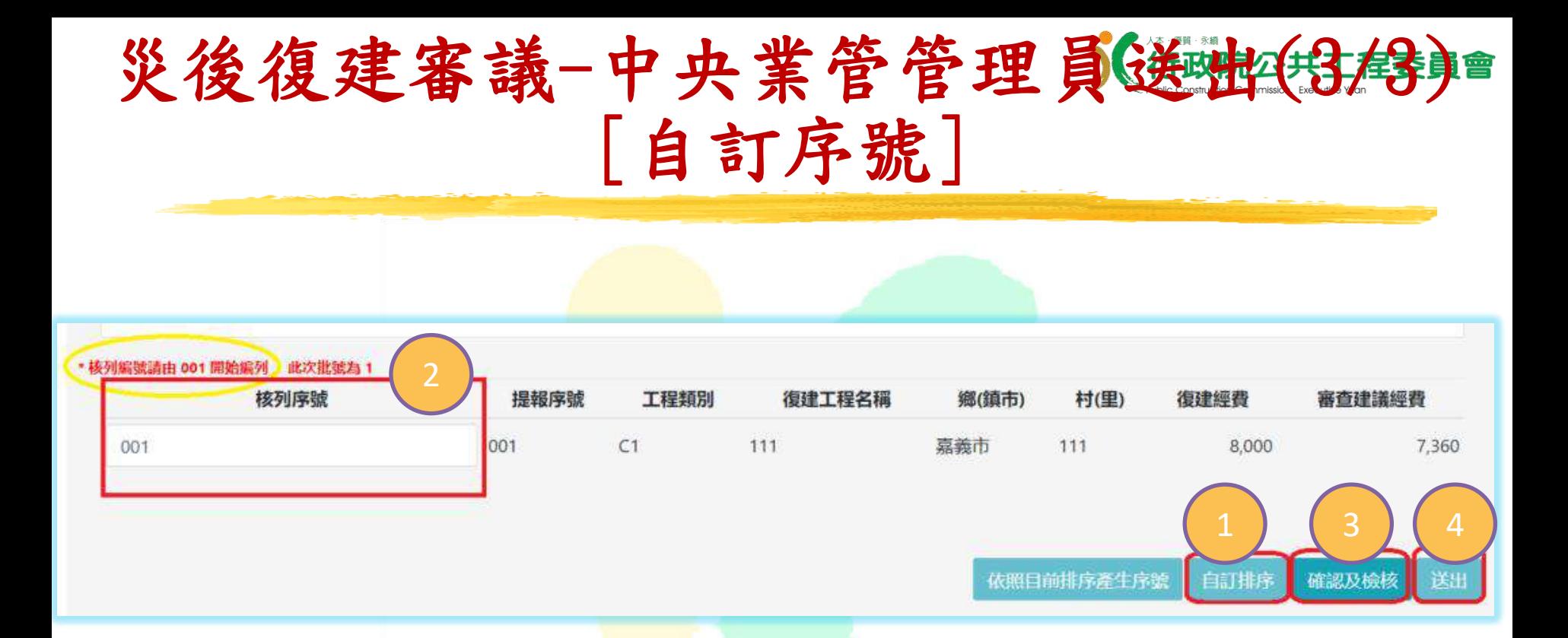

- 1. **按「自訂排序」**
- 2. **在「核列序號」欄位輸入序號,序號要從左上紅 字提示序號開始編列**
- 3. **按「確認及檢核」**
- 4. **按「送出」**

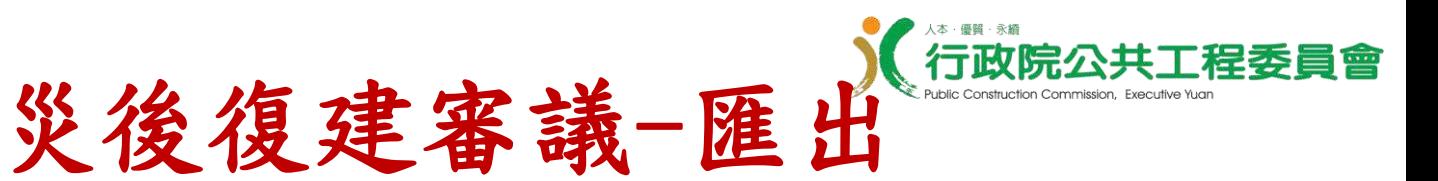

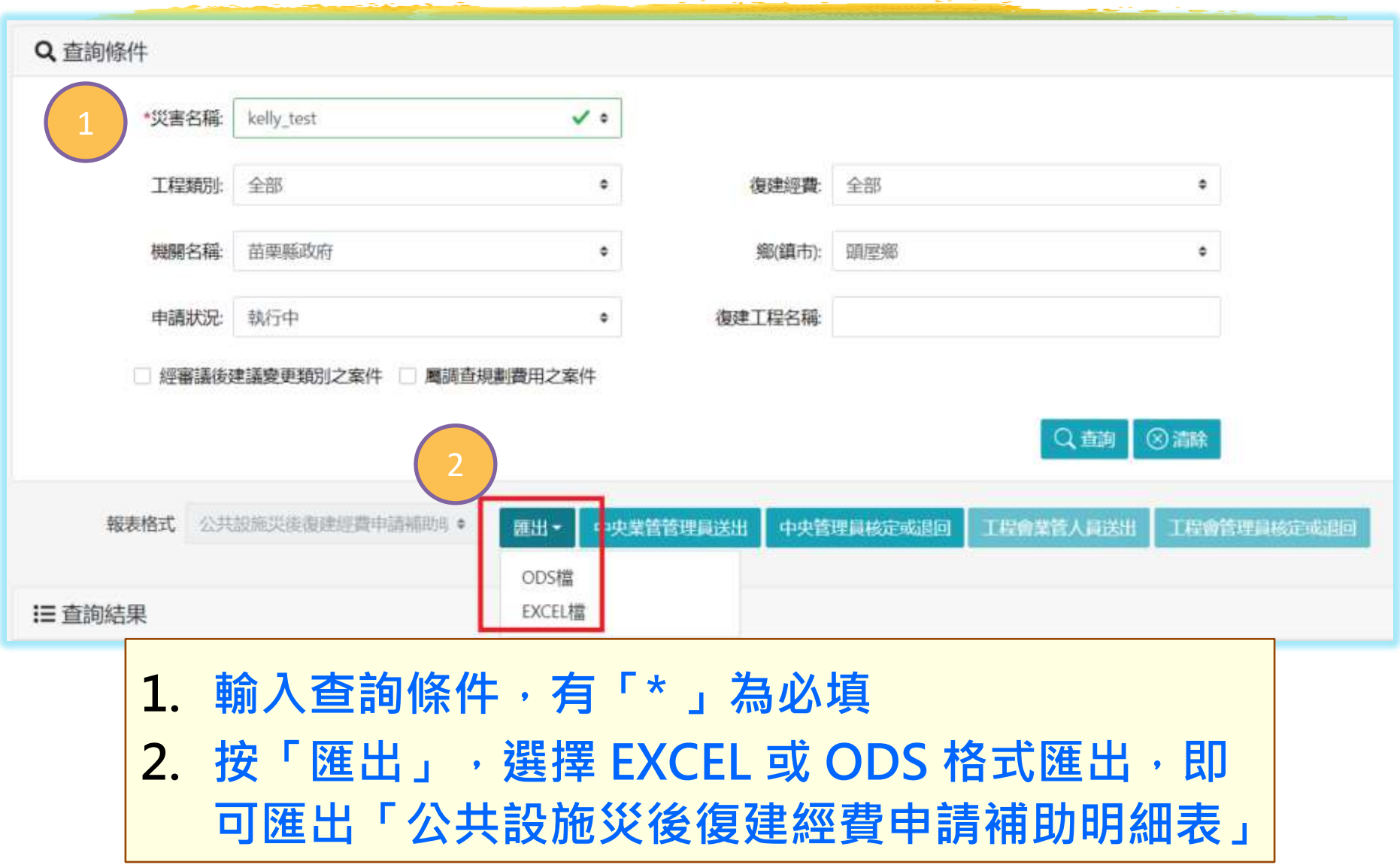

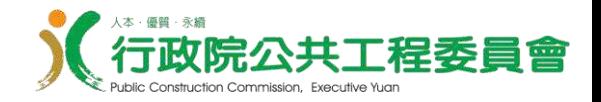

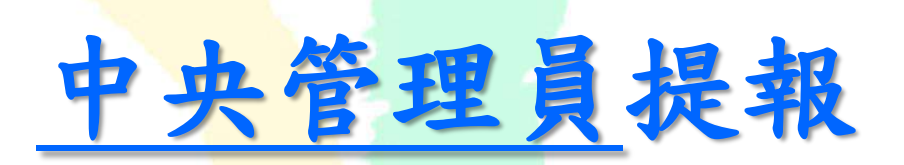

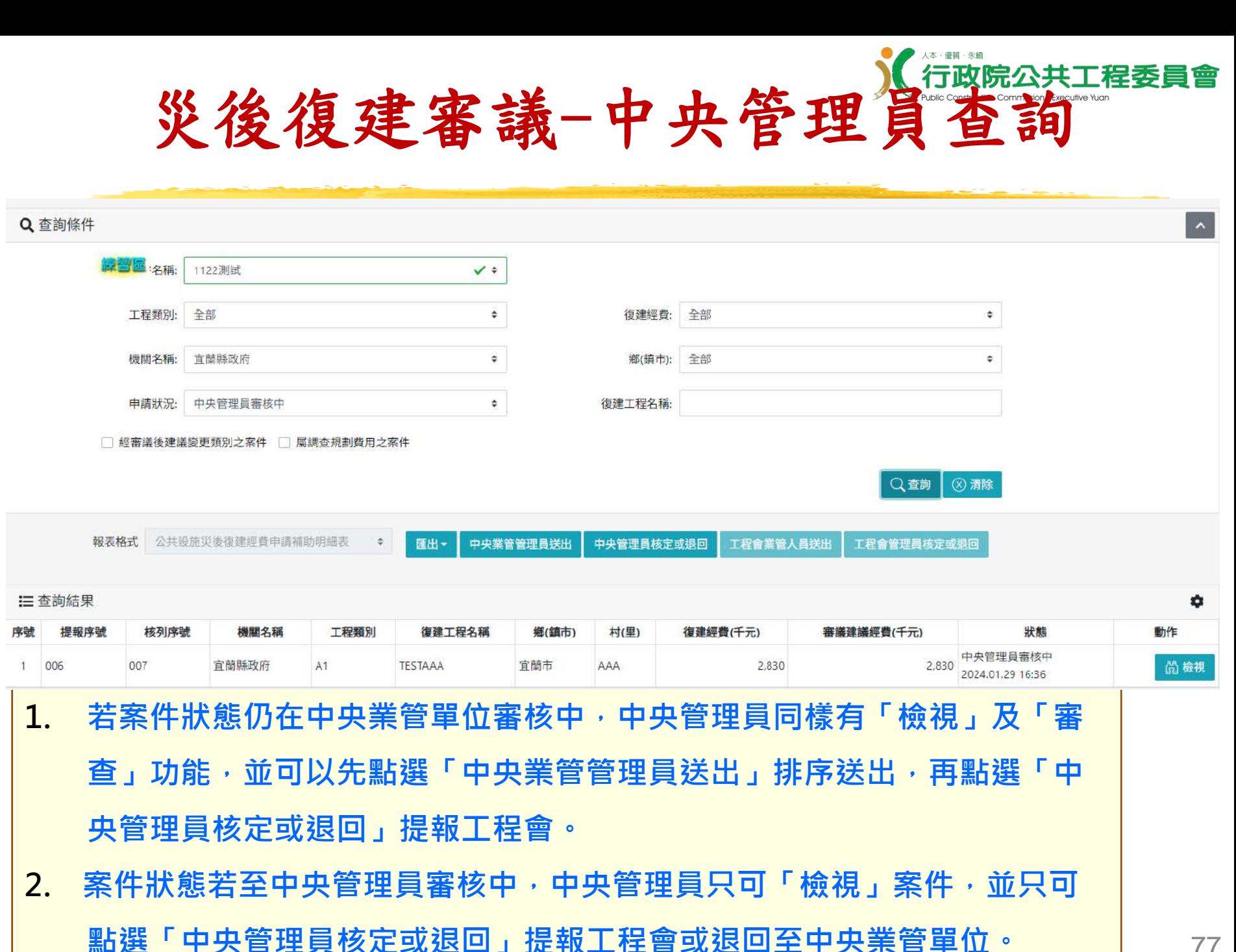

77

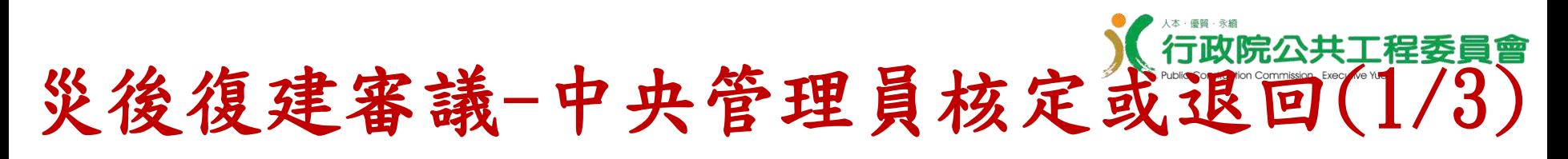

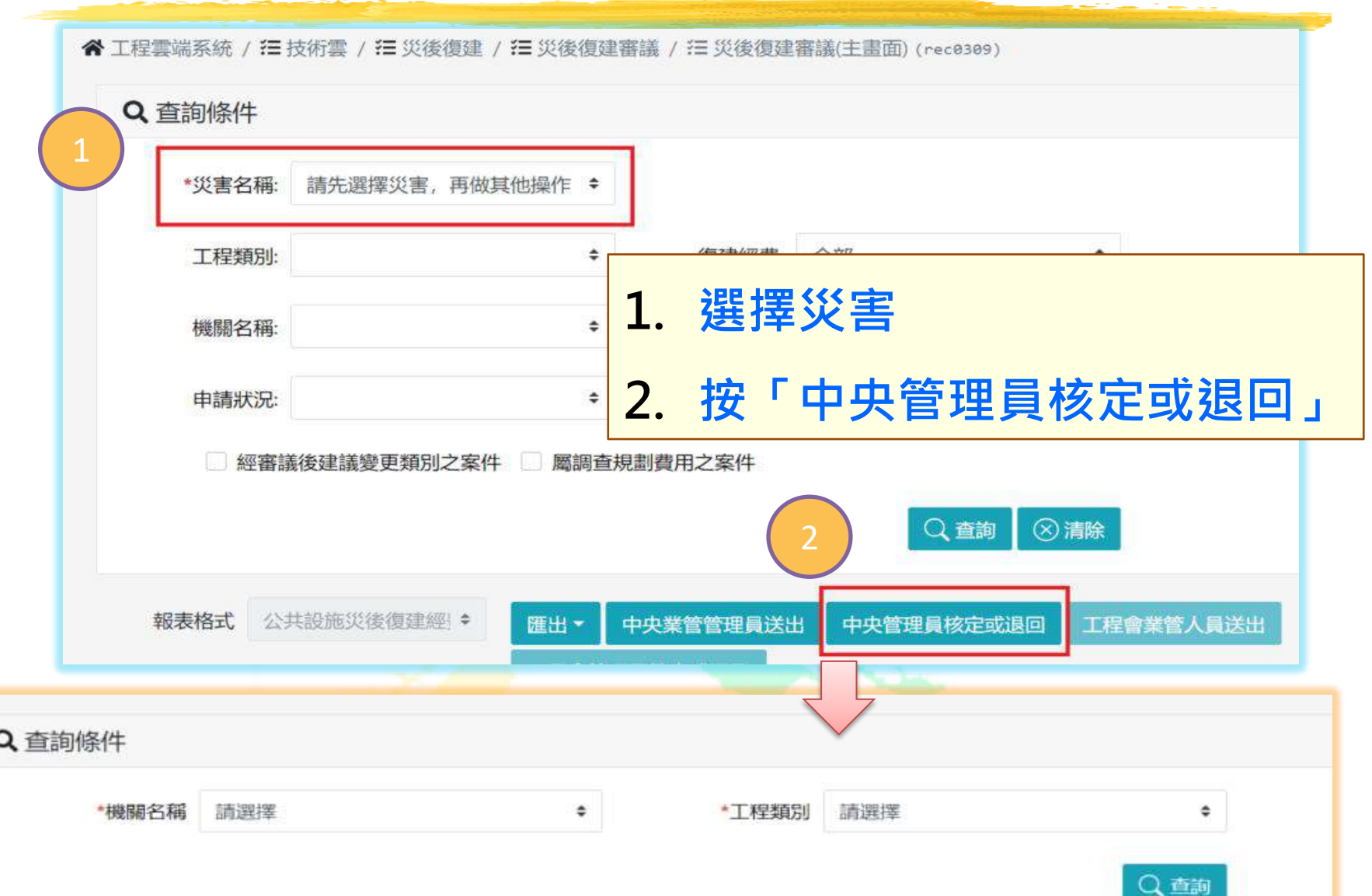

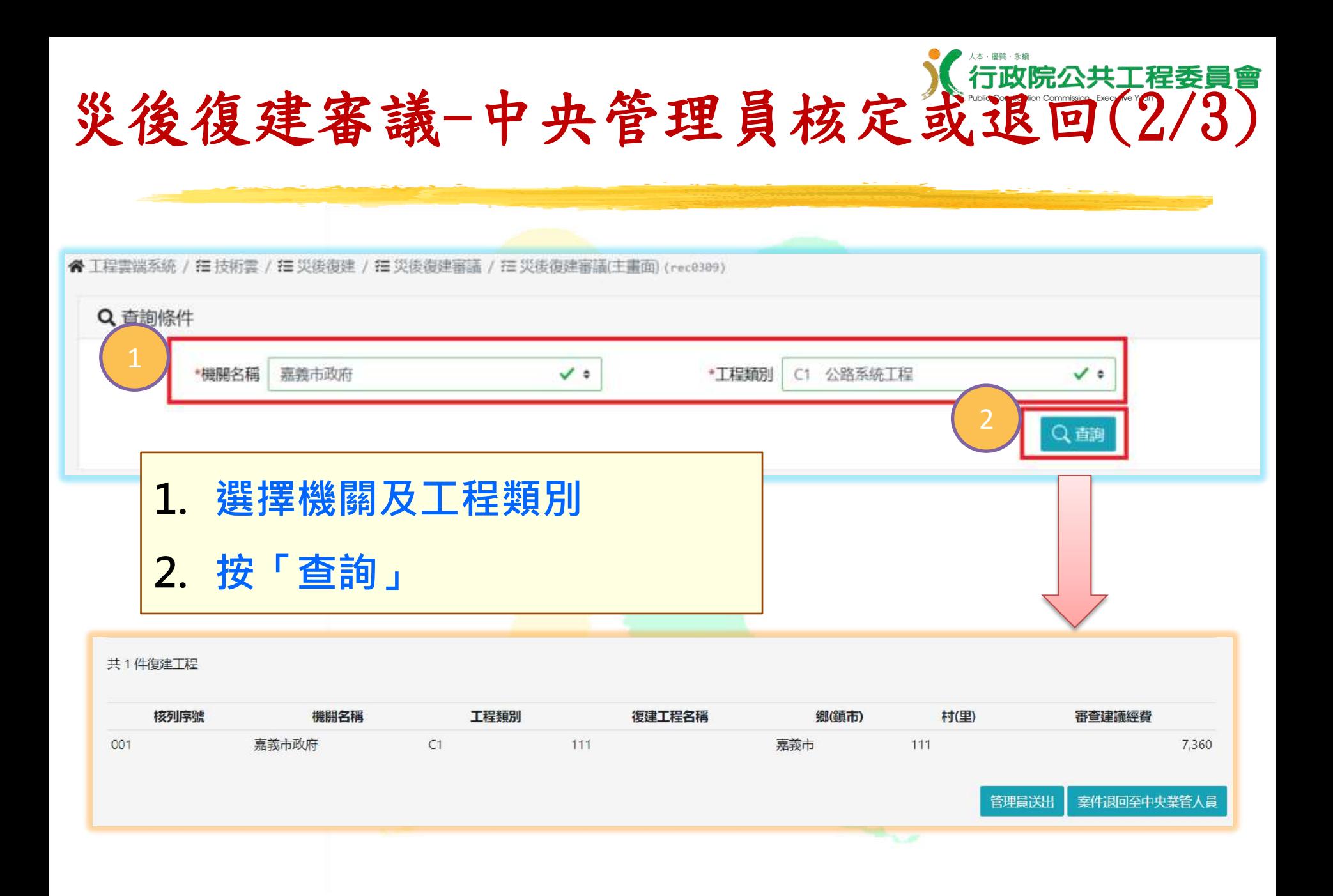

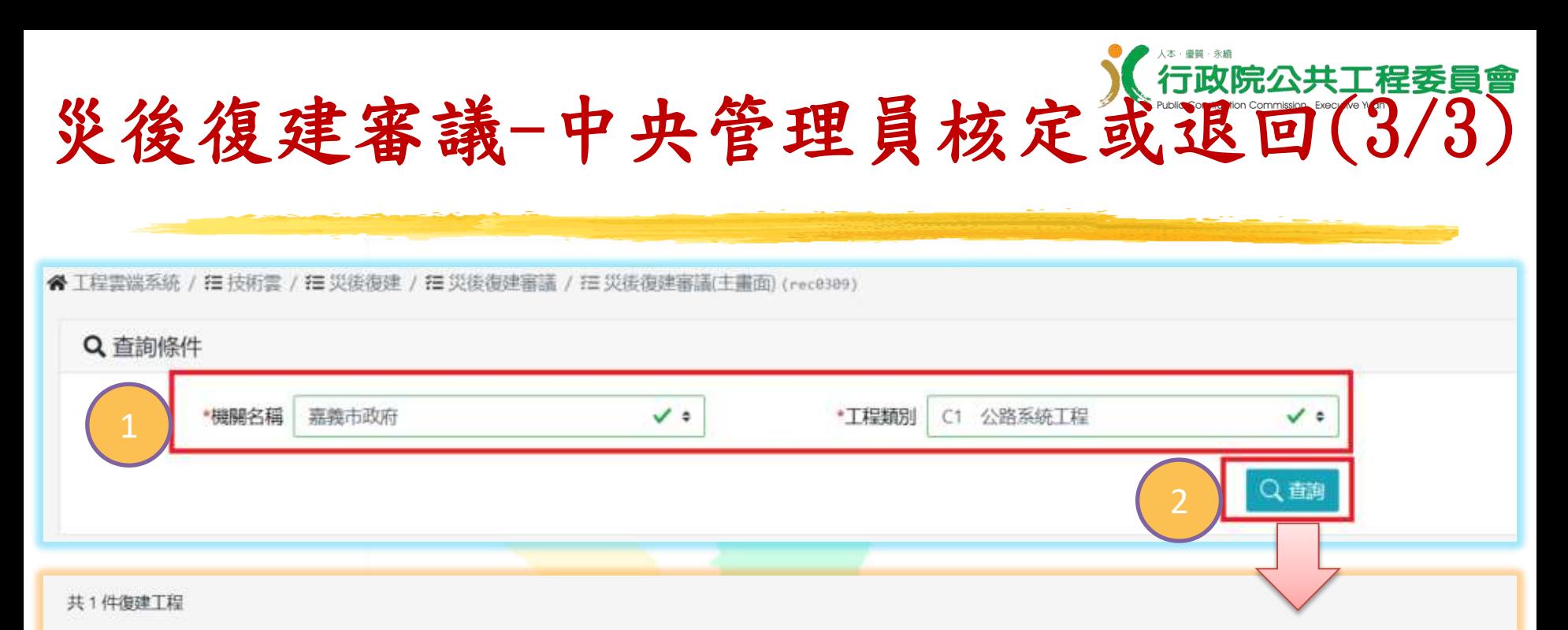

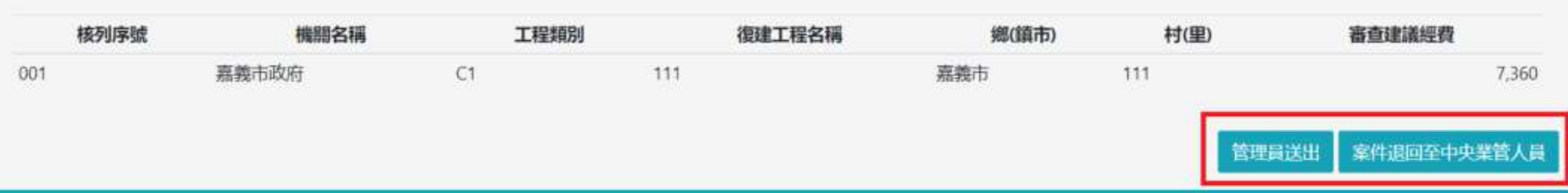

1. **選擇機關及工程類別** 2. **按「查詢」** 3. **按「管理員送出」或按「案件退回至中央業管人員」**

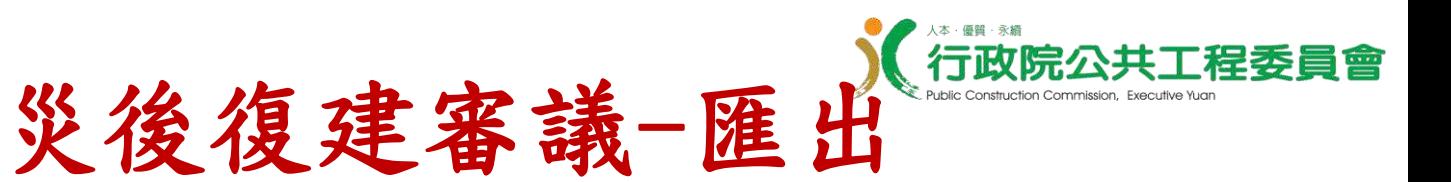

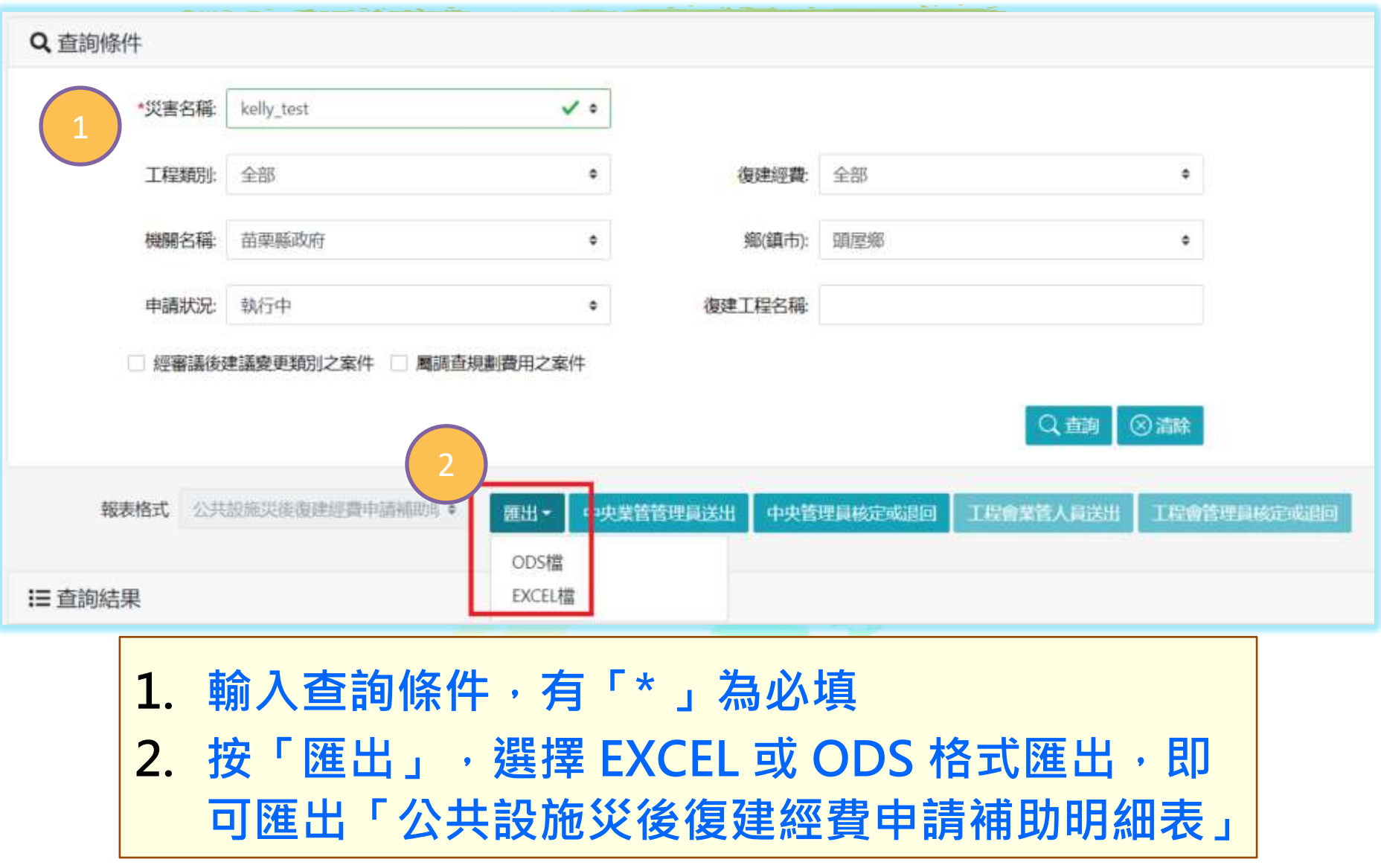

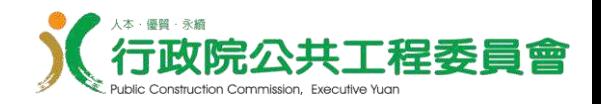

# .3 .復建執行控管

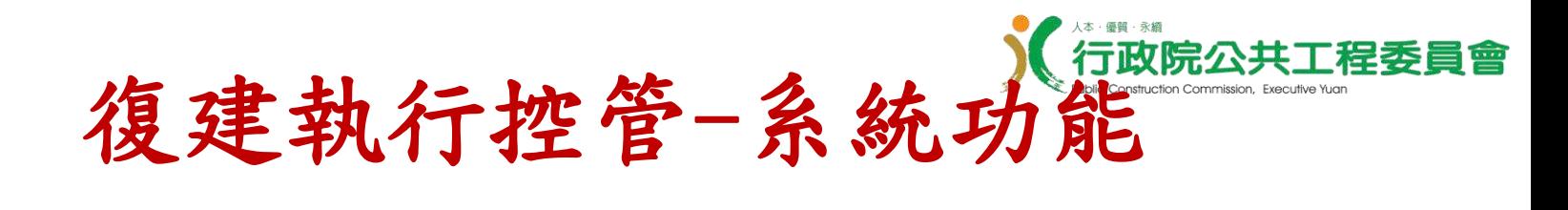

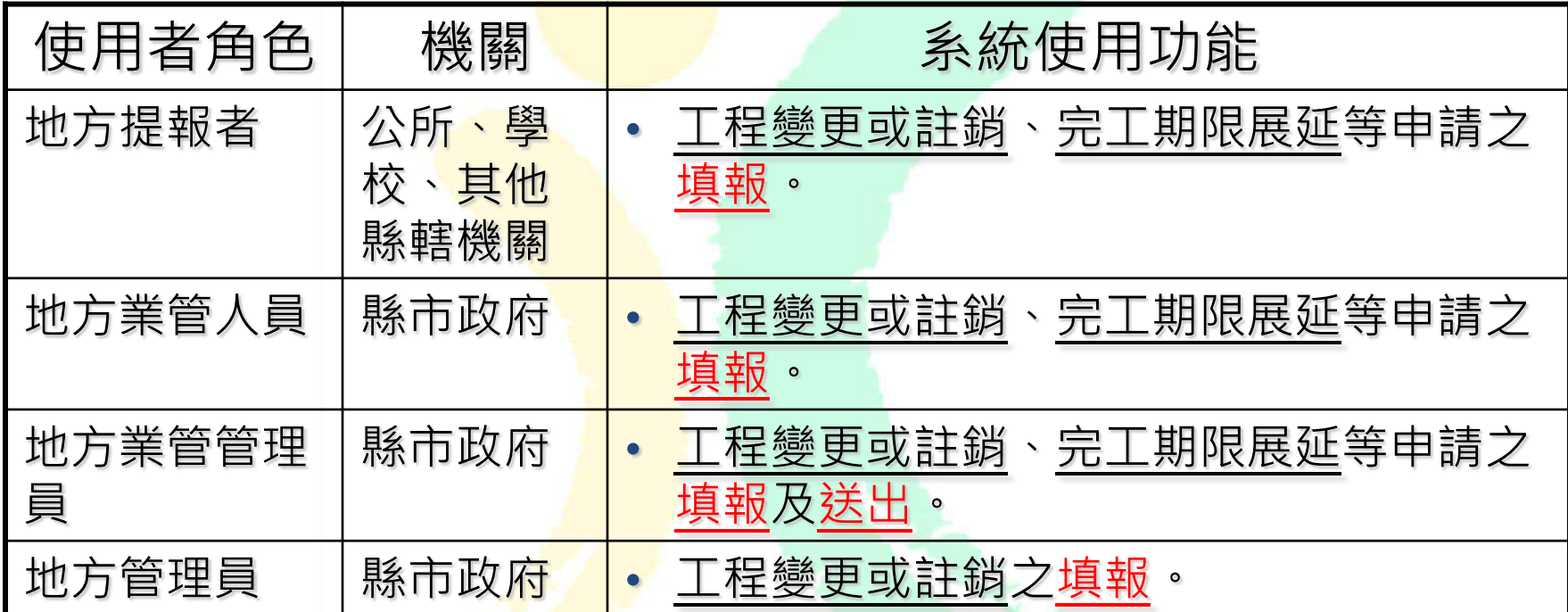

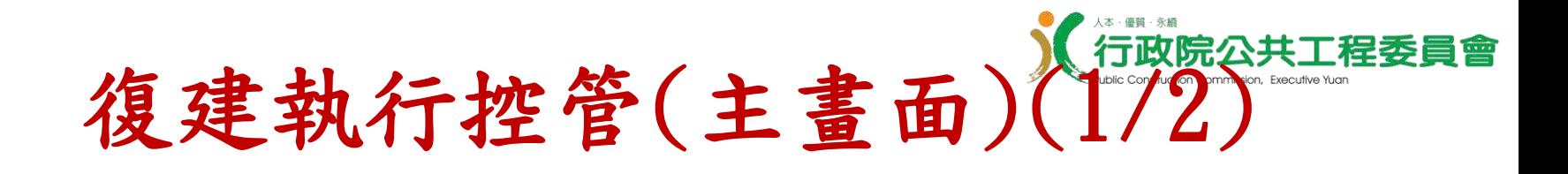

#### **功能選單位置:**

#### **技術雲** > **災後復建**> **復建執行控管**>**復建執行控管**(**主畫面**)

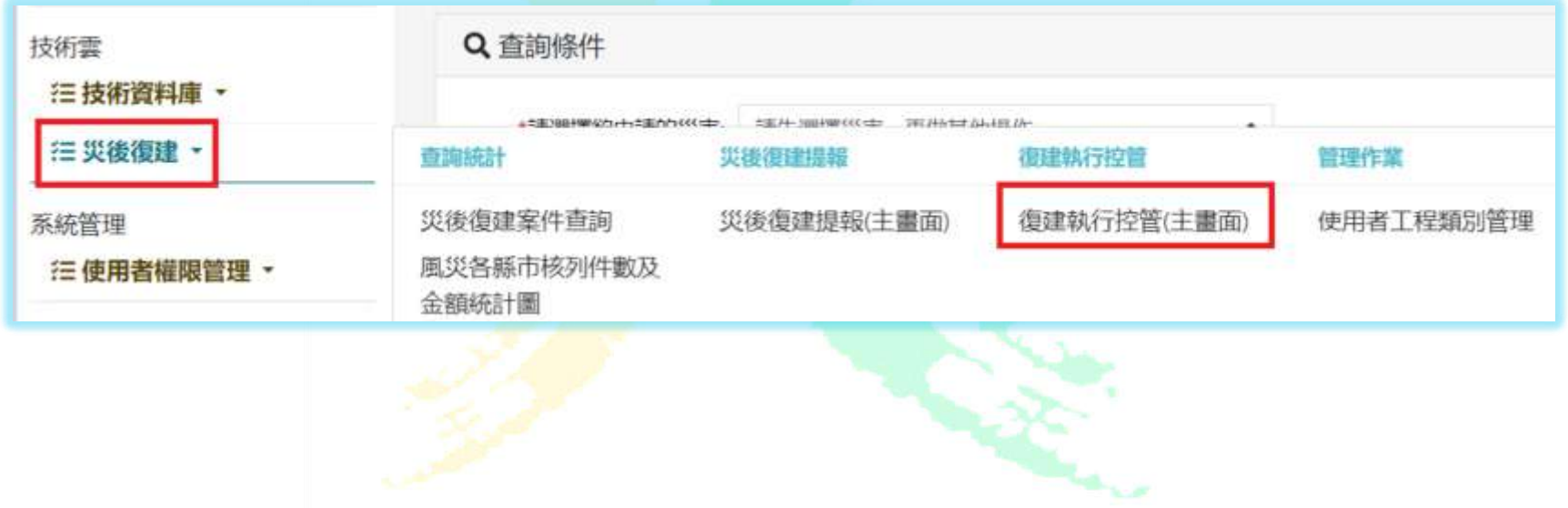

復建執行控管(主畫面)(2/2)

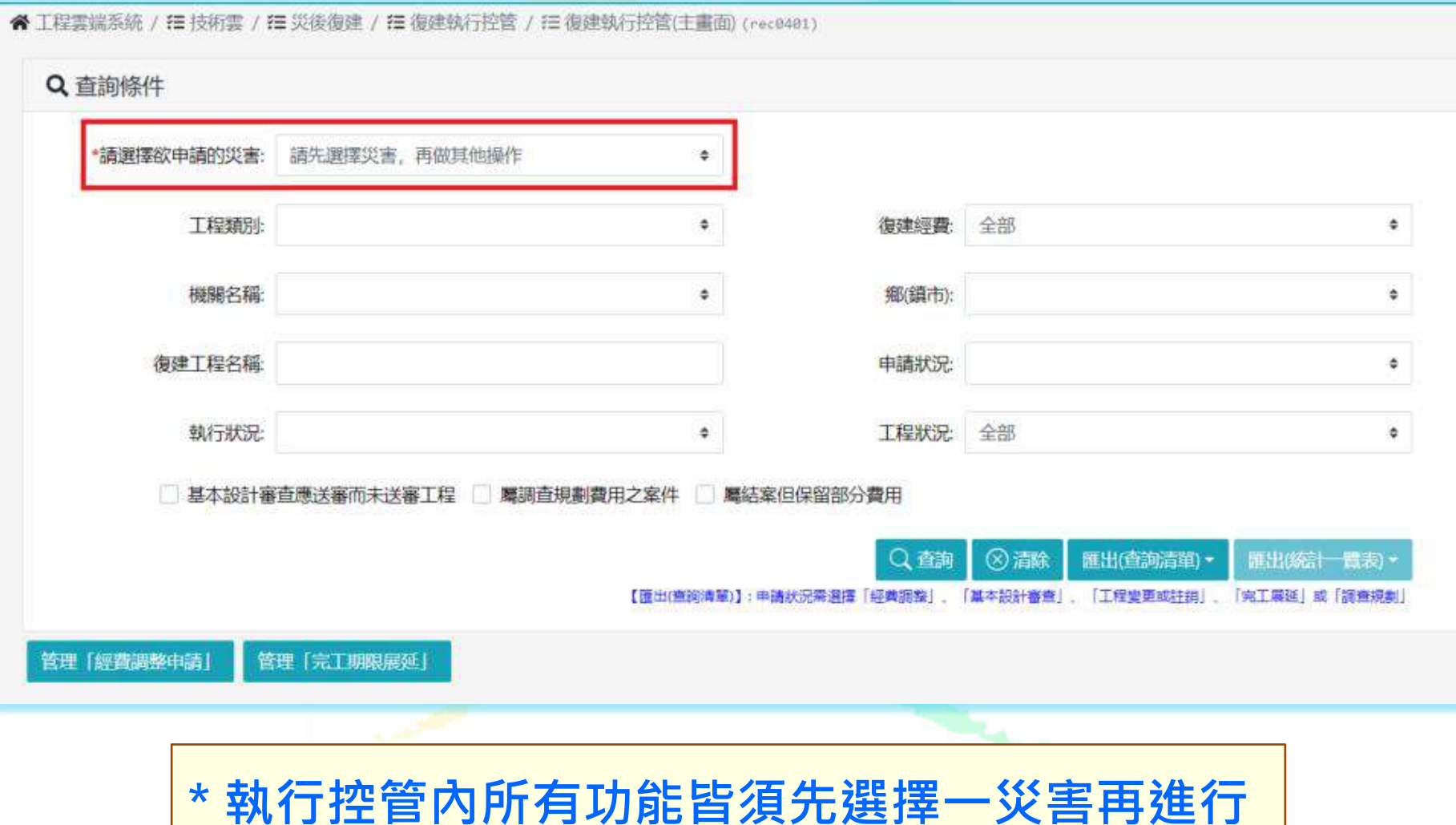

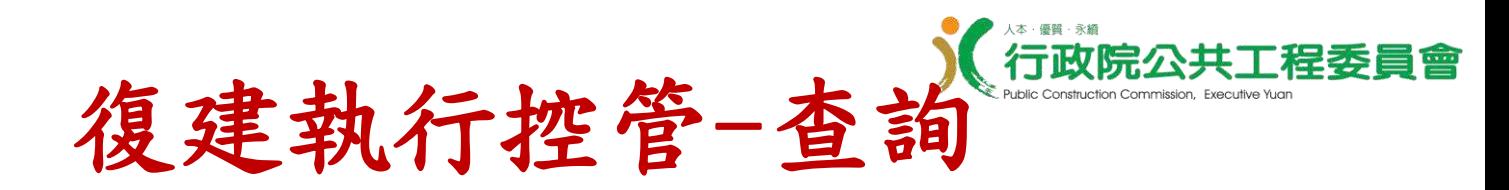

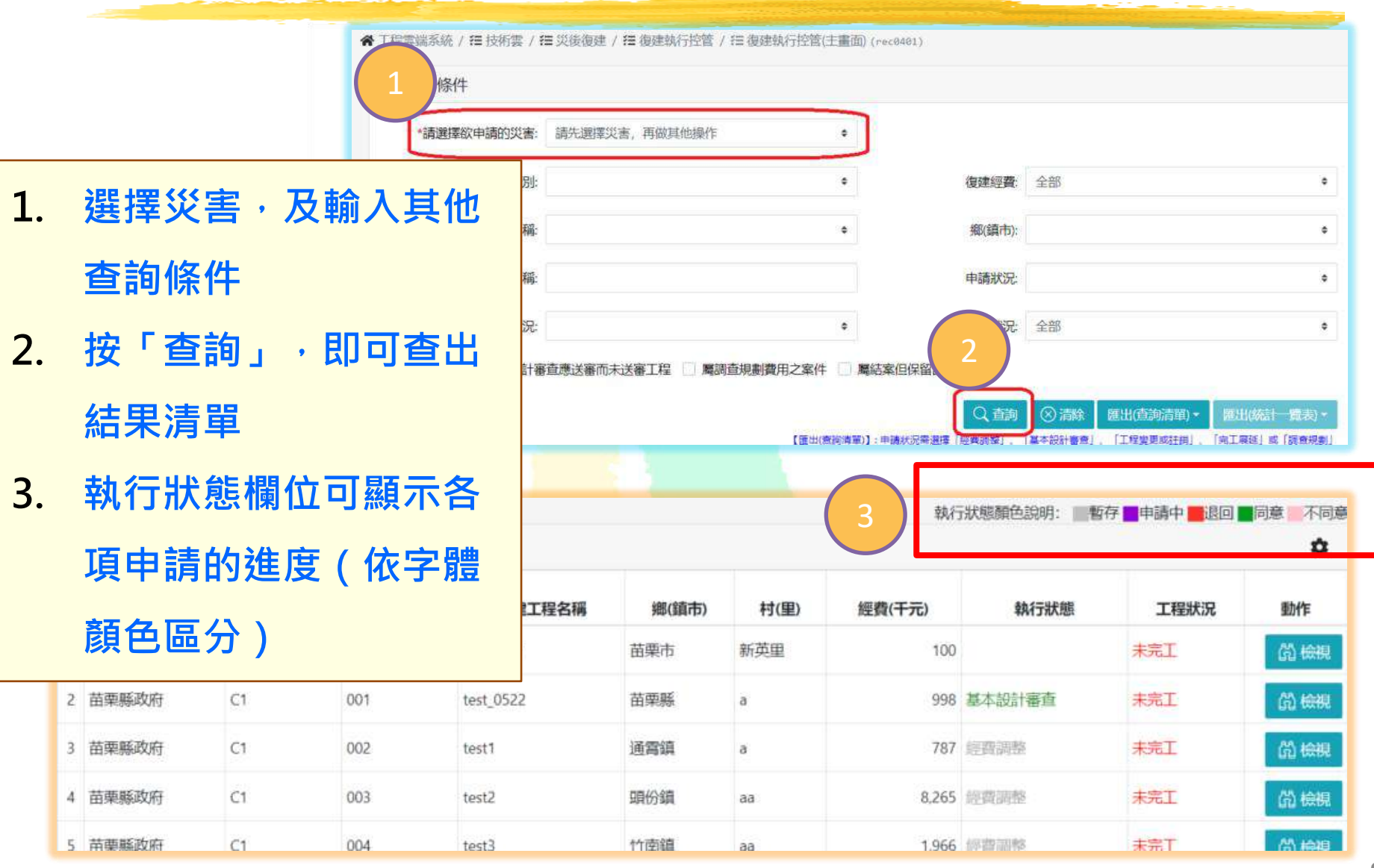

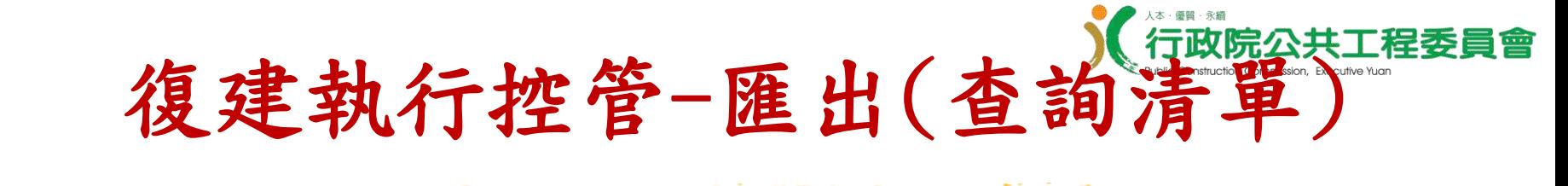

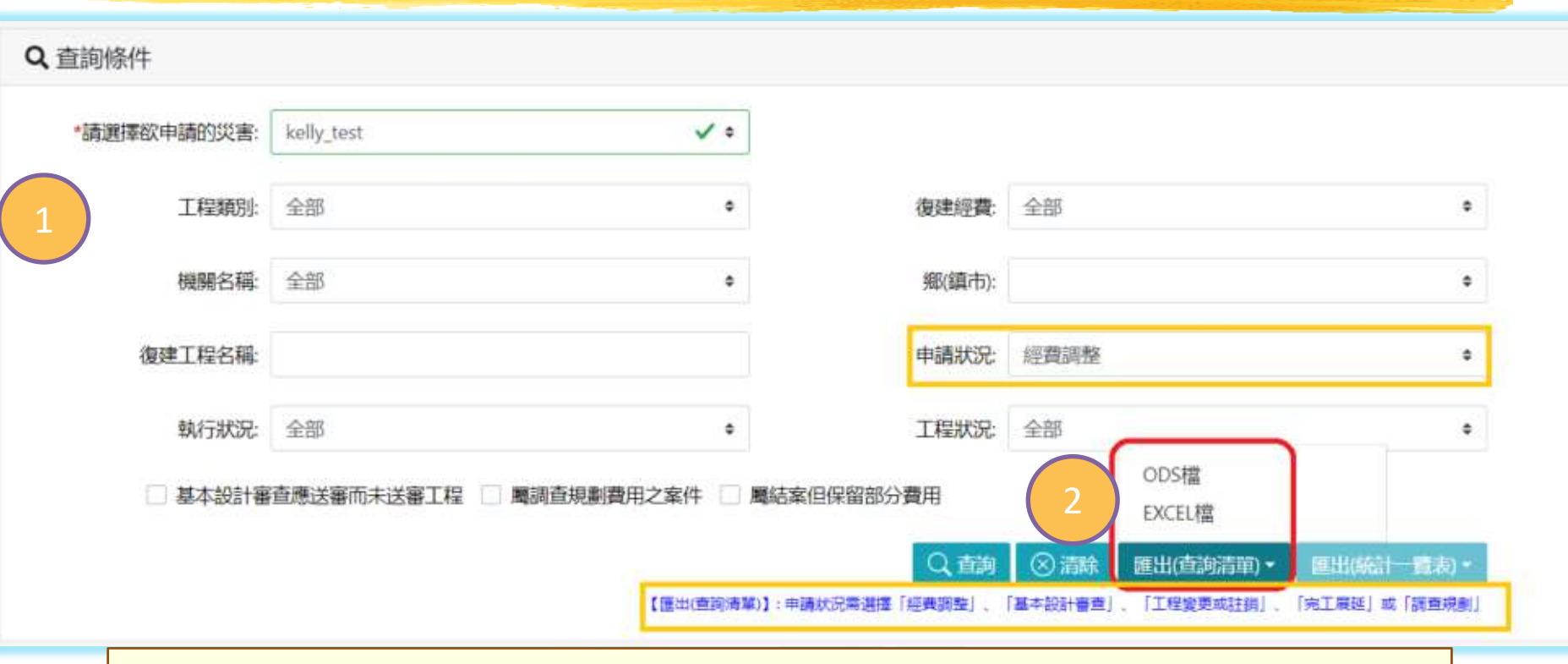

1. **選擇災害、單一申請狀況,及輸入其他查詢條件**(**例如選擇 「經費調整」、「基本設計審查」、「工程變更或註銷」、 「完工展延」或「調查規劃」** 2. **按「匯出**(**查詢清單**)**」,選擇** ODS **或** EXCEL

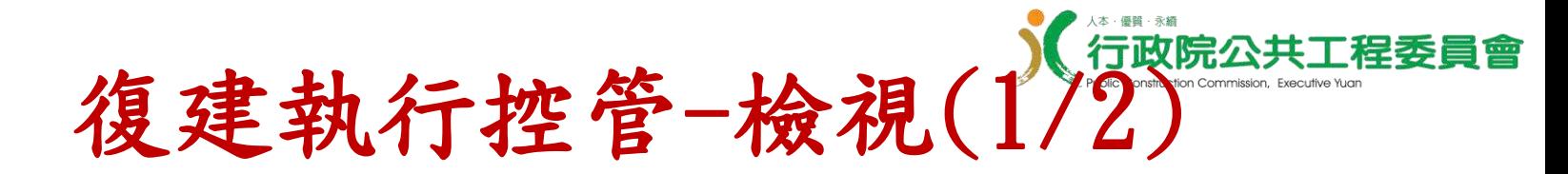

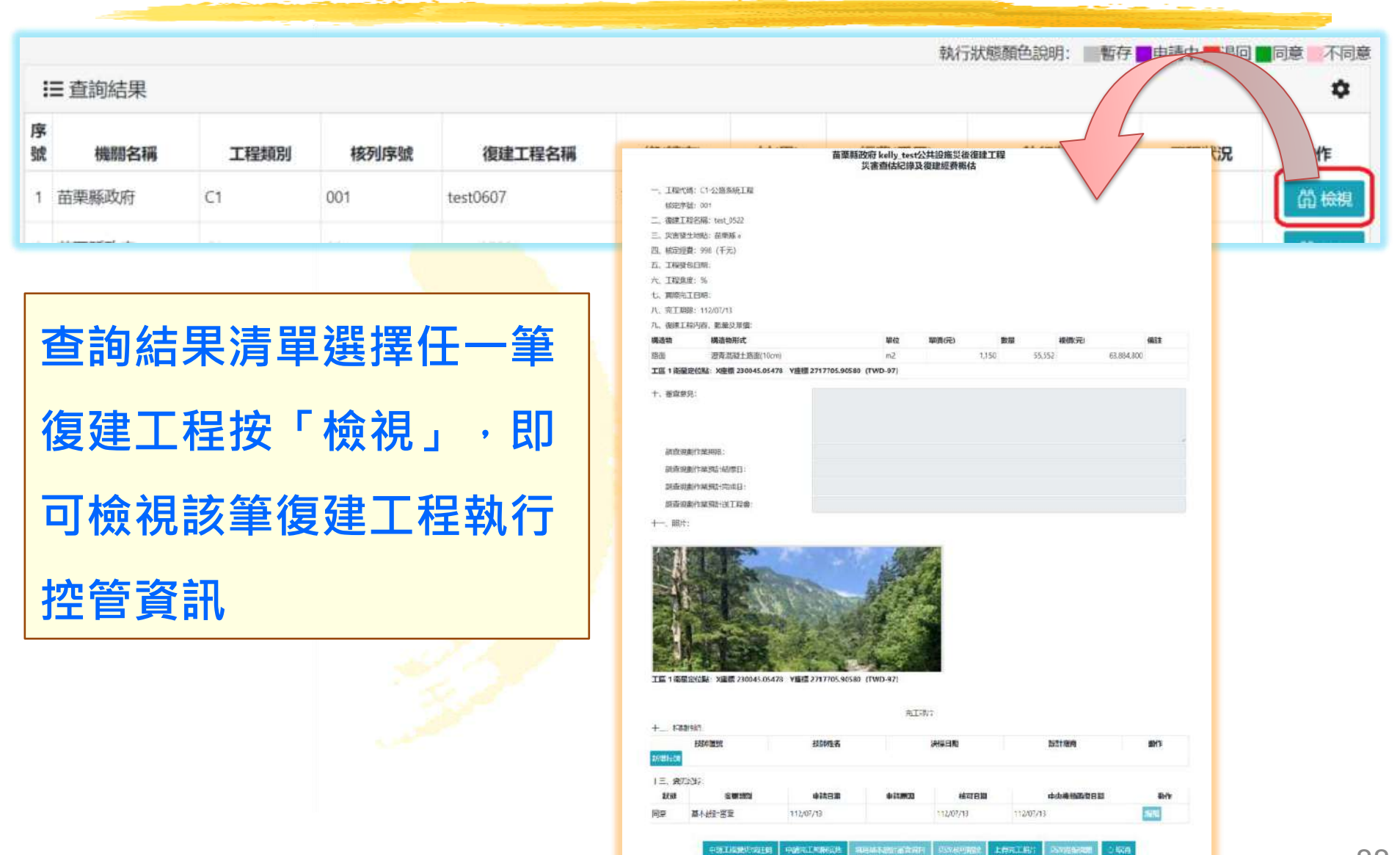

88

復建執行控管-檢視(2) 2)

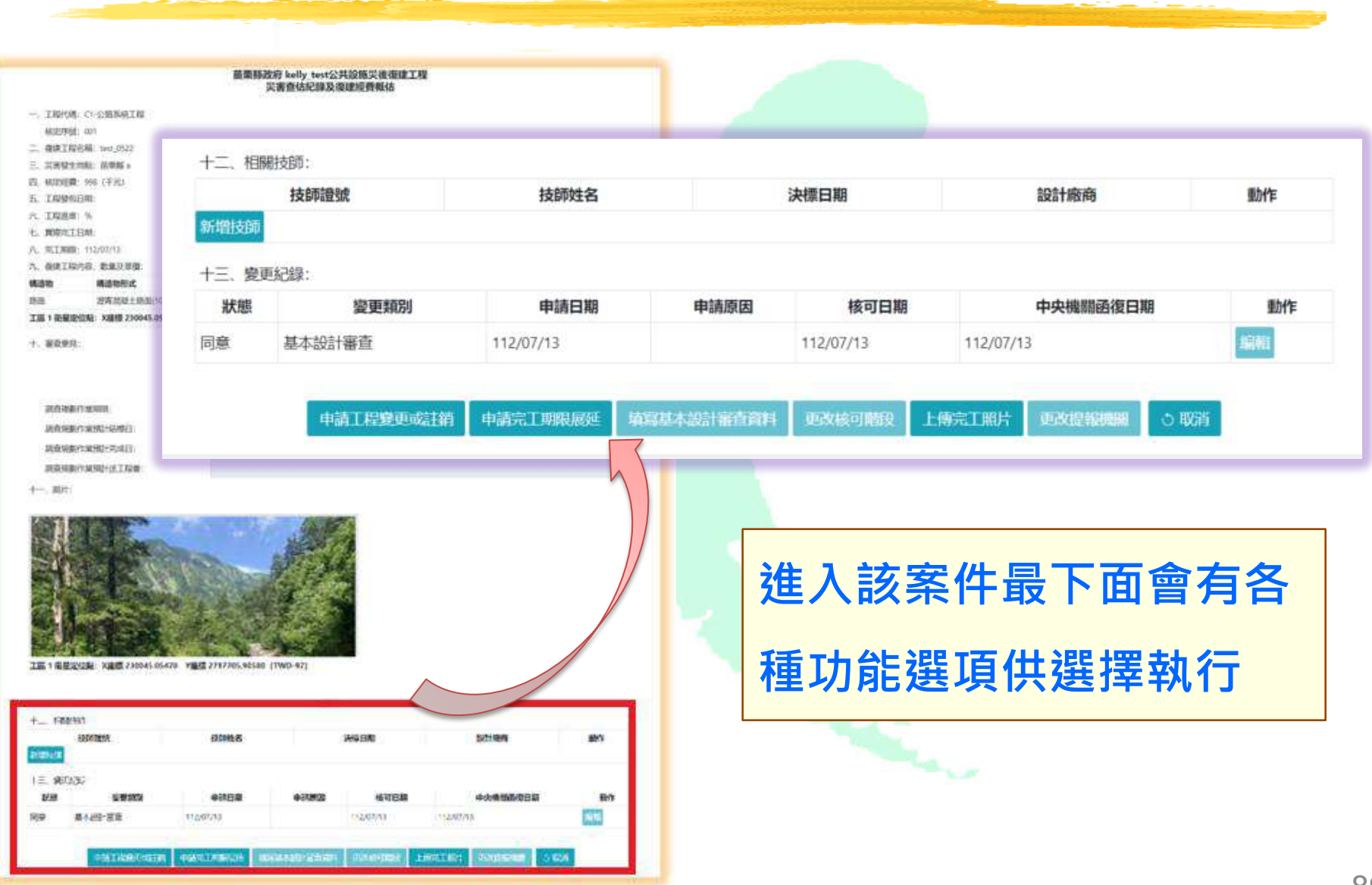

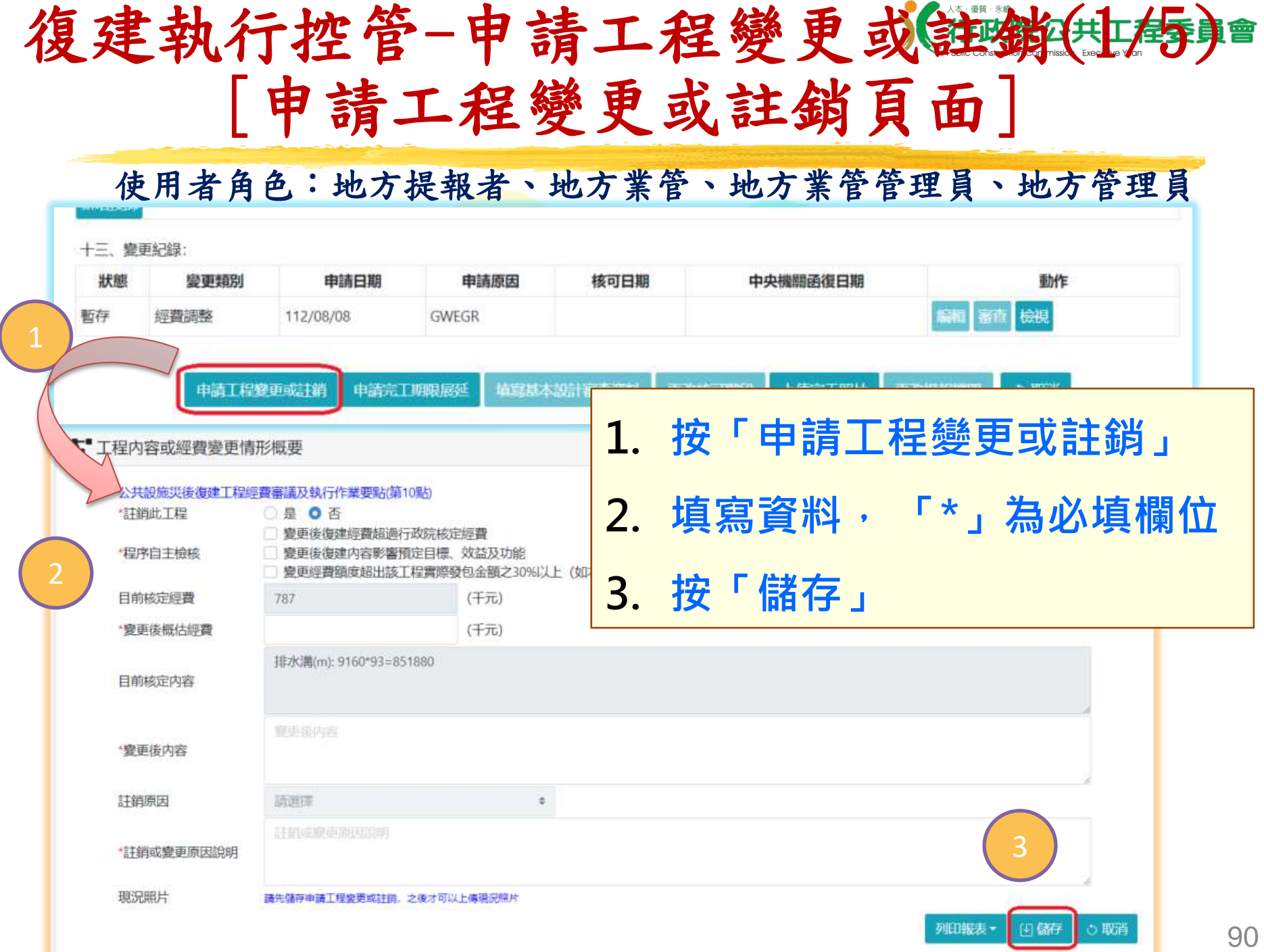

## 復建執行控管-申請工程變更或註銷(2/5) [編輯(儲存/送出)]

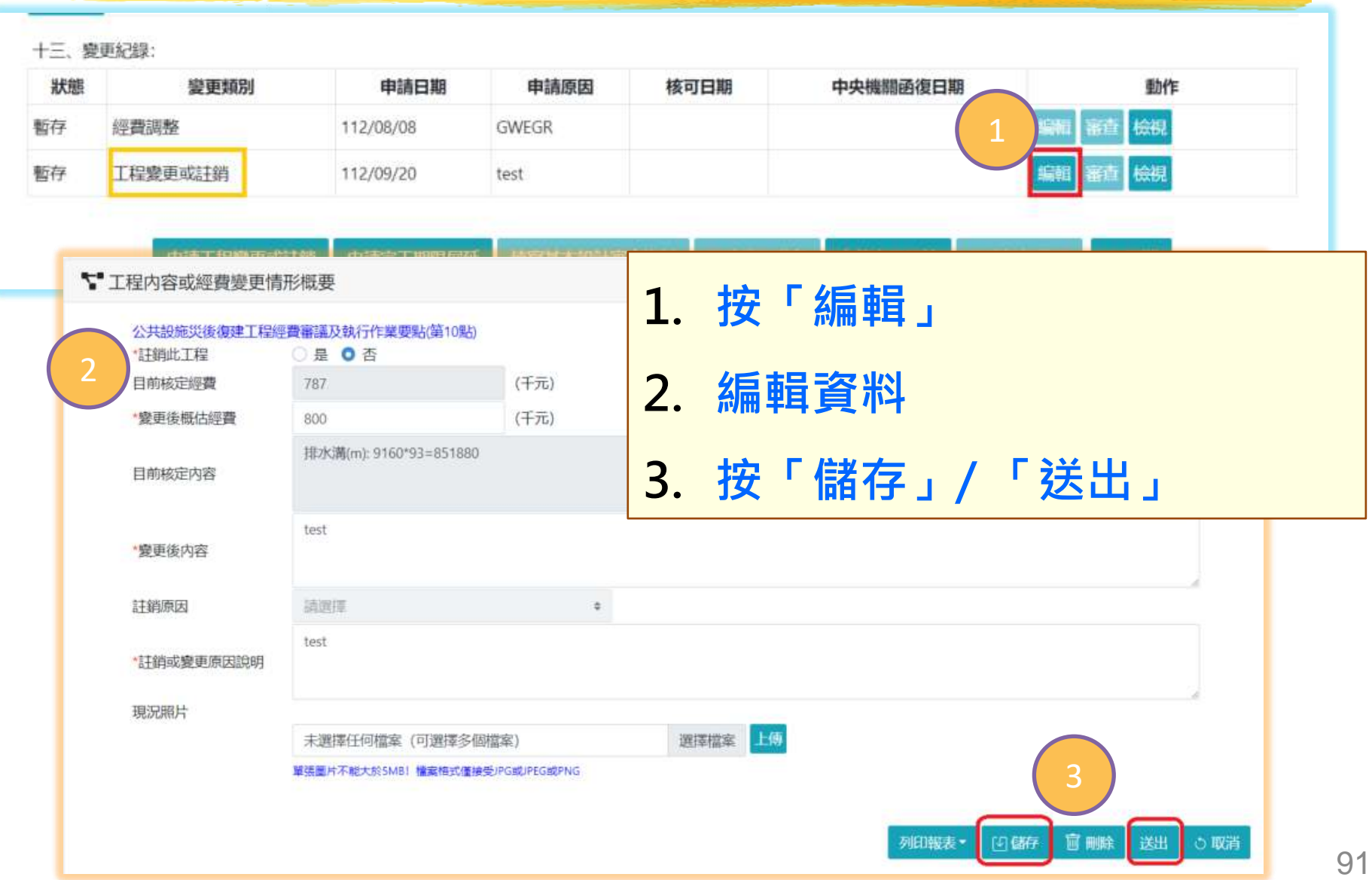

### 復建執行控管-申請工程變更或註銷(38/5) [編輯(刪除)]

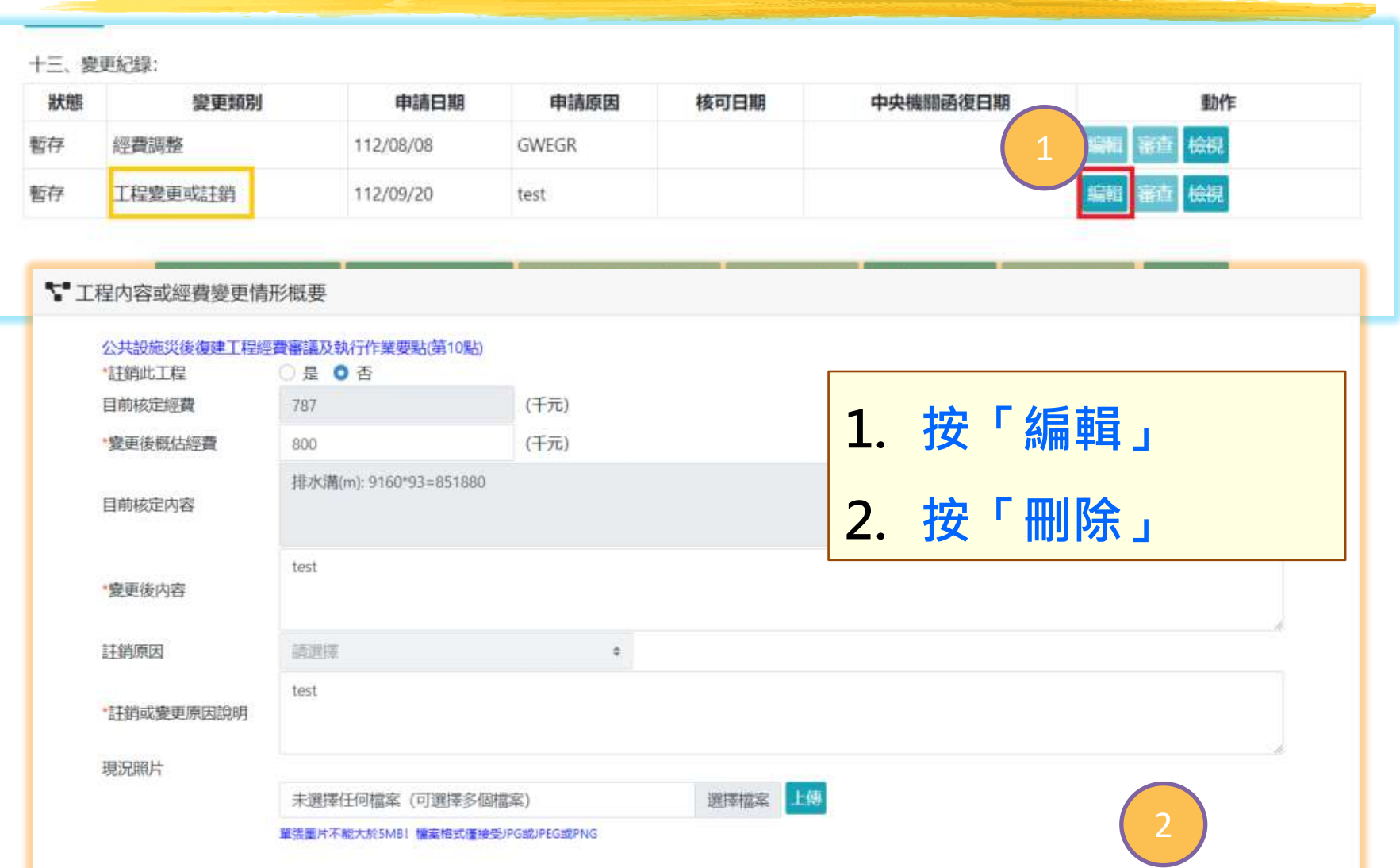

宣删除

送出

○ 取消

印儲存

列印報表

### 復建執行控管-申請工程變更或註銷(4/5) [編輯(列印報表)]

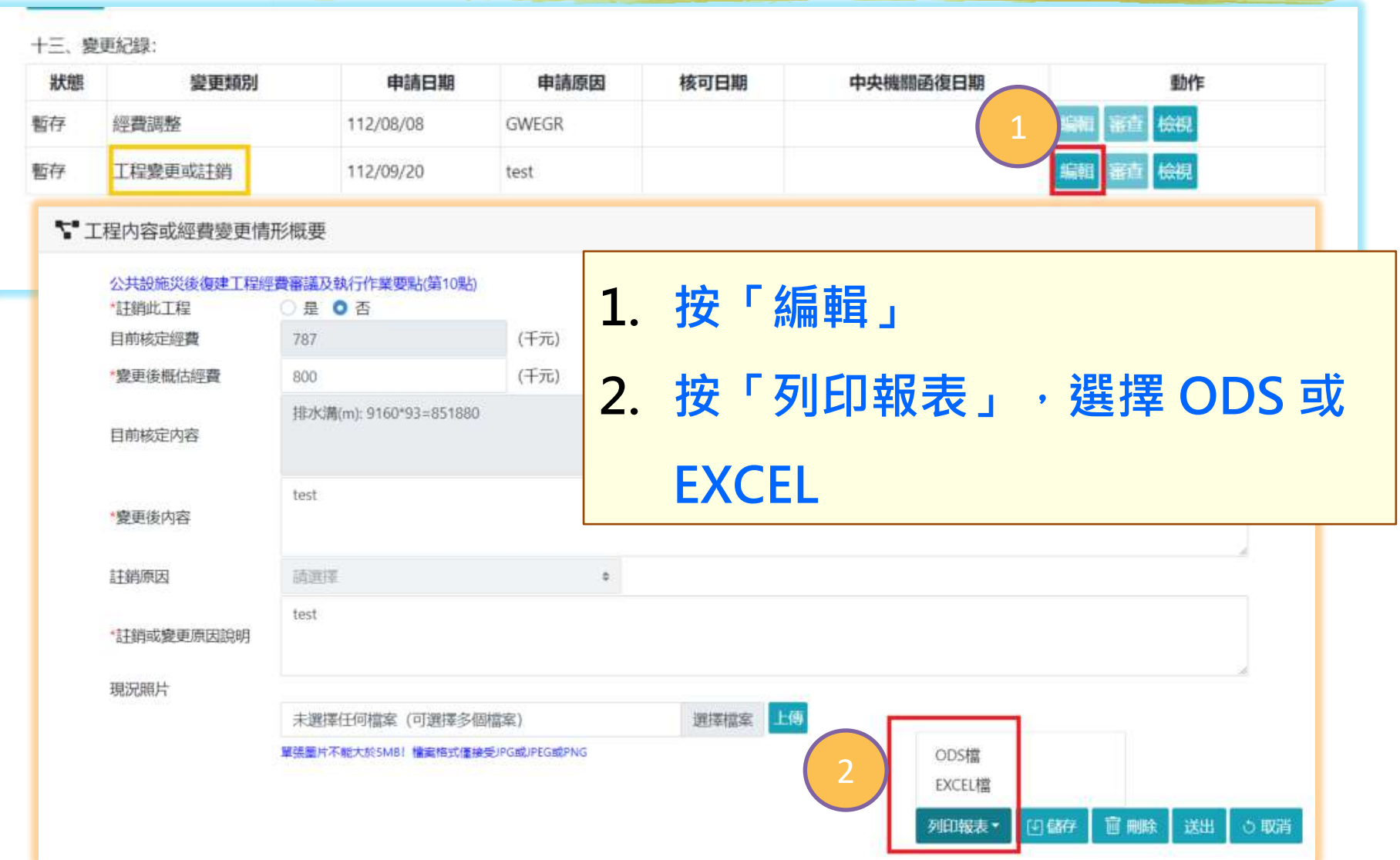

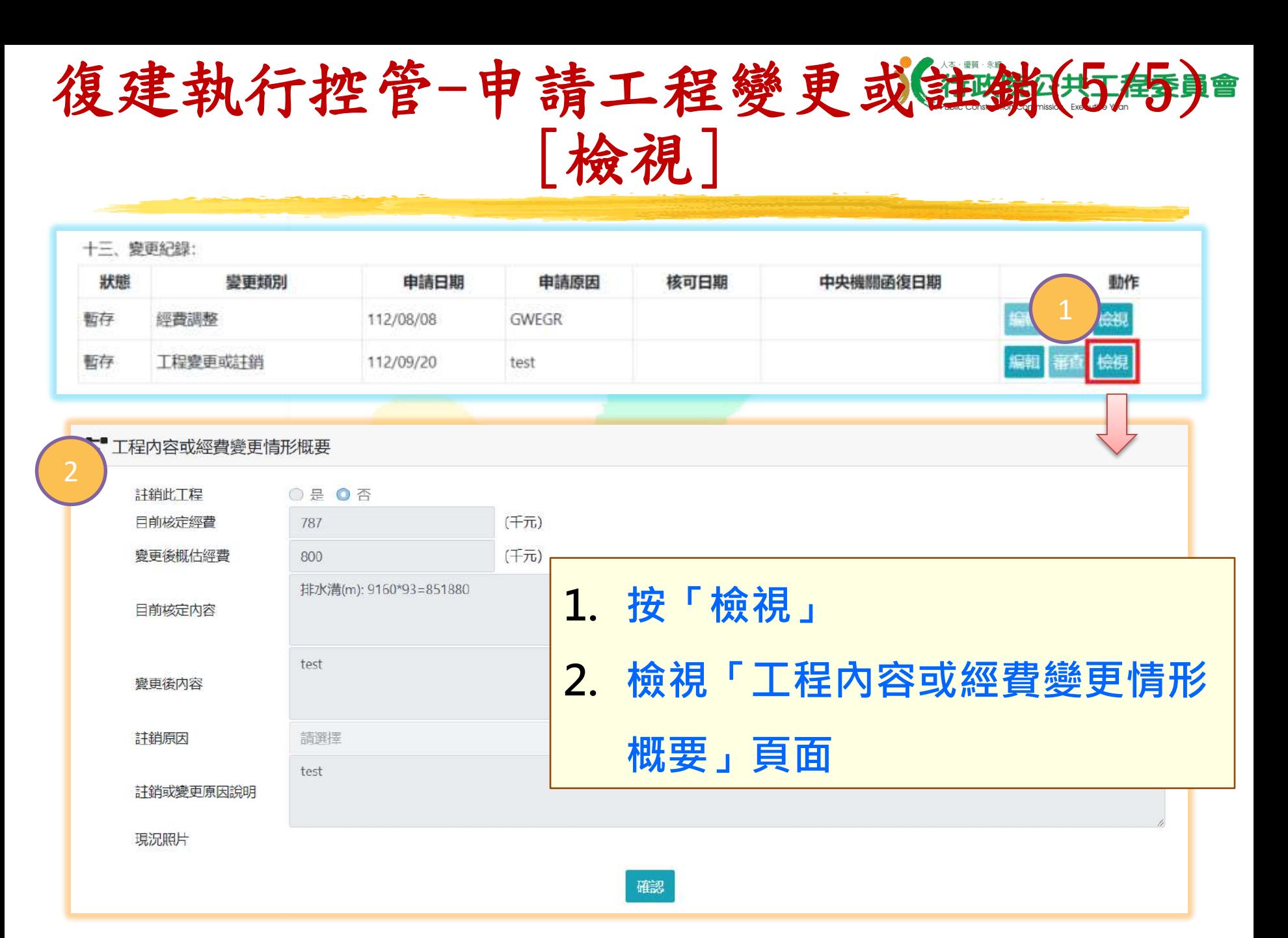

### 使用者角色:地方提報者、地方業管、地方業管管理員 復建執行控管-申請完工期限展延(1143) [申請完工期限展延頁面]

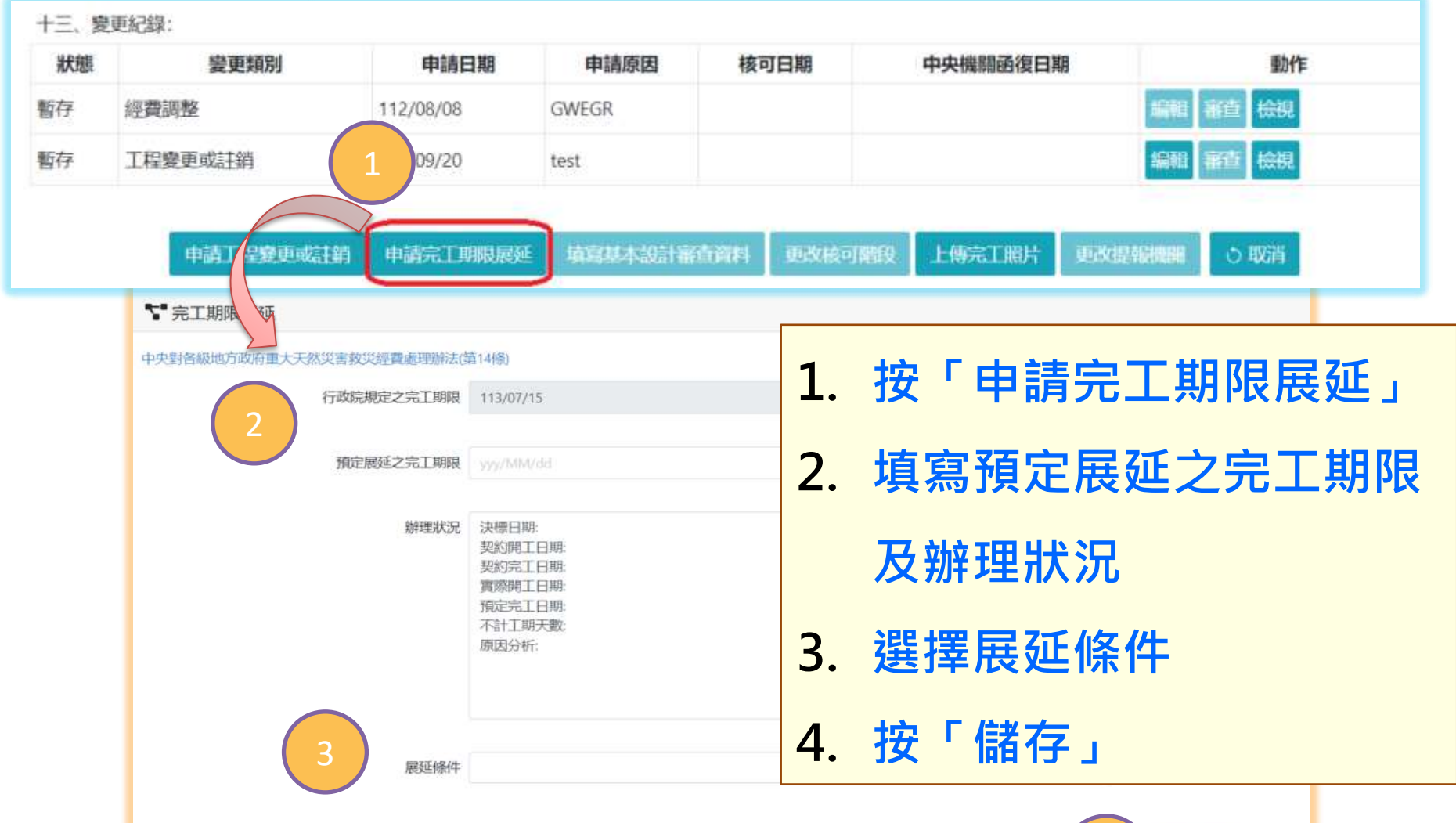

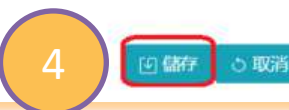

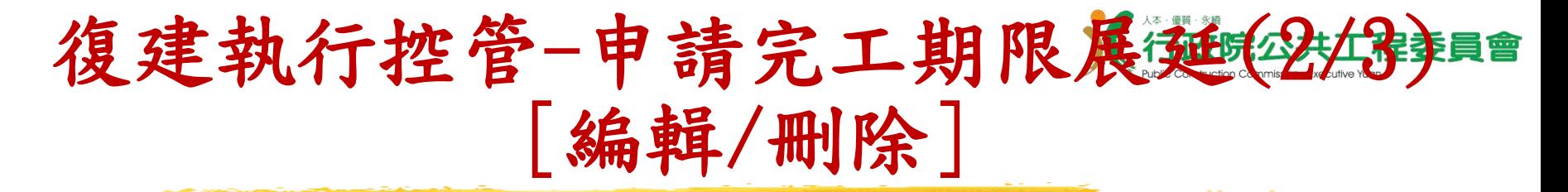

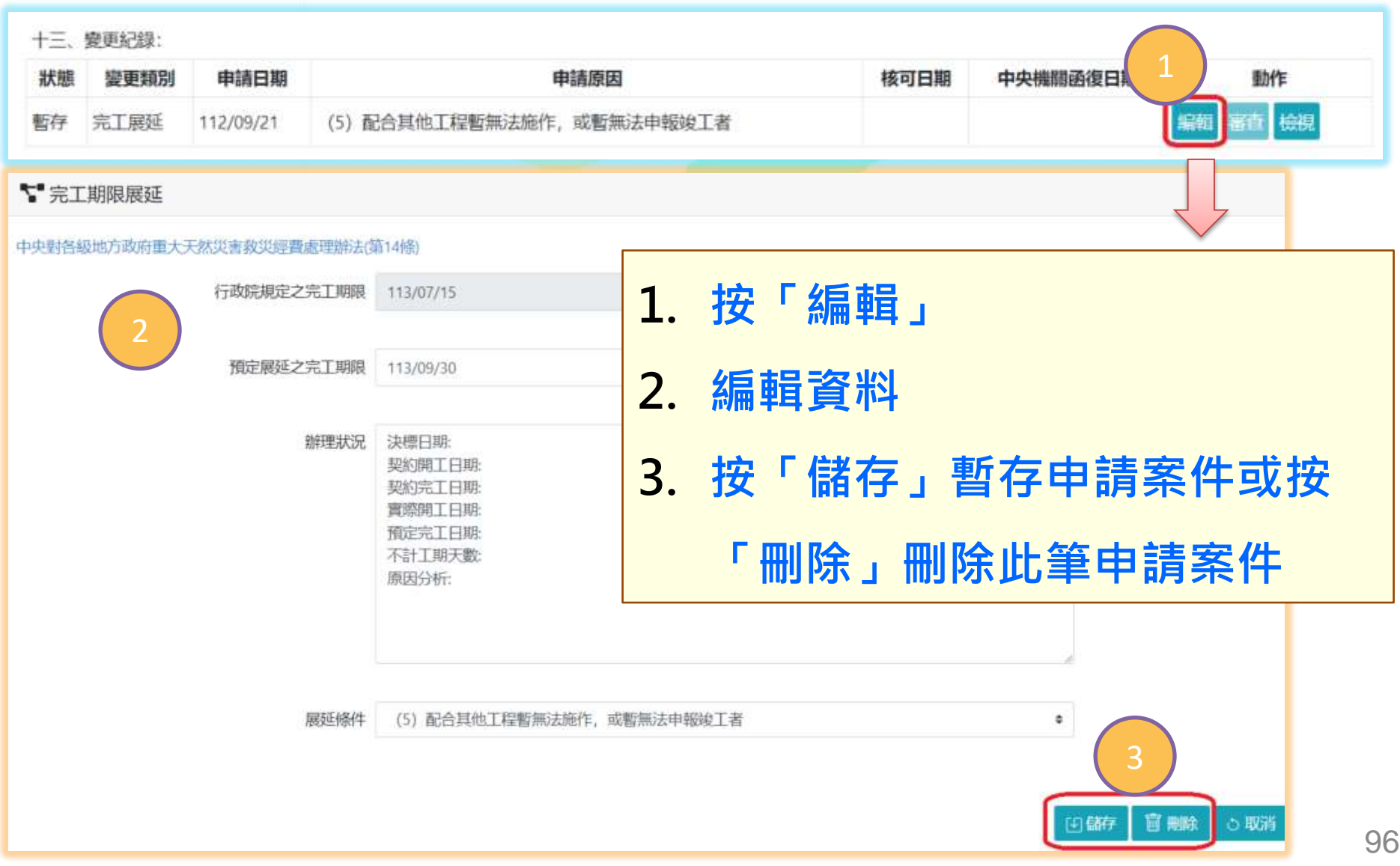

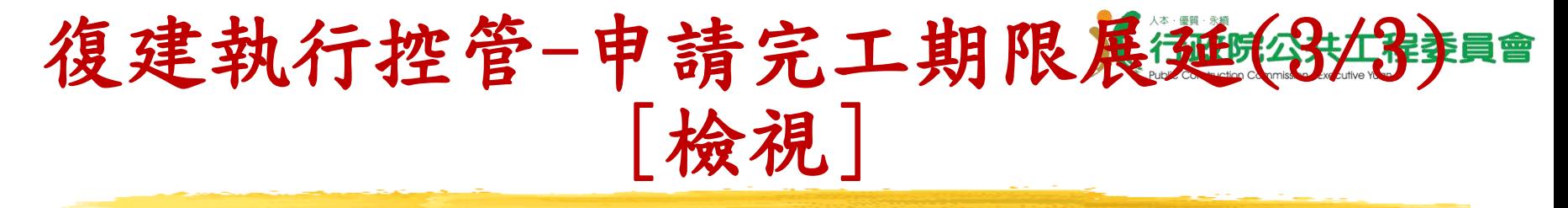

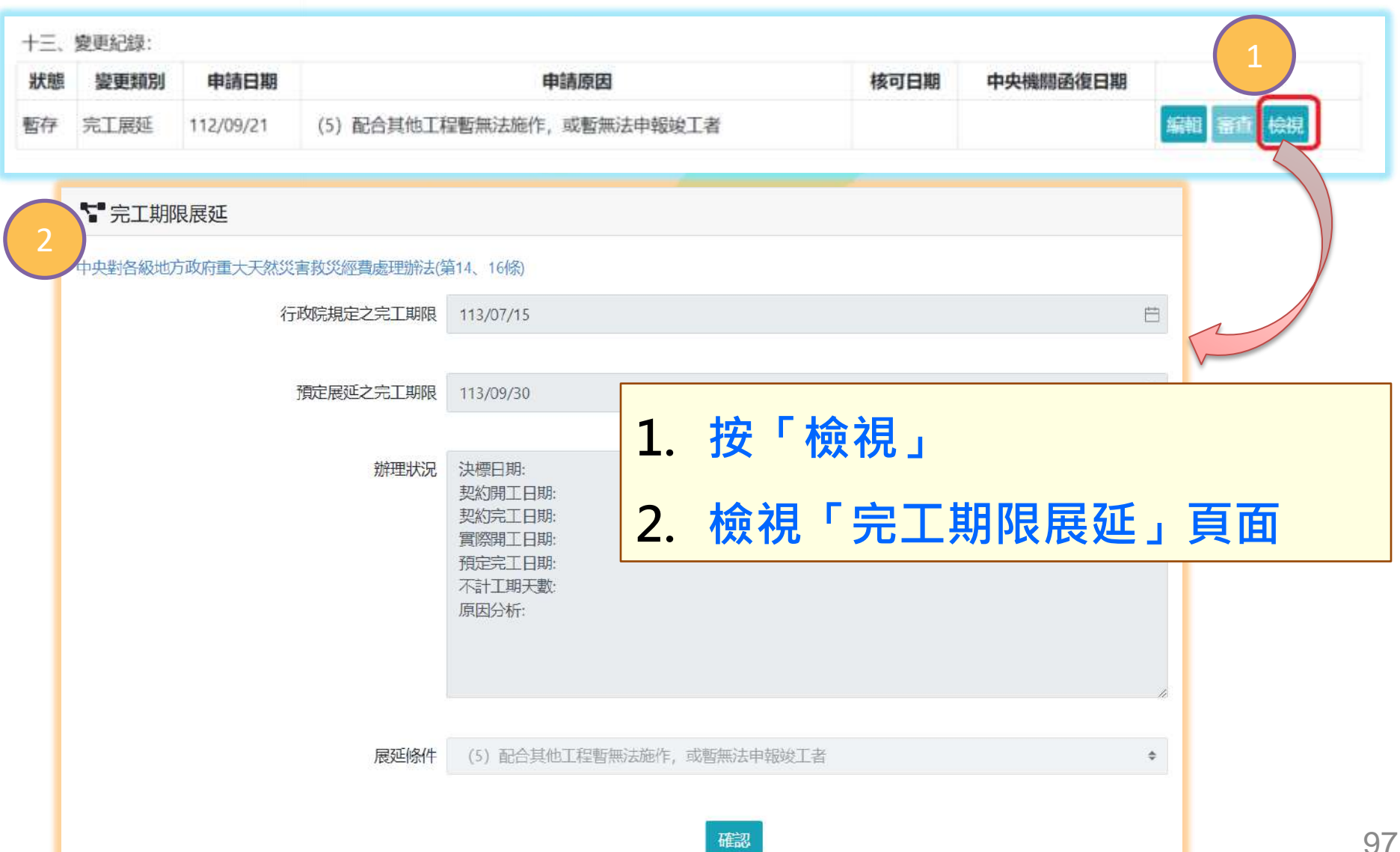

### 使用者角色:地方業管管理員 復建執行控管-管理完工期限展延(牡蛎美具會 [管理完工期限展延主頁面]

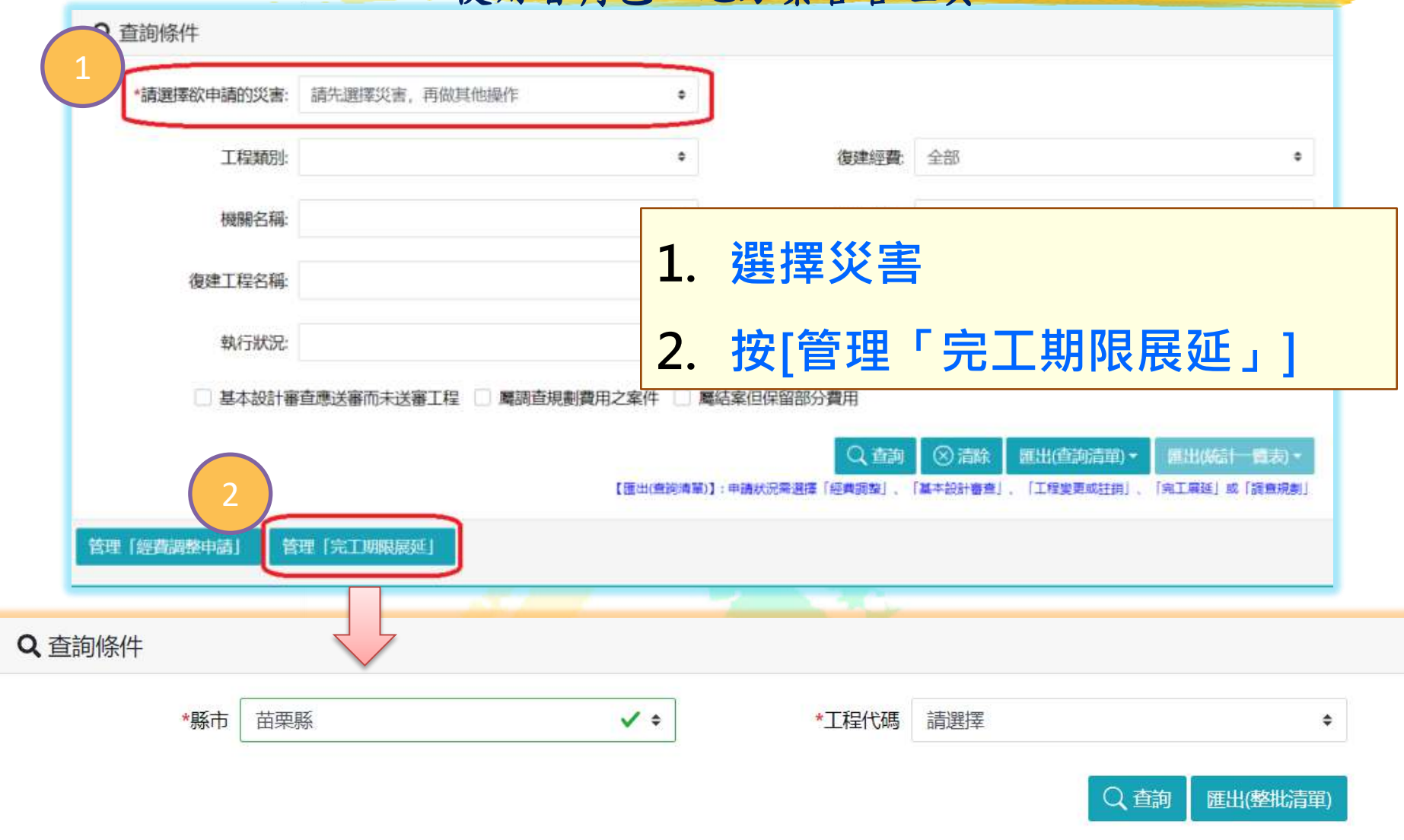

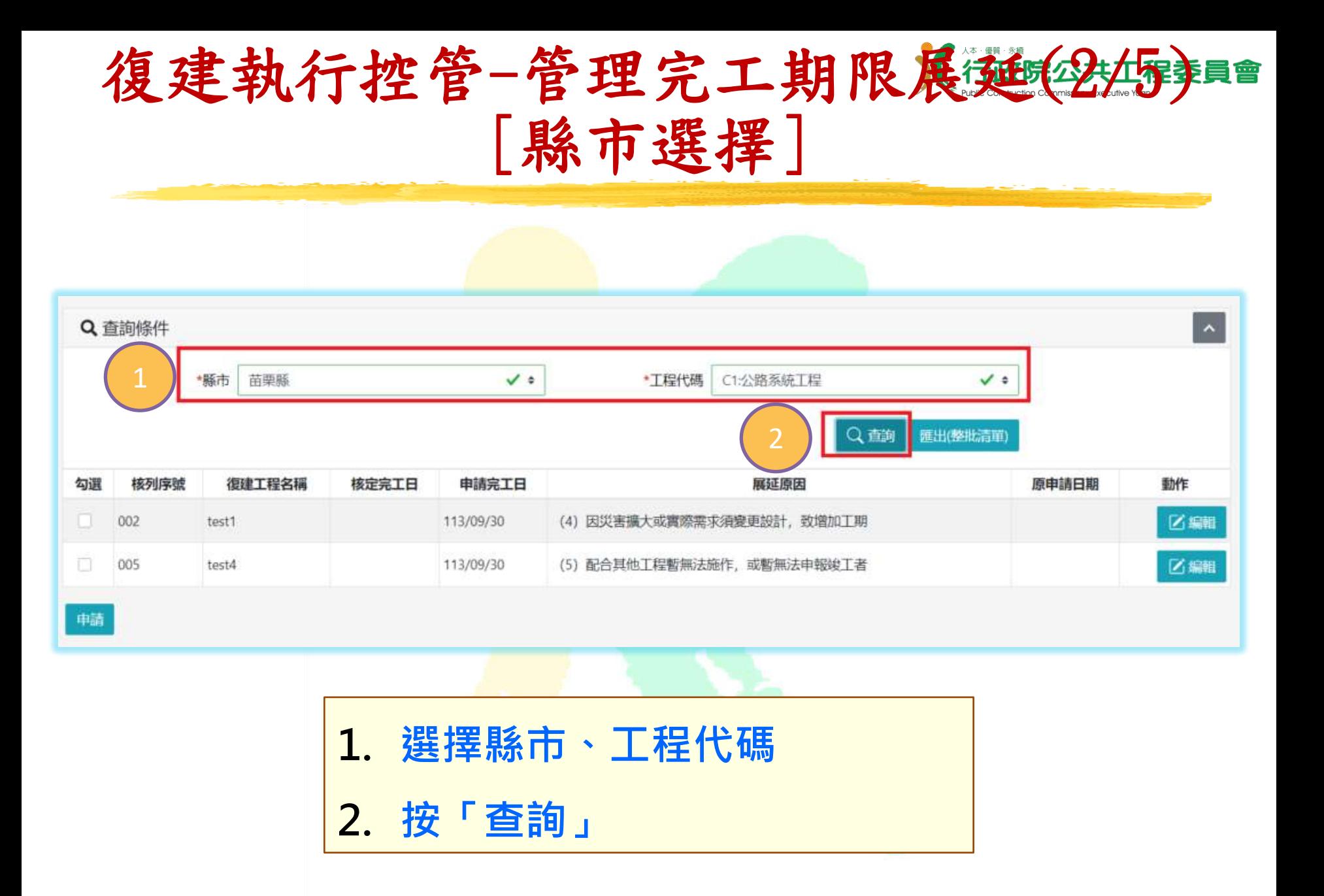

### 復建執行控管-管理完工期限展延(3345) [編輯/刪除]

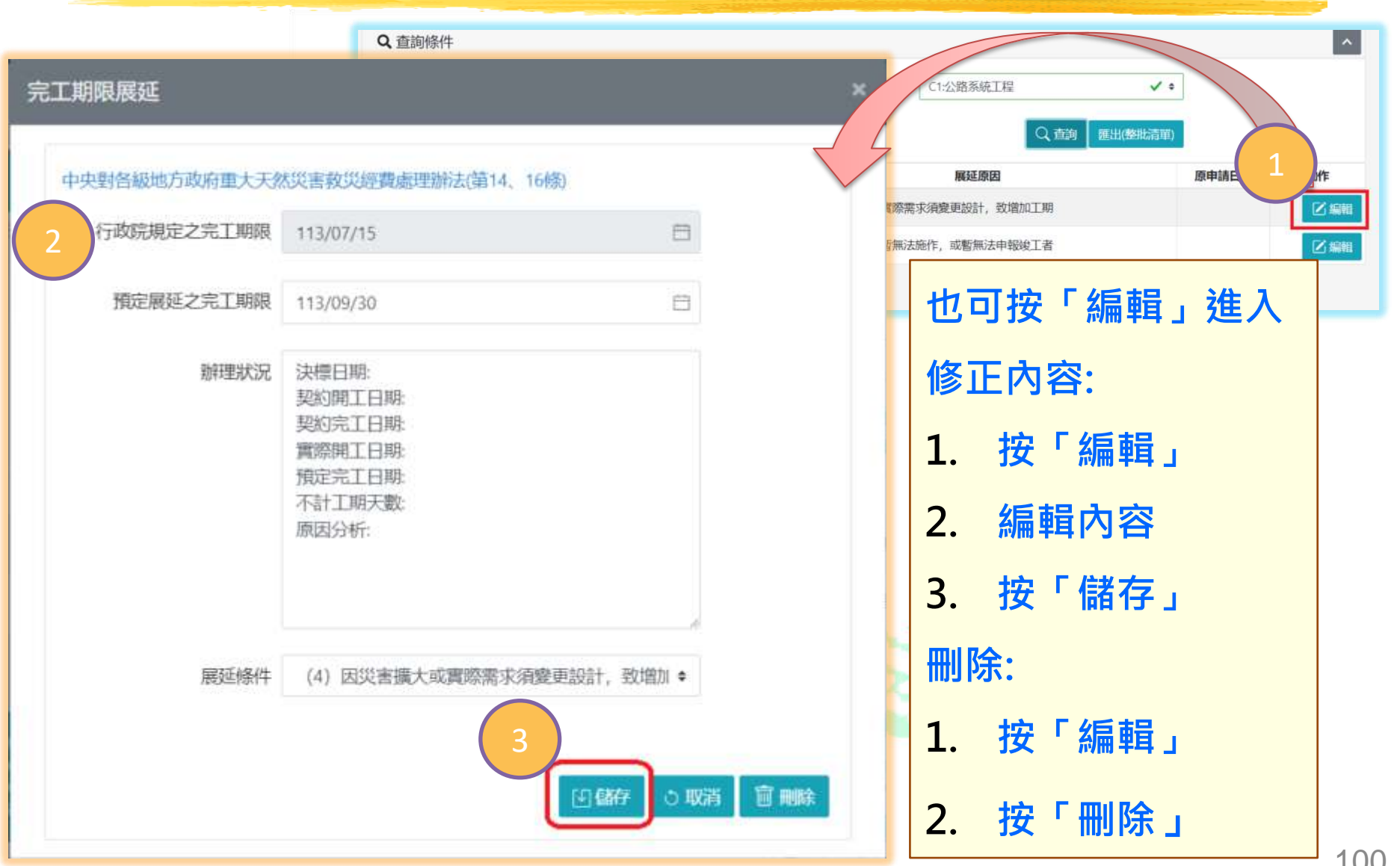

### 復建執行控管-管理完工期限展延(445) [送出申請]

![](_page_100_Picture_31.jpeg)

1. **勾選要送出申請的案件** 2. **按「申請」後,該案件將 送至工程會業管人員審核**

### 復建執行控管-管理完工期限展延(5)45美 [匯出(整批清單)]

![](_page_101_Picture_66.jpeg)

![](_page_101_Figure_2.jpeg)

3. **選擇批次**

4. **按「下載」**

![](_page_101_Figure_5.jpeg)

![](_page_102_Picture_0.jpeg)

#### 使用者角色:地方提報者、地方業管、地方業管管理員

![](_page_102_Figure_2.jpeg)

復建執行控管-新增技師資料(2/2)

![](_page_103_Picture_27.jpeg)

![](_page_104_Picture_0.jpeg)

![](_page_104_Picture_33.jpeg)

![](_page_104_Picture_2.jpeg)

復建執行控管-技師資料刪除

![](_page_105_Picture_1.jpeg)

![](_page_106_Picture_0.jpeg)

![](_page_107_Picture_0.jpeg)

## .使用者工程類別管理

![](_page_107_Picture_2.jpeg)
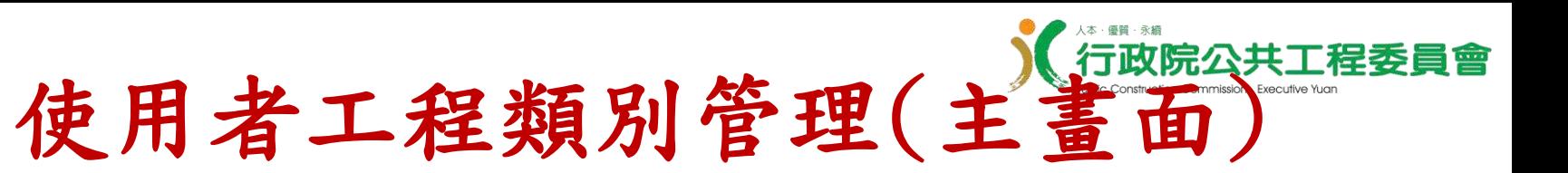

## 使用者角色:地方管理員、中央管理員

## **功能選單位置:**

## **技術雲** > **災後復建**> **管理作業**> **使用者工程類別管理**

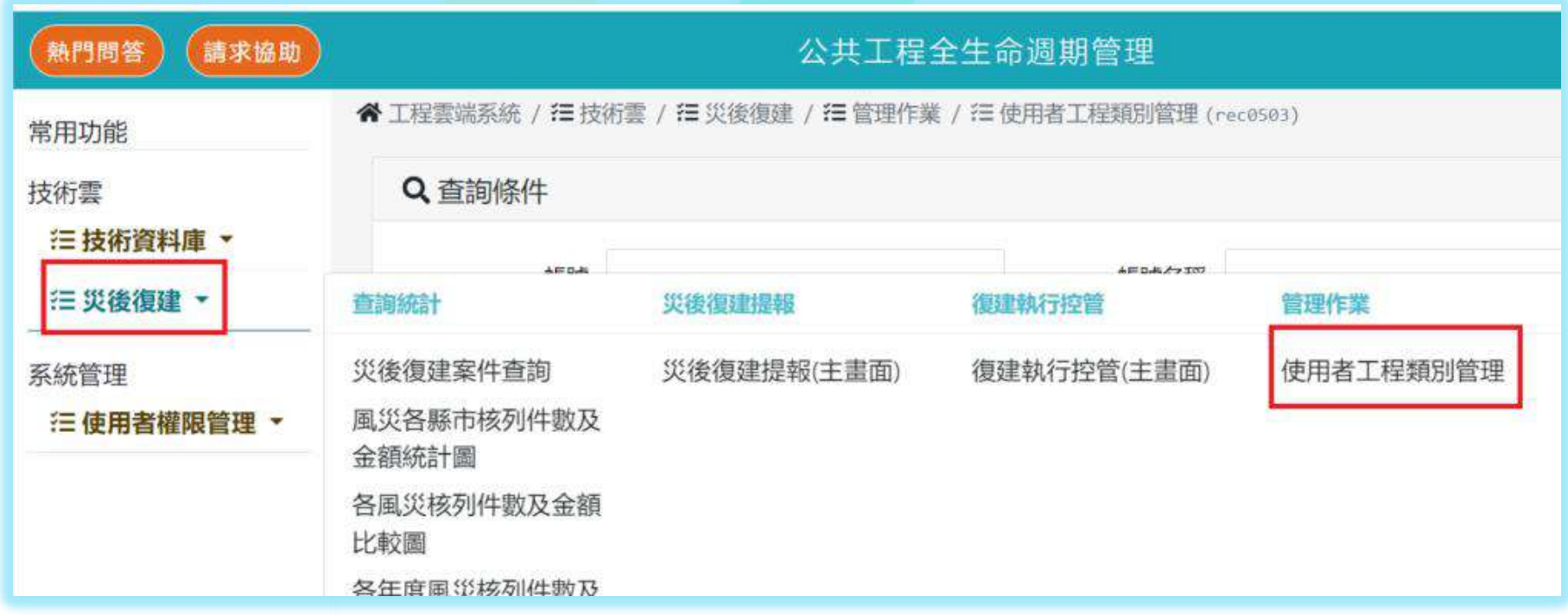

使用者工程類別管理一查詢

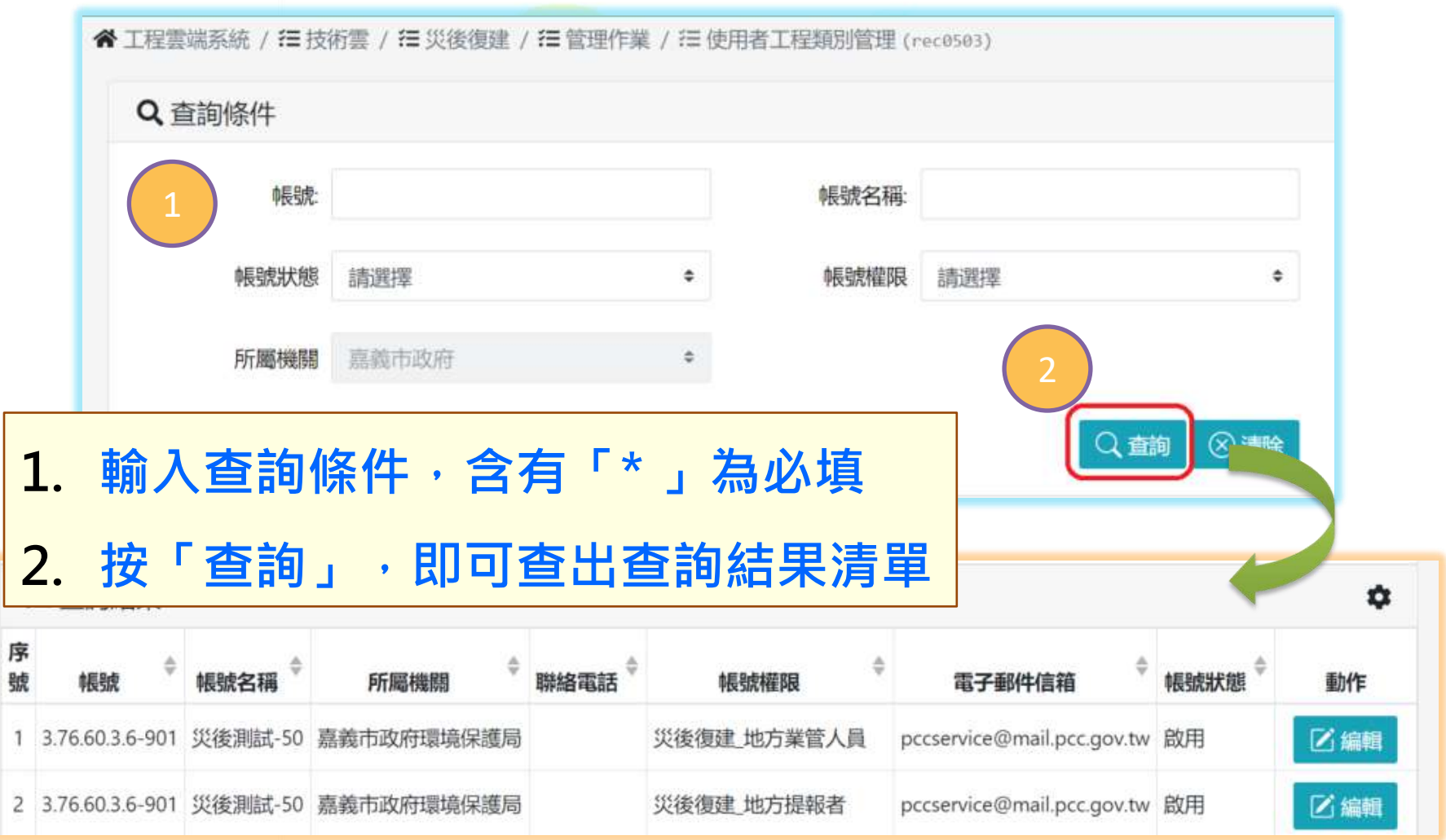

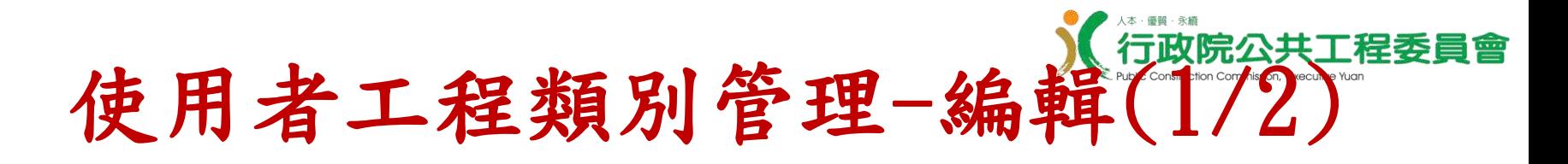

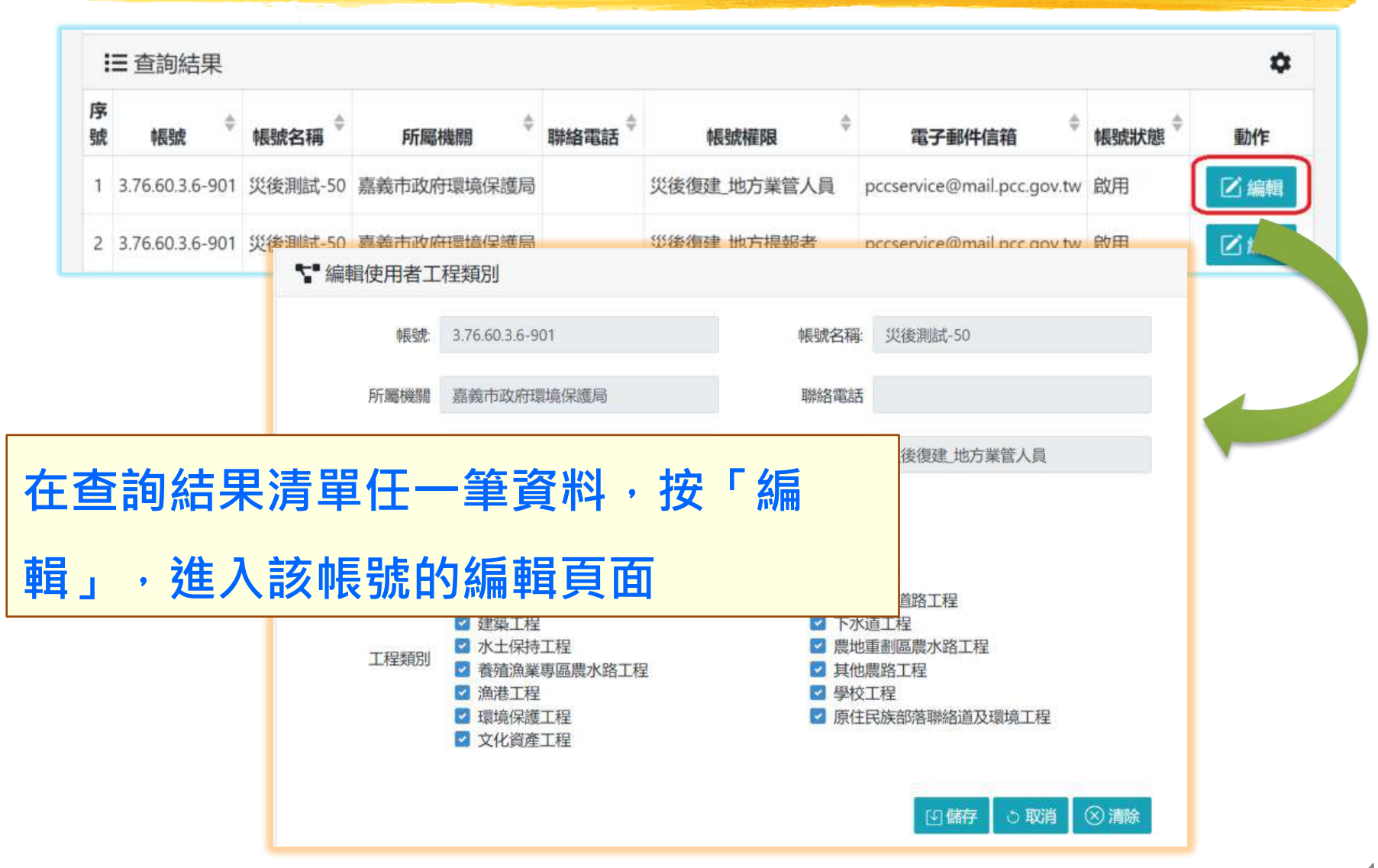

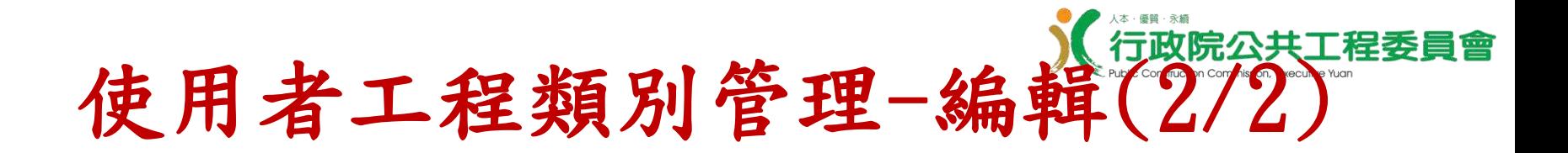

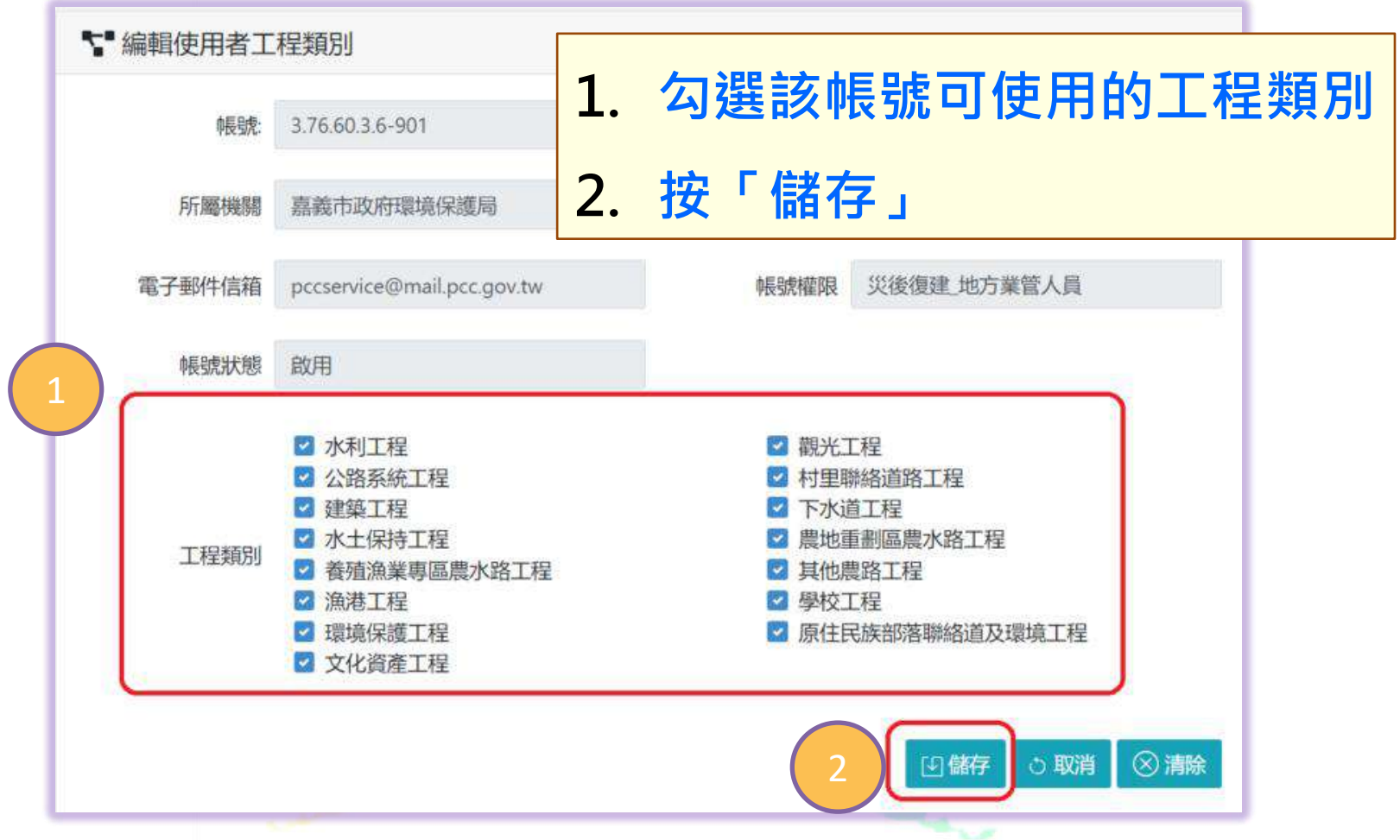

「取消」:回使用者工程類別管理查詢頁 「清除」:清除所有已勾選的工程類別

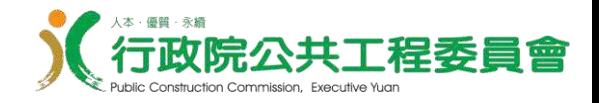

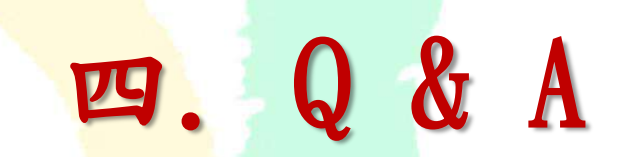

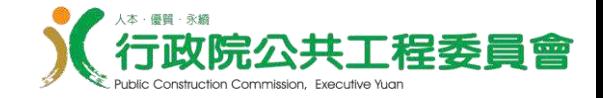

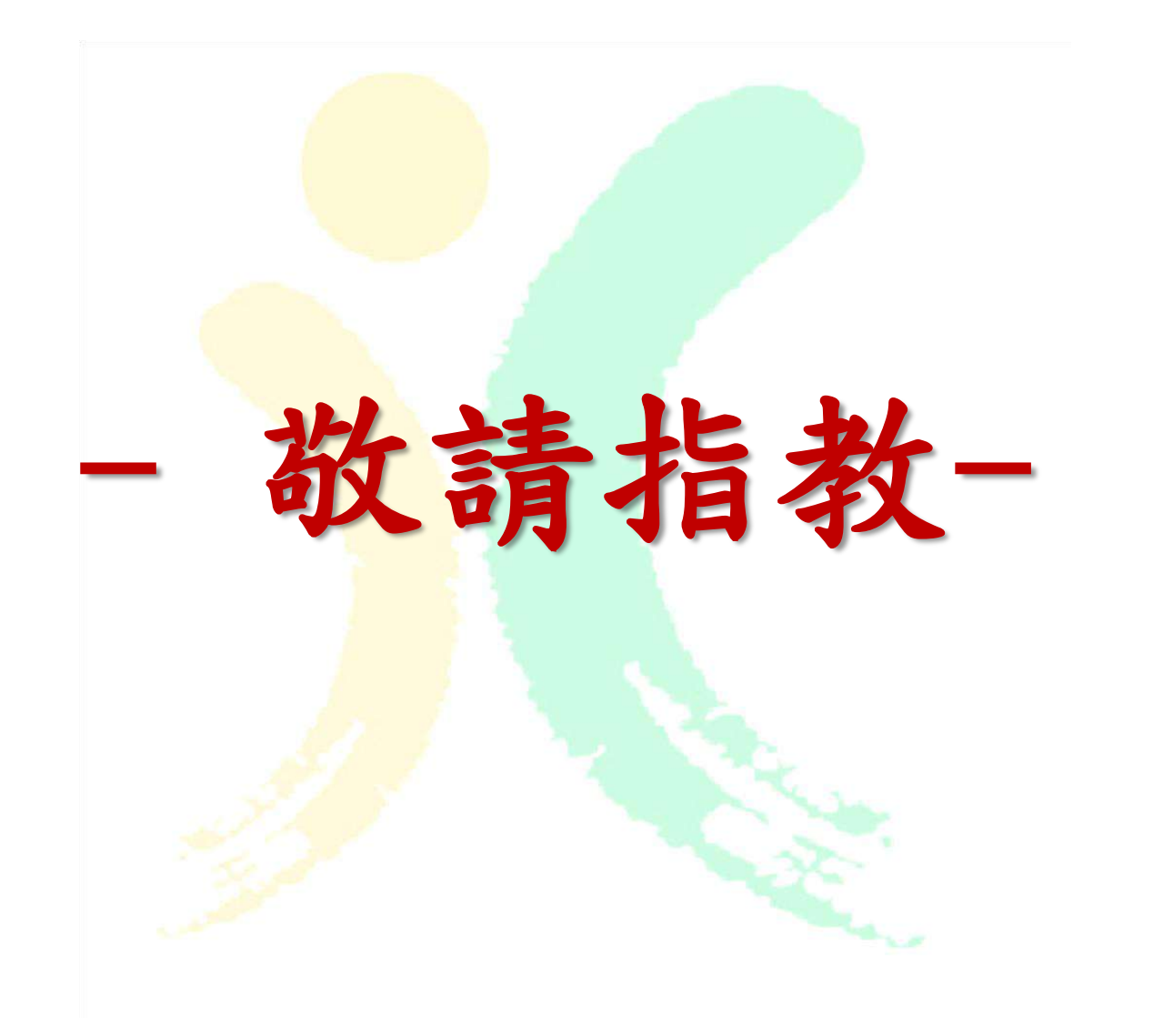